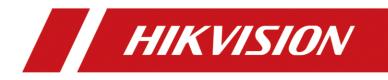

# 607 Series Face Recognition Terminal

User Manual

#### <u>User Manual</u>

©2019 Hangzhou Hikvision Digital Technology Co., Ltd. This manual is applied for face recognition terminal.

| Product Name              | Model         |
|---------------------------|---------------|
|                           | DS-K1T607M    |
|                           | DS-K1T607MF   |
|                           | DS-K1T607E    |
|                           | DS-K1T607EF   |
|                           | DS-K1T607MW   |
|                           | DS-K1T607MFW  |
|                           | DS-K1T607PE   |
| Face Recognition Terminal | DS-K1T607PEF  |
|                           | DS-K1T607PMW  |
|                           | DS-K1T607PMFW |
|                           | DS-K1T607TM   |
|                           | DS-K1T607TMF  |
|                           | DS-K1T607TE   |
|                           | DS-K1T607TEF  |
|                           | DS-K1T607TMW  |
|                           | DS-K1T607TMFW |

It includes instructions on how to use the Product. The software embodied in the Product is governed by the user license agreement covering that Product.

#### About this Manual

This Manual is subject to domestic and international copyright protection. Hangzhou Hikvision Digital Technology Co., Ltd. ("Hikvision") reserves all rights to this manual. This manual cannot be reproduced, changed, translated, or distributed, partially or wholly, by any means, without the prior written permission of Hikvision.

### Trademarks

**HIKVISION** and other Hikvision marks are the property of Hikvision and are registered trademarks or the subject of applications for the same by Hikvision and/or its affiliates. Other trademarks mentioned in this manual are the properties of their respective owners. No right of license is given to use such trademarks without express permission.

#### Disclaimer

TO THE MAXIMUM EXTENT PERMITTED BY APPLICABLE LAW, HIKVISION MAKES NO WARRANTIES, EXPRESS OR IMPLIED, INCLUDING WITHOUT LIMITATION THE IMPLIED WARRANTIES OF MERCHANTABILITY AND FITNESS FOR A PARTICULAR PURPOSE, REGARDING THIS MANUAL. HIKVISION DOES NOT WARRANT, GUARANTEE, OR MAKE ANY REPRESENTATIONS REGARDING THE USE OF THE MANUAL, OR THE CORRECTNESS, ACCURACY, OR RELIABILITY OF INFORMATION CONTAINED HEREIN. YOUR USE OF THIS MANUAL AND ANY RELIANCE ON THIS MANUAL SHALL BE WHOLLY AT YOUR OWN RISK AND RESPONSIBILITY.

REGARDING TO THE PRODUCT WITH INTERNET ACCESS, THE USE OF PRODUCT SHALL BE WHOLLY AT YOUR OWN RISKS. OUR COMPANY SHALL NOT TAKE ANY RESPONSIBILITIES FOR ABNORMAL OPERATION, PRIVACY LEAKAGE OR OTHER DAMAGES RESULTING FROM CYBER ATTACK, HACKER ATTACK, VIRUS INSPECTION, OR OTHER INTERNET SECURITY RISKS; HOWEVER, OUR COMPANY WILL PROVIDE TIMELY TECHNICAL SUPPORT IF REQUIRED.

SURVEILLANCE LAWS VARY BY JURISDICTION. PLEASE CHECK ALL RELEVANT LAWS IN YOUR JURISDICTION BEFORE USING THIS PRODUCT IN ORDER TO ENSURE THAT YOUR USE CONFORMS THE APPLICABLE LAW. OUR COMPANY SHALL NOT BE LIABLE IN THE EVENT THAT THIS PRODUCT IS USED WITH ILLEGITIMATE PURPOSES.

IN THE EVENT OF ANY CONFLICTS BETWEEN THIS MANUAL AND THE APPLICABLE LAW, THE LATER PREVAILS.

#### Support

Should you have any questions, please do not hesitate to contact your local dealer.

#### Data Protection

During the use of device, personal data will be collected, stored and processed. To protect data, the development of Hikvision devices incorporates privacy by design principles. For example, for device with facial recognition features, biometrics data is stored in your device with encryption method; for fingerprint device, only fingerprint template will be saved, which is impossible to reconstruct a fingerprint image.

As data controller, you are advised to collect, store, process and transfer data in accordance with the applicable data protection laws and regulations, including without limitation, conducting security controls to safeguard personal data, such as, implementing reasonable administrative and physical security controls, conduct periodic reviews and assessments of the effectiveness of your security controls.

## **Regulatory Information**

### FCC Information

Please take attention that changes or modification not expressly approved by the party responsible for compliance could void the user's authority to operate the equipment.

**FCC compliance:** This equipment has been tested and found to comply with the limits for a Class B digital device, pursuant to part 15 of the FCC Rules. These limits are designed to provide reasonable protection against harmful interference in a residential installation. This equipment generates, uses and can radiate radio frequency energy and, if not installed and used in accordance with the instructions, may cause harmful interference to radio communications. However, there is no guarantee that interference will not occur in a particular installation. If this equipment does cause harmful interference to radio or television reception, which can be determined by turning the equipment off and on, the user is encouraged to try to correct the interference by one or more of the following measures:

—Reorient or relocate the receiving antenna.

-Increase the separation between the equipment and receiver.

--Connect the equipment into an outlet on a circuit different from that to which the receiver is connected.

-Consult the dealer or an experienced radio/TV technician for help

This equipment should be installed and operated with a minimum distance 20cm between the radiator and your body.

### **FCC Conditions**

This device complies with part 15 of the FCC Rules. Operation is subject to the following two conditions:

1. This device may not cause harmful interference.

2. This device must accept any interference received, including interference that may cause undesired operation.

### **EU Conformity Statement**

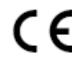

This product and - if applicable - the supplied accessories too are marked with "CE" and comply therefore with the applicable harmonized European standards listed under the RE Directive 2014/53/EU, the EMC Directive 2014/30/EU, the RoHS

Directive 2011/65/EU

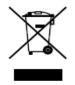

2012/19/EU (WEEE directive): Products marked with this symbol cannot be disposed of as unsorted municipal waste in the European Union. For proper recycling, return this product to your local supplier upon the purchase of equivalent new equipment, or dispose of it at designated collection points. For more information see:

www.recyclethis.info

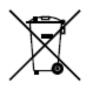

2006/66/EC (battery directive): This product contains a battery that cannot be disposed of as unsorted municipal waste in the European Union. See the product documentation for specific battery information. The battery is marked with this symbol, which may include lettering to indicate cadmium (Cd), lead (Pb), or mercury (Hg). For proper recycling, return the battery to your supplier or to a

designated collection point. For more information see: www.recyclethis.info

| Use only power supplies listed in the user instructions: |  |
|----------------------------------------------------------|--|
|----------------------------------------------------------|--|

| Model              | Manufacturer                          | Standard |
|--------------------|---------------------------------------|----------|
| C2000IC12.0-24P-DE | MOSO Power Supply Technology Co.,Ltd. | CEE      |
| C2000IC12.0-24P-GB | MOSO Power Supply Technology Co.,Ltd. | BS       |
| KPL-040F-VI        | Channel Well Technology Co Ltd.       | CEE      |

### **Safety Instruction**

These instructions are intended to ensure that user can use the product correctly to avoid danger or property loss.

The precaution measure is divided into Warnings and Cautions:

Warnings: Neglecting any of the warnings may cause serious injury or death.

**Cautions:** Neglecting any of the cautions may cause injury or equipment damage.

| A                |       |                        |   |
|------------------|-------|------------------------|---|
|                  |       | Cautions Follow these  |   |
| these safeguard  | ls to | precautions to prevent | t |
| prevent se       |       | potential injury or    |   |
| injury or death. |       | material damage.       |   |

# \land Warnings

- All the electronic operation should be strictly compliance with the electrical safety regulations, fire prevention regulations and other related regulations in your local region.
- Please use the power adapter, which is provided by normal company. The power consumption cannot be less than the required value.
- Do not connect several devices to one power adapter as adapter overload may cause over-heat or fire hazard.
- Please make sure that the power has been disconnected before you wire, install or dismantle the device.
- When the product is installed on wall or ceiling, the device shall be firmly fixed.
- If smoke, odors or noise rise from the device, turn off the power at once and unplug the power cable, and then please contact the service center.

 If the product does not work properly, please contact your dealer or the nearest service center. Never attempt to disassemble the device yourself. (We shall not assume any responsibility for problems caused by unauthorized repair or maintenance.)

# ▲ Cautions

- Do not drop the device or subject it to physical shock, and do not expose it to high electromagnetism radiation. Avoid the equipment installation on vibrations surface or places subject to shock (ignorance can cause equipment damage).
- Do not place the device in extremely hot (refer to the specification of the device for the detailed operating temperature), cold, dusty or damp locations, and do not expose it to high electromagnetic radiation.
- The device cover for indoor use shall be kept from rain and moisture.
- Exposing the equipment to direct sun light, low ventilation or heat source such as heater or radiator is forbidden (ignorance can cause fire danger).
- Do not aim the device at the sun or extra bright places. A blooming or smear may occur otherwise (which is not a malfunction however), and affecting the endurance of sensor at the same time.
- Please use the provided glove when open up the device cover, avoid direct contact with the device cover, because the acidic sweat of the fingers may erode the surface coating of the device cover.
- Please use a soft and dry cloth when clean inside and outside surfaces of the device cover, do not use alkaline detergents.
- Please keep all wrappers after unpack them for future use. In case of any failure occurred, you need to return the device to the factory with the original wrapper. Transportation without the original wrapper may result in damage on the device and lead to additional costs.
- Improper use or replacement of the battery may result in hazard of explosion. Replace with the same or equivalent type only. Dispose of used batteries according to the instructions provided by the battery manufacturer.
- Biometric recognition products are not 100% applicable to anti-spoofing environments. If you require a higher security level, use multiple authentication modes.
- Working temperature: -30 °C ~ 60 °C
- Indoor and outdoor use. If installing the device indoors, the device should be at least 2 meters away from the light, and at least 3 meters away from the window or the door. If installing the device outdoors, you should apply Sililcone sealant among the cable wiring area to keep the raindrop from entering.
- Protection level: IP65

# **Table of Contents**

| Chapter 1 | Overview1                         |
|-----------|-----------------------------------|
| 1.1 I     | ntroduction1                      |
| 1.2 N     | Main Features1                    |
| 1.2.1     | DS-K1T607 Series Features1        |
| 1.2.2     | DS-K1T607P Series Features2       |
| 1.2.3     | DS-K1T607T Series Features2       |
| Chapter 2 | Appearance4                       |
| Chapter 3 | Installation6                     |
| 3.1 I     | nstallation Environment6          |
| 3.2 I     | nstalling with Gang Box6          |
| 3.3 I     | nstalling without Gang Box8       |
| Chapter 4 | Terminal Connection               |
| Chapter 5 | Activation14                      |
| 5.1 A     | Activating via Device14           |
| 5.2 A     | Activating via SADP Software14    |
| 5.3 A     | Activating via Client Software16  |
| Chapter 6 | Basic Operation19                 |
| 6.1 A     | Application Mode Settings         |
| 6.2 L     | ogin19                            |
| 6.3 (     | Seneral Parameters Settings20     |
| 6.3.1     | Communication Settings20          |
| 6.3.2     | System Settings23                 |
| 6.3.3     | Setting Time                      |
| 6.4 l     | Jser Management29                 |
| 6.4.1     | Adding User                       |
| 6.4.2     | Managing User32                   |
| 6.5 5     | Setting Access Control Parameters |
| 6.6 0     | Other Management                  |
| 6.6.1     | Managing Data34                   |
| 6.6.2     | Managing Log Query35              |
| 6.6.3     | Importing/Exporting Data          |
| 6.6.4     | Viewing System Information37      |
| 6.7 A     | Authenticating Identity           |
| 6.7.1     | Authenticating via 1:1 Matching   |

# 607 Series Face Recognition Terminal User Manual

| 6.7.2     | Authenticating via 1:N Matching                  | 40  |
|-----------|--------------------------------------------------|-----|
| 6.7.3     | Authenticating via 1:1 Matching and 1:N Matching | 40  |
| 6.8 T     | īwo-way Audio                                    | 40  |
| 6.8.1     | Calling iVMS-4200 Client Software from Device    | 41  |
| 6.8.2     | Calling Master Station from Device               | 41  |
| 6.8.3     | Calling Device from iVMS-4200 Client Software    | 42  |
| 6.8.4     | Calling Indoor Station from Device               | 42  |
| Chapter 7 | Client Operation                                 | 43  |
| 7.1 L     | Jser Registration and Login                      | 43  |
| 7.2 S     | System Configuration                             | 44  |
| 7.3 A     | Access Control Management                        | 44  |
| 7.3.1     | Adding Access Control Device                     | 45  |
| 7.3.2     | Viewing Device Status                            | 59  |
| 7.3.3     | Editing Basic Information                        | 60  |
| 7.3.4     | Network Settings                                 | 61  |
| 7.3.5     | Capture Settings                                 | 63  |
| 7.3.6     | RS-485 Settings                                  | 64  |
| 7.3.7     | Wiegand Settings                                 | 65  |
| 7.3.8     | Setting Multiple NICs                            | 66  |
| 7.3.9     | Setting Face Recognition Terminal                | 66  |
| 7.3.10    | D Remote Configuration                           | 67  |
| 7.4 C     | Drganization Management                          | 79  |
| 7.4.1     | Adding Organization                              | 79  |
| 7.4.2     | Modifying and Deleting Organization              | 80  |
| 7.5 P     | Person Management                                | 80  |
| 7.5.1     | Adding Person                                    | 80  |
| 7.5.2     | Managing Person                                  | 91  |
| 7.5.3     | Issuing Card in Batch                            | 92  |
| 7.6 S     | Schedule and Template                            | 93  |
| 7.6.1     | Week Schedule                                    | 94  |
| 7.6.2     | Holiday Group                                    | 95  |
| 7.6.3     | Template                                         | 96  |
| 7.7 P     | Permission Configuration                         | 98  |
| 7.7.1     | Adding Permission                                | 99  |
| 7.7.2     | Applying Permission                              | 100 |
| 7.8 A     | Advanced Functions                               | 101 |

# 607 Series Face Recognition Terminal User Manual

| 7.8.1                                                            | Access Control Parameters                    | .101  |  |  |  |  |
|------------------------------------------------------------------|----------------------------------------------|-------|--|--|--|--|
| 7.8.2                                                            | Card Reader Authentication                   | .105  |  |  |  |  |
| 7.8.3                                                            | Multiple Authentication                      | .106  |  |  |  |  |
| 7.8.4                                                            | Open Door with First Card                    | .109  |  |  |  |  |
| 7.8.5                                                            | Anti-Passing Back                            | .110  |  |  |  |  |
| 7.9 Se                                                           | earching Access Control Event                | .111  |  |  |  |  |
| 7.9.1                                                            | Searching Local Access Control Event         | .112  |  |  |  |  |
| 7.9.2                                                            | Searching Remote Access Control Event        | .112  |  |  |  |  |
| 7.10 A                                                           | ccess Control Event Configuration            | .113  |  |  |  |  |
| 7.10.1                                                           | Access Control Event Linkage                 | .113  |  |  |  |  |
| 7.10.2                                                           | Event Card Linkage                           | .114  |  |  |  |  |
| 7.11 D                                                           | oor Status Management                        | .116  |  |  |  |  |
| 7.11.1                                                           | Access Control Group Management              | . 117 |  |  |  |  |
| 7.11.2                                                           | Anti-control the Access Control Point (Door) | .118  |  |  |  |  |
| 7.11.3                                                           | Status Duration Configuration                | .119  |  |  |  |  |
| 7.11.4                                                           | Real-time Card Swiping Record                | .121  |  |  |  |  |
| 7.11.5                                                           | Real-time Access Control Alarm               | .121  |  |  |  |  |
| 7.12 Li                                                          | ve View                                      | .123  |  |  |  |  |
| 7.12.1                                                           | Starting and Stopping Live View              | .123  |  |  |  |  |
| 7.12.2                                                           | Manual Recording and Capture                 | .123  |  |  |  |  |
| 7.12.3                                                           | Other Functions in Live View                 | .125  |  |  |  |  |
| 7.12.4                                                           | Controlling Door During Live View            | .126  |  |  |  |  |
| 7.13 A                                                           | rming Control                                | . 127 |  |  |  |  |
| 7.14 T                                                           | ime and Attendance                           | . 127 |  |  |  |  |
| 7.14.1                                                           | Shift Schedule Management                    | .128  |  |  |  |  |
| 7.14.2                                                           | Attendance Handling                          | .134  |  |  |  |  |
| 7.14.3                                                           | Advanced Settings                            | .138  |  |  |  |  |
| 7.14.4                                                           | Attendance Statistics                        | .142  |  |  |  |  |
| Appendix A                                                       | Tips for Scanning Fingerprint                | 146   |  |  |  |  |
| Appendix B                                                       | Tips When Collecting/Comparing Face Picture  | 147   |  |  |  |  |
|                                                                  | ns (Recommended Distance:0.5 m)              |       |  |  |  |  |
|                                                                  | ion                                          |       |  |  |  |  |
| B.3 Posture                                                      |                                              | 148   |  |  |  |  |
|                                                                  | B.4 Size                                     |       |  |  |  |  |
| Appendix C Tips for Installation Environment149                  |                                              |       |  |  |  |  |
| Appendix D Relationship Between Wake-up Distance and Environment |                                              |       |  |  |  |  |

# **Chapter 1 Overview**

# **1.1 Introduction**

DS-K1T607 series face recognition terminal is a kind of access control device for face recognition, which is mainly applied in security access control systems, such as logistic centers, airports, university campuses, alarm centrals, dwellings and so on.

# **1.2 Main Features**

# 1.2.1 DS-K1T607 Series Features

- 7-inch LCD touch screen
- 2 MP wide-angle dual-lens
- Adjusts supplement light brightness manually
- Face recognition distance: 0.3 m to 1.5 m
- Suggested height for face recognition: between 1.4 m and 1.9 m
- Deep learning algorithm
- 6,000 face capacity, 5,000 fingerprint capacity, and 10,000 event capacity
- Multiple authentication modes
- Face recognition duration  $\leq 0.5$  s/User; face recognition accuracy rate  $\geq 99\%$
- Device parameters management, search, and settings
- Imports card and user data to the device via TCP/IP communication or USB flash drive
- Stand-alone operation
- Transmits data to the client software via TCP/IP communication and saves the data on the client software
- Capture linkage and captured pictures saving
- Imports data to the device from the client software
- Manage, search and set device data after logging in the device locally
- Connects to one external card reader or access controller via RS-485 protocol
- Connects to external access controller or Wiegand card reader via Wiegand protocol
- Connects to secure door control unit via RS-485 protocol to avoid the door opening when the terminal is destroyed
- Two-way audio with client software, door station, indoor station, and master station
- Automatic network replenishment (ANR)
- Remote live view via RTSP protocol; encoding mode: H.264

- NTP, manually time synchronization, and auto synchronization
- Audio prompt
- Watchdog design and tamper function

# 1.2.2 DS-K1T607P Series Features

- 7-inch LCD touch screen
- 2 MP wide-angle dual-lens
- Adjusts supplement light brightness manually
- Face recognition in dark environment
- Face recognition distance: 0.3 to 1.5 m
- Suggested height for face recognition: between 1.4 m and 1.9 m
- Deep learning algorithm
- 10,000 face capacity, 5,000 fingerprint capacity, and 50,000 event capacity
- Multiple authentication modes
- Face recognition duration  $\leq 0.5$  s/User; face recognition accuracy rate  $\geq 99\%$
- Device parameters management, search, and settings
- Stand-alone operation
- Transmits data to the client software via TCP/IP communication and saves the data on the client software
- Capture linkage and captured pictures saving
- Imports data to the device from the client software
- Manage, search and set device data after logging in the device locally
- Connects to one external card reader or access controller via RS-485 protocol
- Connects to external access controller or Wiegand card reader via Wiegand protocol
- Connects to secure door control unit via RS-485 protocol to avoid the door opening when the terminal is destroyed
- terminal is destroyed
- Two-way audio with client software, door station, indoor station, and master station
- Automatic network replenishment (ANR)
- Remote live view via RTSP protocol; encoding mode: H.264
- NTP, manually time synchronization, and auto synchronization
- Audio prompt
- Watchdog design and tamper function

# 1.2.3 DS-K1T607T Series Features

- 7-inch LCD touch screen
- 2 MP wide-angle dual-lens
- Adjusts supplement light brightness manually
- Face recognition in dark environment
- Face recognition distance: 0.3 to 1.5 m
- Suggested height for face recognition: between 1.4 m and 1.9 m
- Deep learning algorithm
- 50,000 face capacity, 5,000 fingerprint capacity, and 50,000 event capacity
- Multiple authentication modes
- Face recognition duration  $\leq 0.5$  s/User; face recognition accuracy rate  $\geq 99\%$
- Device parameters management, search, and settings
- Imports card and user data to the device via TCP/IP communication or USB flash drive
- Stand-alone operation
- Transmits data to the client software via TCP/IP communication and saves the data on the client software
- Capture linkage and captured pictures saving
- Imports data to the device from the client software
- Manage, search and set device data after logging in the device locally
- Connects to one external card reader or access controller via RS-485 protocol
- Connects to external access controller or Wiegand card reader via Wiegand protocol
- Connects to secure door control unit via RS-485 protocol to avoid the door opening when the terminal is destroyed
- Two-way audio with client software, door station, indoor station, and master station
- Automatic network replenishment (ANR)
- Remote live view via RTSP protocol; encoding mode: H.264
- NTP, manually time synchronization, and auto synchronization
- Audio prompt
- Watchdog design and tamper function

# **Chapter 2** Appearance

Refer to the following contents for detailed information of the DS-K1T607 series face recognition terminal:

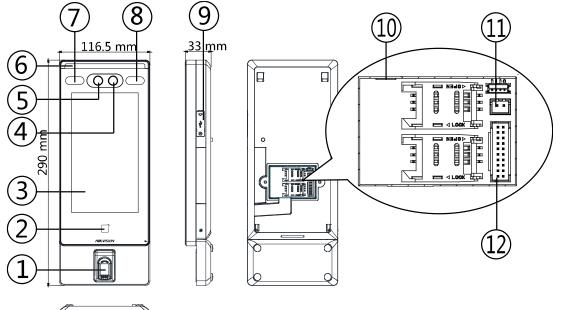

### Table 2-1 Description of DS-K1T607 Series Face Recognition Terminal

| No. | Name                              | Description                                                                                    |
|-----|-----------------------------------|------------------------------------------------------------------------------------------------|
| 1   | Fingerprint<br>Module             | Scan fingerprint.<br><i>Note:</i> Some models do not support fingerprint recognition function. |
| 2   | Card Swiping Area                 | Swipe card within this area.                                                                   |
| 3   | Display Screen                    | 7-inch LCD touch screen.                                                                       |
| 4   | Camera (IR Light)                 | IR light camera for recording or capturing videos or pictures in IR light.                     |
| 5   | Camera<br>(White Light)           | White light camera for recording or capturing white light videos or pictures.                  |
| 6   | Supplement Light<br>(White Light) | Supplement light for white light camera.                                                       |

| 7  | Supplement Light<br>(IR Light) | Supplement light for IR camera.                                                                                                  |  |  |  |
|----|--------------------------------|----------------------------------------------------------------------------------------------------|--|--|--|
| 8  | Supplement Light<br>(IR Light) | Supplement light for IR camera.                                                                                                  |  |  |  |
| 9  | USB Interface                  | Connect to USB flash drive.                                                                                                    |  |  |  |
| 10 | Network Interface              | Connect to Ethernet.                                                                                                    |  |  |  |
| 11 | Power Interface                | Connect to power supply.                                                                                                    |  |  |  |
| 12 | Wiring Terminals               | Connect to other external devices, including RS-485 card reader, Wiegand card reader, door lock, alarm input, alarm output, etc. |  |  |  |

# **Chapter 3 Installation**

# **3.1 Installation Environment**

- If installing the device indoors, the device should be at least 2 meters away from the light, and at least 3 meters away from the window or the door.
- If installing the device outdoors, you should apply Sililcone sealant among the cable wiring area to keep the raindrop from entering.
- Make sure the environment illumination is more than 100 Lux.

## Notes:

- For details about installation environment, see Appendix C Tips for Installation Environment.
- Make sure the output of external power supply fulfils LPS.

# **3.2 Installing with Gang Box**

## Steps:

1. According to the datum line on the mounting template, stick the mounting template on the wall or other surface, 1.4 meters higher than the ground.

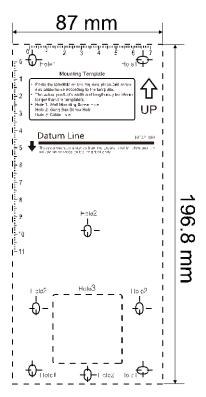

- 2. Drill holes on the wall or other surface according to the mounting template and install the gang box.
- 3. Use two supplied screws (4\_KA4  $\times$  22-SUS) to secure the mounting plate on the gang box.

- Mounting Gang Wall Plate Box
- 4. Use another four supplied screws to secure the mounting plate on the wall.

5. Route the cable through the cable hole of the mounting plate, and connect to corresponding external devices' cables.

*Note:* Apply Sililcone sealant among the cable wiring area to keep the raindrop from entering.

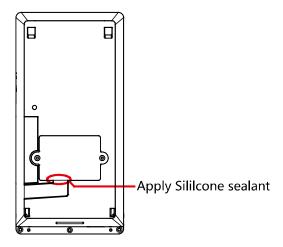

6. (Optional) Insert the fingerrint module to the holes at the bottom of the main part.

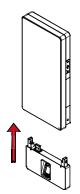

7. Align the device with the mounting plate and hang the device on the mounting plate.

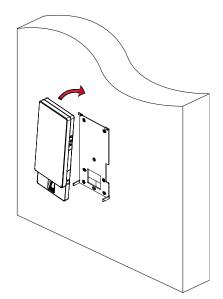

Make sure the two sheets on the each side of the mount pate have been in the holes at the back of the device.

8. Use two suppled screws (SC-M4 × 12TP10-SUS) to secure the device and the mounting plate.

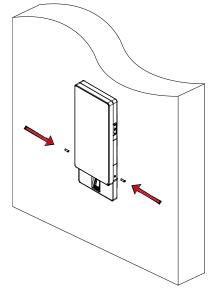

### Notes:

- The installation height here is the recommended height. You can change it according to your actual needs.
- For easy installation, drill holes on mounting surface according to the supplied mounting template.

# **3.3 Installing without Gang Box**

## Steps:

1. According to the datum line on the mounting template, stick the mounting template on the wall or other surface, 1.4 meters higher than the ground.

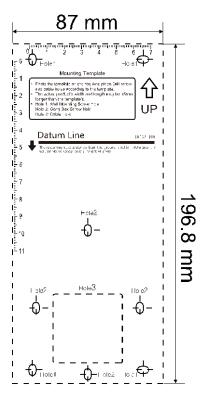

- 2. Drill 6 holes on the wall or other surface according to Hole 1 and Hole 2 in the mounting template.
- 3. Insert the screw sockets of the setscrews in the drilled holes.

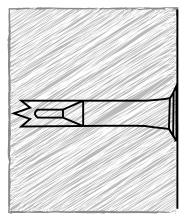

4. Align the 6 holes to the holes on the mounting plate and secure them with 6 screws.

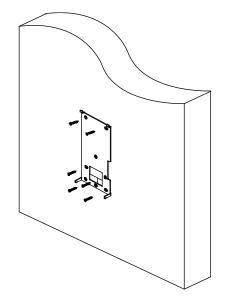

5. Route the cable through the cable hole of the mounting plate, and connect to corresponding external devices' cables.

*Note:* Apply Sililcone sealant among the cable wiring area to keep the raindrop from entering.

6. Align the device with the mounting plate and hang the device on the mounting plate.

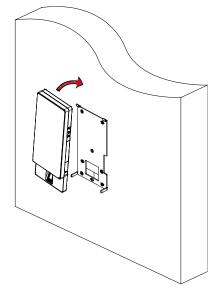

Make sure the two sheets on the each side of the mount pate have been in the holes at the back of the device.

7. Use two suppled screws (SC-M4 × 12TP10-SUS) to secure the device and the mounting plate.

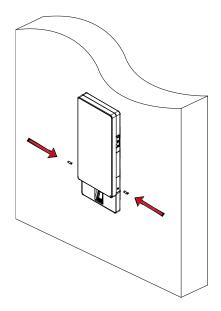

#### Notes:

- The installation height here is the recommended height. You can change it according to your actual needs.
- For easy installation, drill holes on mounting surface according to the supplied mounting template.

# **Chapter 4 Terminal Connection**

You can connect the RS-485 terminal with the RS-485 card reader, connect the NC and COM terminals with the door lock, connect the SENSOR terminal with the door magnetic sensor, connect the BUTTON/GND terminal with the exit button, connect the alarm output and input terminal with the alarm output/input devices, and connect the Wiegand terminal with the Wiegand card reader or the access controller.

If you connect the WIEGAND terminal with the access controller, the face recognition terminal can transmit the authentication information to the access controller and the access controller can judge whether to open the door or not.

### Notes:

- If you use 1.0 mm cables, you should use a 12 V switched-mode power supply. And the distance between the power supply and the device should be no more than 20 m.
- If you use 1.5 mm cables, you should use a 12 V switched-mode power supply. And the distance between the power supply and the device should be no more than 30 m.
- If you use 2.0 mm cables, you should use a 12 V switched-mode power supply. And the distance between the power supply and the device should be no more than 40 m.

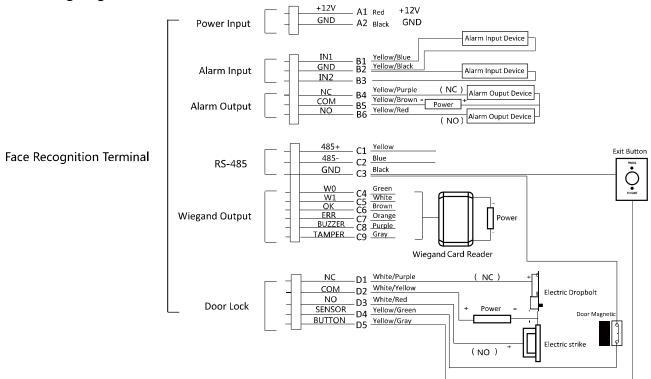

The wiring diagram is as follows:

You can also connect the terminal with the seucure door control unit. The wiring diagram is as follows:

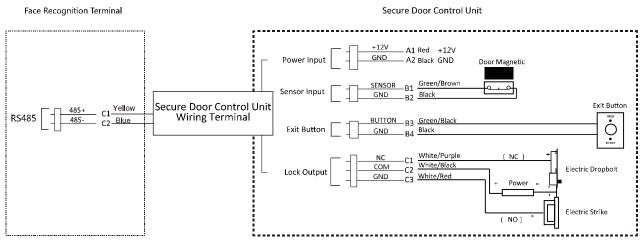

Note: The secure door control unit should connect to an external power supply seperately.

# **Chapter 5 Activation**

## Purpose:

You are required to activate the terminal first before using it.

Activation via device, activation via SADP, and activation via client software are supported. The default values of the control terminal are as follows.

- The default IP address: 192.0.0.64.
- The default port No.: 8000.
- The default user name: admin.

# **5.1 Activating via Device**

If the device is not activated, you can activate the device after it is powered on.

## Steps:

- 1. Tap the Password field and create a password.
- 2. Tap the Confirm field and input the password again.
- 3. Tap **Next** and the device will be activated.

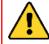

**STRONG PASSWORD RECOMMENDED**– We highly recommend you create a strong password of your own choosing (using a minimum of 8 characters, including upper case letters, lower case letters, numbers, and special characters) in order to increase the security of your product. And we recommend you reset your password regularly, especially in the high security system, resetting the password monthly or weekly can better protect your product.

# 5.2 Activating via SADP Software

## Purpose:

SADP software is used for detecting the online device, activating the device, and resetting the password.

Get the SADP software from the supplied disk or the official website, and install the SADP according to the prompts. Follow the steps to activate the device.

## Steps:

- 1. Run the SADP software to search the online devices.
- 2. Check the device status from the device list, and select an inactive device.

| 🥘 SADP          |                 |                   |                     |                 |                     |                |           |          |                     | 0 _ 0 ×              |
|-----------------|-----------------|-------------------|---------------------|-----------------|---------------------|----------------|-----------|----------|---------------------|----------------------|
| Total number of | online devices: | 5                 |                     |                 |                     | Export         | Refre     | sh       | Modify Network      | Parameters           |
|                 | Subnet Mask     | MAC Address       | Encoding Channel(s) | DSP Version     | Start Time          | IPv6 Address   | IPv6 Gate | Way   IP | Enable DHCP         |                      |
| xxx-xxx-xxx     | 255.255.255.0   | 00-40-4f-6a-7b-13 | 0                   | V1.0, build 160 | 2016-06-13 10:32:42 | fe80::240:4fff | :         | 64       | Device Serial No.:  |                      |
| 1620160107CC    | 255.255.255.0   | 00-40-43-2f-7c-fb | 16                  | V5.0, build 160 | 2016-06-13 09:23:50 | fe80::240:43f  |           | 64       | IP Address:         |                      |
|                 |                 | c0-56-e3-b3-bc-c0 |                     |                 | 2016-06-06 14:48:25 |                | :         |          | Port:               |                      |
| 20140705AACH    | 255.255.255.0   | 8c-e7-48-74-67-98 | 7                   | V5.0, build 140 | 2016-06-13 09:27:11 | fe80::8ee7:48  |           | 4        |                     |                      |
|                 |                 |                   |                     |                 |                     |                |           |          | Subnet Mask:        |                      |
|                 |                 |                   |                     |                 |                     |                |           |          | Gateway:            |                      |
|                 |                 |                   |                     |                 |                     |                |           |          | IPv6 Address:       |                      |
|                 |                 |                   |                     |                 |                     |                |           |          | IPv6 Gateway:       |                      |
|                 |                 |                   |                     |                 |                     |                |           |          | IPv6 Prefix Length: |                      |
|                 |                 |                   |                     |                 |                     |                |           |          | HTTP Port:          |                      |
|                 |                 |                   |                     |                 |                     |                |           |          |                     |                      |
|                 |                 |                   |                     |                 |                     |                |           |          |                     | ecurity Verification |
|                 |                 |                   |                     |                 |                     |                |           |          |                     |                      |
|                 |                 |                   |                     |                 |                     |                |           |          | Admin Password:     |                      |
|                 |                 |                   |                     |                 |                     |                |           |          |                     |                      |
|                 |                 |                   |                     |                 |                     |                |           |          |                     | Modify               |
| 4               |                 |                   |                     |                 |                     |                |           |          |                     | Forgot Password      |

3. Create a password in the password field, and confirm the password.

**STRONG PASSWORD RECOMMENDED**– We highly recommend you create a strong password of your own choosing (using a minimum of 8 characters, including upper case letters, lower case letters, numbers, and special characters) in order to increase the security of your product. And we recommend you reset your password regularly, especially in the high security system, resetting the password monthly or weekly can better protect your product.

- 4. Click **Activate** to activate the device.
- 5. Check the activated device. You can change the device IP address to the same network segment with your computer by either editing the IP address manually or checking the Enable DHCP checkbox.

| Modify Network F    | Modify Network Parameters |  |  |  |  |
|---------------------|---------------------------|--|--|--|--|
| Enable DHCP         |                           |  |  |  |  |
| Device Serial No.:  |                           |  |  |  |  |
| IP Address:         |                           |  |  |  |  |
| Port:               | 8000                      |  |  |  |  |
| Subnet Mask:        |                           |  |  |  |  |
| Gateway:            |                           |  |  |  |  |
| IPv6 Address:       | ::                        |  |  |  |  |
| IPv6 Gateway:       | ::                        |  |  |  |  |
| IPv6 Prefix Length: | 0                         |  |  |  |  |
| HTTP Port:          | 80                        |  |  |  |  |
| St                  | ecurity Verification      |  |  |  |  |
| Admin Password:     |                           |  |  |  |  |
|                     | Modify                    |  |  |  |  |
|                     | Forgot Password           |  |  |  |  |

6. Input the password and click **Modify** to save the IP address.

# 5.3 Activating via Client Software

### Purpose:

The client software is versatile video management software for multiple kinds of devices.

Get the client software from the supplied disk or the official website, and install the software according to the prompts. Follow the steps to activate the control panel.

## Steps:

1. Run the client software and the control panel of the software pops up, as shown in the figure below.

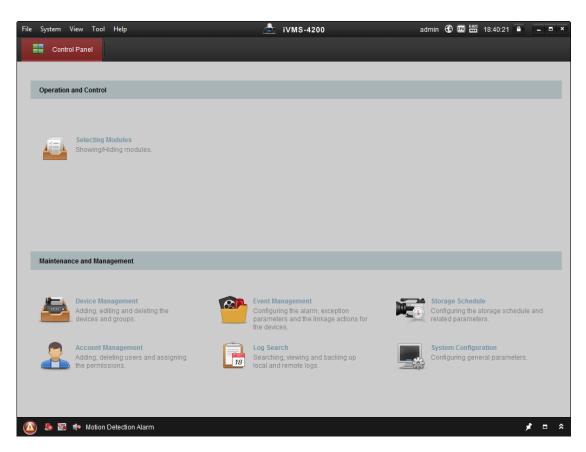

- 2. Click **Device Management** to enter the Device Management interface.
- 3. Check the device status from the device list, and select an inactive device.

|              |                  |           |                   |                                                     | 🕂 😯 Refresh Ever                                                       | ,                                                                                                    |
|--------------|------------------|-----------|-------------------|-----------------------------------------------------|------------------------------------------------------------------------|----------------------------------------------------------------------------------------------------|
| nt 🕂 Add All | 🗹 Modify Netinfo | 🤊 Reset F | Password 🛛 🌻 Acti | vate                                                | Filter                                                                 |                                                                                                    |
| Device Type  | Firmware         | e Version | Security          | Server Port                                         | Device Serial No.                                                      | Start Tir                                                                                                    |
| 03-11-110-4  | 11.4.113         |           | Active            | 8000                                                |                                                                        | 2017-01                                                                                                    |
|              |                  |           | Inactive          | 8000                                                |                                                                        | 2017-01                                                                                                    |
|              |                  |           |                   |                                                     |                                                                        |                                                                                                    |
|              |                  |           |                   | Device Type   Firmware Version   Security<br>Active | Device Type   Firmware Version   Security   Server Port<br>Active 8000 | Device Type       Firmware Version       Security       Server Port       Device Serial No.       Active     8000 |

- 4. Check the device status from the device list, and select an inactive device.
- 5. Click **Activate** to pop up the Activation interface.
- 6. In the pop-up window, create a password in the password field, and confirm the password.

**STRONG PASSWORD RECOMMENDED**– We highly recommend you create a strong password of your own choosing (using a minimum of 8 characters, including upper case letters, lower case letters, numbers, and special characters) in order to increase the security of your product. And we recommend you reset your password regularly, especially in the high security system, resetting the password monthly or weekly can better protect your product.

|             | Activate Device                                                                                              | × |
|-------------|----------------------------------------------------------------------------------------------------|---|
| Password:   |                                                                                                    |   |
|             | The password ( 8 to 16 characters) should contain two or more of the following character types: numeric, low |   |
| Confirm Pas |                                                                                                    |   |
|             |                                                                                                    |   |
|             | OK Cancel                                                                                                    |   |

- 7. Click **OK** button to start activation.
- 8. Click the **Modify Netinfor** button to pop up the Network Parameter Modification interface.
- 9. Change the device IP address to the same network segment as your computer by modifying the IP address manually.
- 10. Input the password and click **OK** to save the settings.

After activation, you will enter the initial page.

# **Chapter 6 Basic Operation**

## Purpose:

After logging in the device, you can manage users, set communication parameters, set access control parameters, set system parameters, manage data, manage log query, set time, import and output data, maintain data, and view device information.

# 6.1 Application Mode Settings

## Purpose:

After activating the device, you should select an application mode for better device application. *Steps:* 

1. In the Welcome page, select **Indoor** or **Others** from the drop-down list.

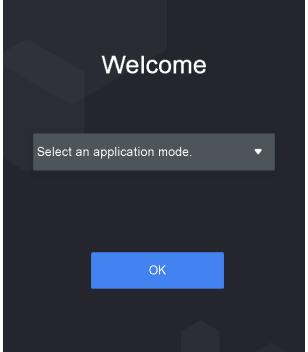

Tap OK to save the settings.
 Note: You can also change the settings in Section 6.3.2 System Settings.

# 6.2 Login

## Steps:

- 1. Long tap the initial page for 3s to open the Enter Administrative Backend page.
- Tap the Password field and input the device activation password.
   *Note:* The password here is the activation password.
- 3. Tap **OK** to enter the home page.

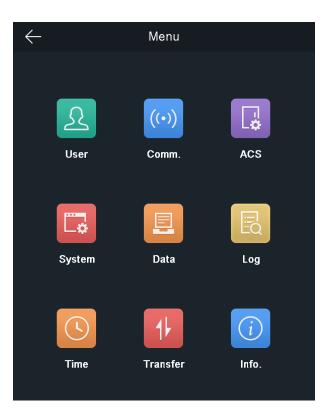

## Notes:

- The device will be locked for 30 minutes after 5 failed password attempts.
- For details about setting the administrator authentication mode, see 6.4.1 Adding User.

# 6.3 General Parameters Settings

# 6.3.1 Communication Settings

## Purpose:

You can set the network parameters, the RS-485 parameters, the Wi-Fi parameters, and the Wiegand parameters on the communication settings page.

Tap **Comm.** (Communication Settings) on the Home page to enter the Communication Settings page.

## **Setting Network Parameters**

### Purpose:

You can set the device network parameters, including the IP address, the subnet mask, and the gateway.

### Steps:

1. On the Communication Settings page, tap **Network** to enter the Network tab.

| $\leftarrow$ | Commun | ication Settings | $\checkmark$ |
|--------------|--------|------------------|--------------|
| Network      | Wi-Fi  | RS-485           | Wiegand      |
| IP Address   |        |                  | >            |
| Subnet Mask  |        |                  | >            |
| Gateway      |        |                  | >            |
| DHCP         |        |                  |              |
|              |        |                  |              |

- Configure the network parameters, including IP Address, Subnet Mask, Gateway, and DHCP.
   Note: The device's IP address and the computer IP address should be in the same network segment.
- 3. Tap  $\checkmark$  to save the network parameters.

## **Setting Wi-Fi Parameters**

### Purpose:

You can enable the Wi-Fi function and set the Wi-Fi related parameters.

Steps:

- 1. On the Communication Settings page, tap **Wi-Fi** to enter the Wi-Fi tab.
- 2. Tap **D** to enable the Wi-Fi function.

The icon will turns to C and all searched Wi-Fi will be listed in the Wi-Fi list.

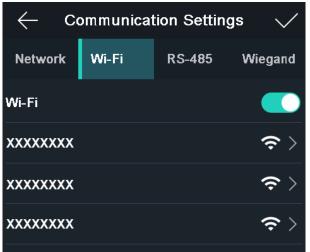

- 3. Select a Wi-Fi in the list to enter the Wi-Fi parameters settings page.
- 4. Select an IP mode.

If selecting **Static**, you should input the Wi-Fi password, IP address, subnet mask and gateway. If selecting **Dynamic**, you should input the Wi-Fi password.

| $\leftarrow$ | Communic      | cation Settings | $\checkmark$ | $\leftarrow$ | Commu      | nication Settii | ngs 🗸   |
|--------------|---------------|-----------------|--------------|--------------|------------|-----------------|---------|
| Network      | Wi-Fi         | RS-485          | Wiegand      | Network      | Wi-Fi      | RS-485          | Wiegand |
|              | lode          | Static Dyna     | mic          | IP           | Mode       | Static C        | ynamic  |
| Password     | Input 8 to 63 | 3 characters.   |              | Password     | Input 8 to | 63 characters.  |         |
| IP Address   | 192.168.0.10  | ט               |              |              |            |                 |         |
| Subnet Mask  | 255.255.255.  | .0              |              |              |            |                 |         |
| Gateway      | 0.0.0.0       |                 |              |              |            |                 |         |
|              | ОК            | Cancel          |              |              | ОК         | Ca              | ncel    |

*Note:* Numbers, upper case letters, lower case letters, and special characters are allowed in the Wi-Fi password.

- 5. Tap **OK** to save the settings and go back to the Wi-Fi tab.
- 6. Tap 🔽 to save the Wi-Fi parameters and go back to the Home page.

## **Setting RS-485 Parameters**

#### Purpose:

The face recognition terminal can connect external access controller, secure door control unit or card reader via the RS-485 terminal.

#### Steps:

1. On the Communication Settings page, tap **RS-485** to enter the RS-485 tab.

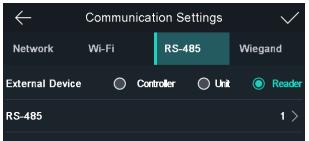

- Select an external device according to your actual needs.
   Note: Controller represents the access controller, Unit represents the secure door control unit and Reader represents the card reader.
- 3. On the Communication Settings page, select an RS-485 address.
- 4. Tap  $\sqrt{}$  to save the RS-485 parameters and go back to the home page.

*Note:* If you change the external device, and save the device parameters, the device will reboot automatically.

## **Setting Wiegand Parameters**

#### Purpose:

You can set the Wiegand transmission direction.

### Steps:

1. On the Communication Settings page, tap **Wiegand** to enter the Wiegand tab.

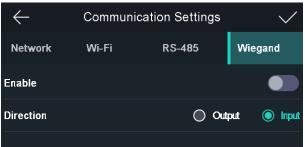

- 2. Tap the slider to enable the Wiegand function.
- 3. Select the transmission direction.

#### **Transmission Direction:**

- Output: A face recognition terminal can connect an external access controller. And the two devices will transmit the card No. via Wiegand 34.
- Input: A face recognition terminal can connect a Wiegand card reader.
- 4. Tap  $\sqrt{}$  to save the Wiegand parameters and go back to the home page.

# 6.3.2 System Settings

#### Purpose:

On the System Settings page, you can set the system basic parameters, the face parameters, the fingerprint parameters, and upgrade the firmware.

On the Home page, tap **System** (System Settings) to enter the System Settings page.

### **Setting Basic Parameters**

#### Purpose:

You can set the community No., building No., the unit No., voice prompt, voice volume, application mode, wake-up distance, IR light brightness, and white light brightness.

| $\leftarrow$     | Syst     | tem S | ettings | 1      |        | $\checkmark$ |
|------------------|----------|-------|---------|--------|--------|--------------|
| Basic            | Face Pic |       | FP      |        | Maint. |              |
| Community No.    |          |       |         |        |        | 1 >          |
| Building No.     |          |       |         |        |        | 1 >          |
| Unit No.         |          |       |         |        |        | 1 >          |
| Voice Prompt     |          |       |         |        | (      |              |
| Voice Volume     |          |       |         |        |        | 6 >          |
| Application Mo   | de       |       | ٢       | Indoor | 0      | Others       |
| Wake-up Dista    | nce      |       |         |        |        |              |
| Distance         | 0        | Short | ٢       | Medium | С      | ) Long       |
| IR Light Brightr | iess     |       |         |        | 1      | 100 >        |
| White Light Bri  | ghtness  |       |         |        |        | 20 >         |
|                  |          |       |         |        |        |              |

| Parameter                 | Description                                                                                                    |
|---------------------------|----------------------------------------------------------------------------------------------------|
| Community No.             | Set the device installed community No.                                                                                                    |
| Building No.              | Set the device installed building No.                                                                                                    |
| Unit No.                  | Set the device installed Unit No.                                                                                                    |
| Voice Prompt              | Tap 🚺 or 🔲 to disable or enable the voice promt.                                                                                                    |
| Voice Volume              | Adjust the voice volume. The larger the value, the louder the volume.                                                                                                    |
| Application Mode          | You can select either others or indoor according to actual environment.                                                                                                    |
| Wake-up Distance          | Wake-up means when person or object is approaching the device, the device<br>will change its status from sleep mode to authentication mode.<br>The wake-up distance means the maximum distance to wake up the device.<br><i>Note:</i> Refer to <i>Appendix D Relationship Between Wake-up Distance and</i><br><i>Environment</i> to view the relationship between the wake-up distance and the<br>environment |
| IR Light Brightness       | Set the IR light brightness when the IR light is enabled.                                                                                                    |
| White Light<br>Brightness | Set the supplement white light's brightness. The brightness ranges from 0 to 100.<br>0 refers to turning off the light. 1 refers to the darkest, and 100 refers to the brightest.                                                                                                    |

## **Setting Face Parameters**

#### Purpose:

You can set the face 1:N (security) level, 1:1 (security) level, live face detection, liveness security level, min. detection area (width), min. detection area (height), min. detection width (close to), margin (left), margin (top), margin (right), margin (bottom), pitch angle, yaw angle, pupillary distance, and ECO mode.

| ← Syster                    | n Settings | $\checkmark$   |
|-----------------------------|------------|----------------|
| Basic Face Pic.             | FP         | Maint.         |
| 1:N Level                   |            | 84 >           |
| 1:1 Level                   |            | 60 >           |
| Live Face Detection         |            |                |
| Liveness Security Level     | Normal (   | )High ()Higher |
| Min. Detection Area (Width) |            | 0 >            |
| Min. Detection Area (Height | )          | 0 >            |
| Min. Detection Width (Close | to)        | 50 >           |
| Margin (Left)               |            | 5 >            |
| Margin (Right)              |            | 5 >            |
| Margin (Top)                |            | 0 >            |
| Margin (Bottom)             |            | 0 >            |
| Pitch Angle                 |            | 45 >           |
| Yaw Angle                   |            | 45 >           |
| Pupillary Distance          |            | 20 >           |
| ECO Mode                    |            |                |
| ECO Mode Threshold          |            | 0 >            |
| ECO Mode(1:N)               |            | 84 >           |
| ECO Mode(1:1)               |            | 60 >           |

| Parameter            | Description                                                                                                    |
|----------------------|----------------------------------------------------------------------------------------------------|
| 1:N (Security) Level | Set the matching threshold when authenticating via 1:N<br>matching mode. The larger the value, the smaller the false<br>accept rate and the larger the false rejection rate. By<br>default, the value is 84. |

| Parameter                          | Description                                                                                                    |
|------------------------------------|----------------------------------------------------------------------------------------------------|
| 1:1 (Security) Level               | Set the matching threshold when authenticating via 1:1<br>matching mode. The larger the value, the smaller the false<br>accept rate and the larger the false rejection rate. By<br>default, the value is 75.                                                                                                    |
| Live Face Detection                | Enable or disable the live face detection function. If<br>enabling the function, the device can recognize whether<br>the person is a live one or not.<br><i>Note:</i> Biometric recognition products are not 100%<br>applicable to anti-spoofing environments. If you require a<br>higher security level, use multiple authentication modes.                                                                         |
| Liveness Security Level            | After enabling Live Face Detection function, you can set the matching security level when performing live face authentication.                                                                                                    |
| Min. Detection Area<br>(Width)     | When the distance between the camera and the user is<br>long, the parameter represents the minimum percentage of<br>the facial width in the total width of the recognition area.<br>The actual percentage should be larger than the configured<br>value when starting face authentication. Other percentages,<br>distances and angles in this table should also meet their<br>conditions.<br>Recommended Value: 14   |
| Min. Detection Area<br>(Height)    | When the distance between the camera and the user is<br>long, the parameter represents the minimum percentage of<br>the facial height in the total height of the recognition area.<br>The actual percentage should be larger than the configured<br>value when starting face authentication. Other percentages,<br>distances and angles in this table should also meet their<br>conditions.<br>Recommended Value: 12 |
| Min. Detection Width<br>(Close to) | When the distance between the camera and the user is<br>short, the parameter represents the minimum percentage<br>of the facial width in the total width of the recognition area.<br>The actual percentage should be larger than the configured<br>value when starting face authentication. In this condition,<br>the device will not detect other parameters.                                                       |
| Margin (Left)                      | The distance percentage from the face left side to the left<br>margin in the recognition area.<br>The actual distance percentage should be larger than the<br>configured value when starting face authentication. Other<br>percentages, distances, and angles should also meet their<br>conditions.                                                                                                    |
| Margin (Top)                       | The distance percentage from the face top side to the top margin in the recognition area.                                                                                                    |

| Parameter          | Description                                                    |
|--------------------|----------------------------------------------------------------|
|                    | The actual distance percentage should be larger than the       |
|                    | configured value when starting face authentication. Other      |
|                    | percentages, distances, and angles should also meet their      |
|                    | conditions.                                                    |
| Margin (Right)     | The distance percentage from the face right side to the right  |
|                    | margin in the recognition area.                                |
|                    | The actual distance percentage should be larger than the       |
|                    | configured value when starting face authentication. Other      |
|                    | percentages, distances, and angles should also meet their      |
|                    | conditions.                                                    |
| Margin (Bottom)    | The distance percentage from the face bottom side to the       |
|                    | bottom margin in the recognition area.                         |
|                    | The actual distance percentage should be larger than the       |
|                    | configured value when starting face authentication. Other      |
|                    | percentages, distances, and angles should also meet their      |
|                    | conditions.                                                    |
| Pitch Angle        | The maximum pitch angle when starting face                     |
|                    | authentication.                                                |
|                    | By default, the angle is 30°.                                  |
| Yaw Angle          | The maximum yaw angle when starting face authentication.       |
|                    | By default, the angle is 45°.                                  |
| Pupillary Distance | The minimum resolution between two pupils when starting        |
|                    | face recognition. The actual resolution should be larger       |
|                    | than the configured value.                                     |
|                    | By default, the resolution is 40.                              |
| ECO Mode           | After enabling the ECO mode, the device will use the IR        |
|                    | camera to authenticate faces in the low light or dark          |
|                    | environment. And you can set he ECO mode threshold, ECO        |
|                    | mode (1:N), and ECO mode (1:1).                                |
| ECO Mode Threshold | When enabling the ECO mode, you can set the ECO mode's         |
|                    | threshold. The larger the value, the easier the device         |
|                    | entering the ECO mode. Available range: 0 to 8.                |
| ECO Mode (1:N)     | Set the matching threshold when authenticating via ECO         |
|                    | mode 1:N matching mode. The larger the value, the smaller      |
|                    | the false accept rate and the larger the false rejection rate. |
|                    | By default, the value is 84.                                   |
| ECO Mode (1:1)     | Set the matching threshold when authenticating via ECO         |
|                    | mode 1:1 matching mode. The larger the value, the smaller      |
|                    | the false accept rate and the larger the false rejection rate. |
|                    |                                                                |

#### Notes:

- The value of left margin and right margin should be less than 100.
- The value of top margin and bottom margin should be less than 100.

## **Setting Fingerprint Parameters**

#### Purpose:

You can set the fingerprint security level in this section.

*Note:* Only the device with the fingerprint scanning function supports the fingerprint related function.

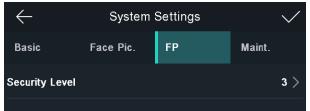

**Security Level:** You can select the fingerprint security level.

The higher is the security level, the lower is the false acceptance rate (FAR). The higher is the security level, the higher is the false rejection rate (FRR). The security level related false acceptance rate is shown as below:

| Fingerprint Security Level | FAR     |
|----------------------------|---------|
| 1                          | 0.1%    |
| 2                          | 0.003%  |
| 3                          | 0.001%  |
| 4                          | 0.0003% |
| 5                          | 0.0001% |

# **Upgrading Firmware**

On the Upgrade page, plug in the USB flash drive and tap **Start**. The device will automatically read the upgrading file in the USB flash drive and upgrade the firmware.

#### Note:

- The upgrading file should be in the root directory.
- The upgrading file name should be digicap.dav.

| $\leftarrow$ | System                                                   | Settings | $\checkmark$ |
|--------------|----------------------------------------------------------|----------|--------------|
| Basic        | Face Pic.                                                | FP       | Maint.       |
|              |                                                          |          |              |
|              |                                                          |          |              |
| [            |                                                          |          |              |
|              | Make sure the U<br>is plugged in. Ta<br>upgrade the firm | ap OK to |              |
|              |                                                          |          |              |
|              | 0                                                        | ĸ        |              |
|              |                                                          |          |              |

# 6.3.3 Setting Time

#### Purpose:

You can set the device time and the DST in this section.

## Steps:

1. Tap **Time** (Time Settings) on the Home page to enter the Time Settings page.

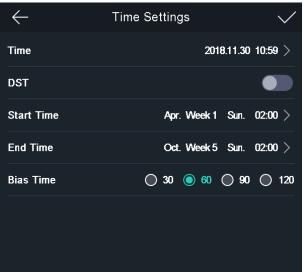

2. Edit the time parameters.

| Parameter | Description                                                                                                    |
|-----------|----------------------------------------------------------------------------------------------------|
| Time      | Set the time which will be displayed on the device screen.                                                                                                    |
| DST       | Enable or disable the DST function. If enabling the DST function, you can set<br>the DST start time, end time, and the bias time.<br><b>Start Time:</b> Set the DST start time.<br><b>End Time:</b> Set the DST end time. |
|           | Bias Time: Set the DST bias time when the DST starts.                                                                                                    |

3. Tap 🔽 to save the settings and go back to the Home page.

# 6.4 User Management

#### Purpose:

On the user management interface, you can add, edit, delete and search the user. Tap **User** on the Home page to enter the User Management page.

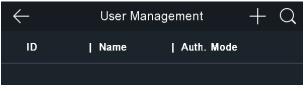

# 6.4.1 Adding User

#### Purpose:

On the Add User page, you can add users, including the employee No., name, card No. You can also link the fingerprint, the face picture to the user, or set password, authentication mode, schedule template, administrator permission for the user.

Notes:

- Up to 50000 users can be added.
- Some models do not support the fingerprint related function.

#### Steps:

1. On the User Management page, tap + to enter the Add User page.

| $\leftarrow$        | Add User | $\checkmark$   |
|---------------------|----------|----------------|
| Employee ID         |          | 1              |
| Name                |          | ljm            |
| Card No.            |          | 2666282621     |
| Password            |          | Configured     |
| Fingerprint         |          | \$             |
| Face Picture        |          | ☺ >            |
| Schedule Template   |          | Configured $>$ |
| Authentication Mode |          | Device >       |
| Duress Card         |          |                |
|                     |          |                |
|                     |          |                |
|                     |          |                |

Tap the Employee ID. field and edit the employee ID.
 Note:

The employee ID should be between 1 and 99999999. The employee ID should not start with 0 and should not be duplicated.

3. Tap the Name field and input the user name on the soft keyboard.

#### Notes:

- Numbers, upper case letters, lower case letters, and special characters are allowed in the user name.
- Up to 32 characters are allowed in the user name.
- 4. Tap the **Card** field and input the card No.

**Option 1:** Input the card No. manually.

**Option2:** Swipe the card over the card swiping area to get the card No.

#### Notes:

- The card No. cannot be empty.
- Up to 20 characters are allowed in the card No.
- The card No. cannot be duplicated.
- 5. Tap the **Password** field and create a password and confirm the password.

#### Note:

- Only numbers are allowed in the password.
- Up to 8 characters are allowed in the password.
- 6. Tap the **Fingerprint** field to enter the Add Fingerprint page.

Follow the steps below to add fingerprint.

- 1) Place your finger on the fingerprint module.
- 2) Follow the instructions on the screen to record the fingerprint.
- 3) After adding the fingerprint completely, tap **Yes** in the pop-up dialog to save the fingerprint and continue to add another fingerprint.

Or tap **No** to save the fingerprint and go back to the Add User page.

Notes:

- The same fingerprint cannot be repeatedly added.
- Up to 10 fingerprints can be added for one user.
- You can also use the client software or the fingerprint recorder to record fingerprints.
- For details about the instructions of scanning fingerprints, see Appendix A Tips for Scanning Fingerprint.
- 7. Tap the **Face Picture** field to enter the face picture adding page.

Follow the steps below to add the user's face picture.

1) Position your face looking at the camera.

*Note:* Make sure your face picture is in the face picture outline when adding the face picture.

After completely adding the face picture, a captured face picture will display on the page. *Notes:* 

- Make sure the captured face picture is in good quality and is accurate.
- For details about the instructions of adding face pictures, see Appendix B Tips When Collecting/Comparing Face Picture.
- 2) Tap **Save** to save the face picture.

Or tap **Try Again** and adjust your face position to add the face picture again.

*Note:* The maximum duration for adding a face picture is 15s. You can check the remaining time for adding a face picture on the left of the page.

8. Tap the **Schedule Template** field to enter the Schedule Template page. Select a schedule template and tap  $\sqrt{}$  to save the settings.

*Note:* For details about setting the schedule template, see *7.6 Schedule and Template*. After applying the schedule tem plate from the client software to the devce, you can select the corresponding schedule template

9. Tap **Authentication Mode** to enter the Authentication Mode page. Select **Device** or **Custom** as the authentication mode.

**Device:** If you want to seelct device mode, you should set the terminal authentication mode in Acess Control Settings page first. For details see *6.5 Setting Access Control Parameters*. The user will authenticate his identity according to the configured authentication mode. By default, the authentication mode **Device**. This mode is applicable to edit users' authentication modes in batch.

**Custom:** If an user needs to use a special authentication mode, which is different from the authentication mode configured in *6.5 Setting Access Control Parameters*, he can use other authentication modes. The user will authentication his identity according to the customized authentication mode first. This mode is applicable to edit single user's authentication mode, which has special permissions.

10. Enable or disable the Duress Card function.

When the function is enabled, the user's card will be the duress card. When the user authenticates by swiping this duress card, the device will upload an duress card event to the client software.

11. Tap  $\sqrt{}$  to save the user parameters and go back to the Home page.

# 6.4.2 Managing User

## **Searching User**

#### Purpose:

You can search the user in the list according to the employee ID, the card No., or the user name. *Steps:* 

- 1. On the User Management page, Tap 🔍 to enter the Search User page.
- 2. Tap **Card** on the left of the page and select a search type from the drop-down list.
- 3. Tap the input box and input the employee ID, the card No., or the user name for search.
- 4. Tap  $\bigcirc$  to start search.

The searching result will be displayed in the list below.

# **Editing User**

## Purpose:

You can edit the added user information by following the steps in this section. *Steps:* 

- 1. In the User Management page, tap the user that needs to be edited to enter the Edit User page.
- 2. Refer to the parameters' instructions in Section 6.4.1 Adding User to edit the user information.
- Tap √ to save the settings and go back to the User Management page.
   Note: The employee ID cannot be edited.

# 6.5 Setting Access Control Parameters

#### Purpose:

You can set the access control permissions, including the functions of authentication mode, door contact, anti-passback, door locked time, door open timeout alarm, and max. failed authentications.

#### Steps:

1. On the Home page, tap **ACS** (Access Control Settings) to enter the Access Control Settings page.

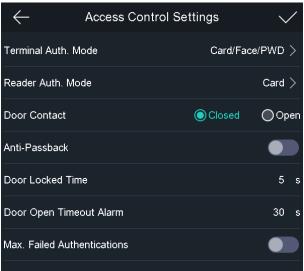

2. Edit the access control parameters.

The available parameters descriptions are as follows:

| Parameter           | Description                                                                                                    |
|---------------------|----------------------------------------------------------------------------------------------------|
| Terminal Auth. Mode | Select the face recognition terminal's authentication mode. You can also customize the authentication mode.                                                                                  |
|                     | Notes:                                                                                                    |
|                     | <ul> <li>Only the device with the fingerprint scanning function supports<br/>the fingerprint related function.</li> </ul>                                                                    |
|                     | <ul> <li>Biometric recognition products are not 100% applicable to<br/>anti-spoofing environments. If you require a higher security<br/>level, use multiple authentication modes.</li> </ul> |
| Reader Auth. Mode   | Select the card reader's authentication mode.                                                                                                    |

| Parameter                      | Description                                                                                                    |
|--------------------------------|----------------------------------------------------------------------------------------------------|
| Door Contact                   | You can select <b>Open</b> (Remain Open) or <b>Closed</b> (Remain Closed) according to your actual needs. By default, it is Remain Closed.                                                                                        |
| Anti-Passback                  | When enabling the anti-passback function, you should set the<br>anti-password path in the iVMS-4200 Client Software. The person<br>should authenticate according to the configured path. Or the<br>authentication will be failed. |
| Door Locked Time               | Set the door unlocking duration. If the door is not opened for the set time, the door will be locked. Available door locked time range: 1 to 255 s.                                                                               |
| Door Open Timeout<br>Alarm     | The alarm can be triggered if the door has not been closed.<br>Available range: 0 to 255 s.                                                                                                    |
| Max. Failed<br>Authentications | Set the maximum authentication times. If you failed to authenticate for the set times, the alarm will be triggered.                                                                                                    |

3. Tap  $\checkmark$  to save the settings.

# 6.6 Other Management

# 6.6.1 Managing Data

## Purpose:

On the Data Management page, you can delete all events, delete user data, delete all data, delete captured pictures, restore to factory settings, or restore to default settings.

## Steps:

1. Tap **Data** (Data Management) to enter the Data Management page.

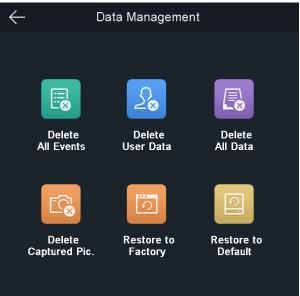

2. Tap the button on the page to manage data.

The available button descriptions are as follows:

| Parameter            | Description                                                                                                    |
|----------------------|----------------------------------------------------------------------------------------------------|
| Delete All Events    | Delete all events stored in the device.                                                                                                    |
| Delete User Data     | Delete all user data in the device.                                                                                                    |
| Delete All Data      | Delete all user data and events stored in the device.                                                                                                    |
| Delete Captured Pic. | Delete the device captured pictured.                                                                                                    |
| Restore to Factory   | Restore the system to the factory settings. The device will reboot after the setting.                                                                                         |
| Restore to Default   | Restore the system to the default settings. The system will save<br>the communication settings and the remote user settings. Other<br>parameters will be restored to default. |

3. Tap **Yes** on the pop-up window to complete the settings.

# 6.6.2 Managing Log Query

#### Purpose:

You can search the authentication logs within a period of time by inputting employee ID, card No., or user name.

## Steps:

1. On the Home page, tap Log (Log Query) to enter the Log Query page.

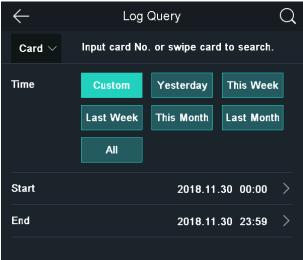

- 2. Tap **Card** on the left of the page and select a search type from the drop-down list.
- 3. Tap the input box and input the employee ID, the card No., or the user name for search.
- 4. Select time.

You can select from **Custom**, **Yesterday**, **This Week**, **Last Week**, **This Month**, **Last Month**, or **All**.

If you select **Custom**, you can customize the start time and the end time for search.

Tap Q to start search.
 The result will be displayed in the page.

# 6.6.3 Importing/Exporting Data

#### Purpose:

On the Transfer page, you can export the attendance data, the user data, the user picture, the access control parameter, the captured picture, and the exception data to the USB flash drive. You can also import the user data, the user picture, and the access control parameter from the USB flash drive.

Tap **Transfer** on the Home page to enter the Transfer page.

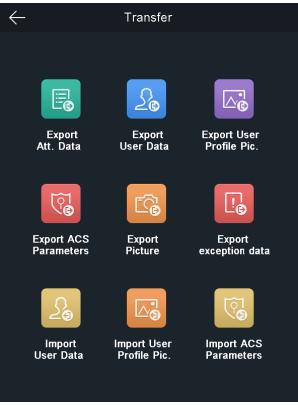

# **Exporting Data**

Steps:

- 1. Plug a USB flash drive in the device.
- 2. On the Transfer page, tap Export Att. Data, Export User Data, Export Face Pic., Export Access Control Param., or Export Captured Pic.
- 3. Tap **Yes** on the pop-up page and the data will be exported from the device to the USB flash drive.

#### Notes:

• The supported USB flash drive format is FAT 32.

- The system supports the USB flash drive with the storage of 1 G to 32 G. Make sure the free space of the USB flash drive is more than 512 M.
- The exported user data is a BIN file, which cannot be edited.

# **Importing Data**

Steps:

- 1. Plug a USB flash drive in the device.
- 2. On the Transfer page, tap Import User Data, Import Face Pic., or Import Access Control Param.
- 3. Tap **Yes** on the pop-up window and the data will be imported from the USB flash drive to the device.

## Notes:

- If you want to transfer all user information from one device (Device A) to another (Device B), you should export the information from Device A to the USB flash drive and then import from the USB flash drive to Device B. In this case, you should import the user data before importing the profile photo.
- The supported USB flash drive format is FAT 32.
- The imported picture should be saved in the root directory (enroll\_pic) and the picture file's name should be follow the rule below:

Card No.\_Name\_Department\_Employee ID\_Gender.jpg

- The employee ID should between 1 and 99999999, should not be duplicated, and should not start with 0.
- Requirements of face picture: It should be taken in full-face view directly facing the camera. Do not wear a hat or head covering when taking the face picture. The format should be JPEG or JPG. The resolution should be 640 × 480 pixel or more than of 640 × 480 pixel. The picture size should be between 60 KB and 200 KB.

# 6.6.4 Viewing System Information

# **Viewing Capacity**

# Purpose:

You can view the added user's number, the face picture's number, the card's number, the password's number, and the fingerprint's number.

*Note:* Some models do not support displaying the fingerprint capacity.

Tap Info. (System Information) -> Capacity on the Home page to enter the Capacity page.

| $\leftarrow$           | System Inf | ormation   |           |
|------------------------|------------|------------|-----------|
| Capacity               | Device     |            |           |
| User: 1                | <b>–</b> U | sed        | Total     |
|                        |            |            |           |
| Used: 1<br>Total: 3000 | 1<br>5000  | 8<br>10000 | 1<br>5000 |
|                        |            |            |           |
|                        |            |            |           |
|                        |            |            |           |
|                        |            |            |           |
|                        |            |            |           |
|                        |            |            |           |
|                        |            |            |           |
| _                      |            |            |           |
| Face                   | Card       | Event      | FP        |
|                        |            |            |           |
|                        |            |            |           |

# **Viewing Device Information**

#### Purpose:

You can view the device model, the serial No., the MAC address, the firmware version, the production date, and the open source code License.

Tap **Device** to enter the Device page.

*Note:* The device information page may vary according to different device models.

| $\leftarrow$  | System Information |
|---------------|--------------------|
| Capacity      | Device             |
|               |                    |
| Device Model  |                    |
| Serial No.:   |                    |
| MAC Address   |                    |
| Firmware:     |                    |
| Production Da | ate:               |
| Open Sourc    | e Code License     |
|               |                    |

# 6.7 Authenticating Identity

#### Purpose:

After setting network, system parameters and adding user, you can go back to the initial page for identity authentication.

The system will authenticate person according to the configured authentication mode.

You can authenticate identity via 1:1 matching or 1:N matching.

*Note:* Biometric recognition products are not 100% applicable to anti-spoofing environments. If you require a higher security level, use multiple authentication modes.

- **1:N Matching:** Compare the captured face picture or the collected fingerprint picture with all face pictures or all fingerprint pictures stored in the device.
- **1:1 Matching:** When swiping card, compare the captured face picture or the collected fingerprint with the information stored in the card.

# 6.7.1 Authenticating via 1:1 Matching

#### Steps:

1. If the authentication mode is Card and Face, Card and Face and Fingerprint, swipe card in the card swiping area.

If you select QR code button on the initial page, you can put the QR code in front of the device camera to authenticate via QR code.

2. If the authentication mode is Card and Face, position the face looking at the camera to authenticate face.

If the authentication mode is Card and Face and Fingerprint, after authenticating fingerprint

completely, authenticate the face when the prompt "Continue to authenticate" pops up.

If authentication succeeded, the prompt "Authenticated" will pop up.

Notes:

- For better face authentication, the user height should between 140 cm and 190 cm and the distance between the user and the device should be between 30 cm and 100 cm.
- For detailed information about scanning fingerprint, see Appendix A Tips for Scanning Fingerprint.
- For detailed information about authenticating face, see Appendix B Tips When Collecting/Comparing Face Picture.

# 6.7.2 Authenticating via 1:N Matching

If the authentication mode is Face, position the face looking at the camera to start face authentication.

If authentication completed, a prompt "Authenticated" will pop up.

# 6.7.3 Authenticating via 1:1 Matching and 1:N Matching

#### Steps:

1. If the authentication mode is Fingerprint and Face, authenticate fingerprint first according to the prompt on the device screen.

The device will compare the fingerprint with the fingerprint information in the device database (1:N Matching).

If authentication completed, a prompt "Continue to authenticate" will pop up.

2. Front the face looking at the camera to start face authentication.

The device will compare the captured face picture with the user information gained from the last step (1:1 Matching).

If authentication completed, a prompt "Authenticated" will pop up.

Notes:

- For better face authentication, the user height should between 140 cm and 190 cm and the distance between the user and the device should be between 30 cm and 100 cm.
- For detailed information about scanning fingerprint, see Appendix A Tips for Scanning Fingerprint.
- For detailed information about authenticating face, see Appendix B Tips When Collecting/Comparing Face Picture.

# 6.8 Two-way Audio

# Purpose:

After adding the device to the iVMS-4200 client software, you can call the device from the client software, call the master station from the device, call the client software from the device, or call the indoor station from the device.

# 6.8.1 Calling iVMS-4200 Client Software from Device

#### Steps:

- 1. Get the client software from the supplied disk or the official website, and install the software according to the prompts.
- 2. Run the client software and the control panel of the software pops up.
- 3. Click **Device Management** to enter the Device Management interface.
- Add the device to the client software.
   *Note:* For details about adding device, see 7.3.1 Adding Access Control Device.
- 5. Call the client software.
  - 1) Tap **Call** on the device initial page.
  - 2) Input **0** in the pop-up window.
  - 3) Tap **Call** to call the client software.
- 6. Tap **Answer** on the pop-up page of the client software and you can start two-way audio between the device and the client software.

*Note:* If the device is added by multiple client softwares and when the device is calling the client software, only the first client software added the device will pop up the call receiving window.

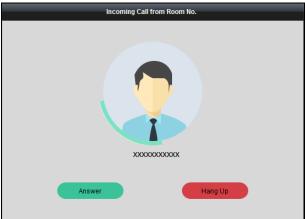

# 6.8.2 Calling Master Station from Device

- 1. Get the client software from the supplied disk or the official website, and install the software according to the prompts.
- 2. Run the client software and the control panel of the software pops up.
- 3. Click **Device Management** to enter the Device Management interface.
- 4. Add the master station and the device to the client software. *Note:* For details about adding device, see *7.3.1 Adding Access Control Device*.
- 5. Set the master station's IP address and SIP address in the remote configuration page. *Note:* For details about the operation, see the user manual of the master station.
- 6. Tap Son the device authentication page and tap 🖾 (center) on the pop-up window.
- 7. Answers the call via the master station and starts two-way audio.

*Note:* The device will call the master station in priority when tap <a>[##]</a>.

# 6.8.3 Calling Device from iVMS-4200 Client Software

#### Steps:

- 1. Get the client software from the supplied disk or the official website, and install the software according to the prompts.
- 2. Run the client software and the control panel of the software pops up.
- 3. Click **Device Management** to enter the Device Management interface.
- Add the device to the client software.
   Note: For details about adding device, see 7.3.1 Adding Access Control Device.
- 5. Enter the Live View page and double-click the added device to start live view. *Note:* For details about operations in the Live View page, see *7.12 Live View*.
- 6. Right click the live view image to open the right-click menu.
- 7. Click **Start Two-Way Audio** to start two-way audio between the device and the client software.

# 6.8.4 Calling Indoor Station from Device

- 1. Get the client software from the supplied disk or the official website, and install the software according to the prompts.
- 2. Run the client software and the control panel of the software pops up.
- 3. Click **Device Management** to enter the Device Management interface.
- Add the indoor station and the device to the client software.
   Note: For details about adding device, see 7.3.1 Adding Access Control Device.
- 5. Link a user to an indoor station and set a room No. for the indoor station.
- 6. Tap  $\bigcirc$  on the authentication page of the de<u>vic</u>e.
- 7. Input the room No. on the dial page and tap 💟 to call the indoor station.
- 8. After the indoor station answers the call, you can start two-way audio with the indoor station.

# **Chapter 7 Client Operation**

You can set and operate the access control devices via the client software. This chapter will introduce the access control device related operations in the client software. For integrated operations, refer to *User Manual of iVMS-4200 Client Software*.

# 7.1 User Registration and Login

For the first time to use iVMS-4200 client software, you need to register a super user for login. *Steps:* 

- 1. Input the super user name and password. The software will judge password strength automatically, and we highly recommend you to use a strong password to ensure your data security.
- 2. Confirm the password.
- 3. Optionally, check the checkbox Enable Auto-login to log into the software automatically.
- 4. Click **Register**. Then, you can log into the software as the super user.

| R                        | egister Administator        | × |
|--------------------------|-----------------------------|---|
|                          | per user before proceeding. |   |
| Super User:<br>Password: |                             |   |
| Confirm Password         |                             |   |
|                          | Enable Auto-login           |   |
|                          | Register Cancel             |   |
|                          | Register Cancel             | - |

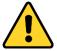

- ♦ A user name cannot contain any of the following characters: / \ : \* ? " < > |. And the length of the password cannot be less than 6 characters.
- For your privacy, we strongly recommend changing the password to something of your own choosing (using a minimum of 8 characters, including upper case letters, lower case letters, numbers, and special characters) in order to increase the security of your product.
- Proper configuration of all passwords and other security settings is the responsibility of the installer and/or end-user.

When opening iVMS-4200 after registration, you can log into the client software with the registered user name and password.

- 1. Input the user name and password you registered.
- 2. Optionally, check the checkbox Enable Auto-login to log into the software automatically.
- 3. Click Login.

|   | Login ×                           |
|---|-----------------------------------|
| 2 | admin ~<br> <br>Enable Auto-login |
|   | Login Cancel                      |

After running the client software, you can open the wizards (including video wizard, video wall wizard, security control panel wizard, access control and video intercom wizard, and attendance wizard), to guide you to add the device and do other settings and operations. For detailed configuration about the wizards, please refer to the *Quick Start Guide of iVMS-4200*.

# **7.2 System Configuration**

#### Purpose:

You can synchronize the missed access control events to the client.

#### Steps:

- 1. Click Tool System Configuration.
- 2. In the System Configuration window, check the **Auto-synchronize Access Control Event** checkbox.
- 3. Set the synchronization time.

The client will auto-synchronize the missed access control event to the client at the set time.

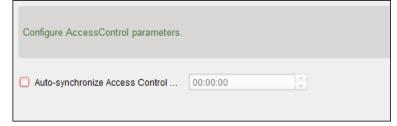

# 7.3 Access Control Management

#### Purpose:

The Access Control module is applicable to access control devices and video intercom. It provides multiple functionalities, including person and card management, permission configuration, access control status management, video intercom, and other advanced functions.

You can also set the event configuration for access control and display access control points and zones on E-map.

*Note:* For the user with access control module permissions, the user can enter the Access Control module and configure the access control settings.

Click in the control panel, and check **Access Control** to add the Access Control module to the control panel.

| Click   |          | to ente  | er the .   | Access Co           | ontrol r     | nodu         | le.               |                 |                 |                   |                           |        |
|---------|----------|----------|------------|---------------------|--------------|--------------|-------------------|-----------------|-----------------|-------------------|---------------------------|--------|
| Search  |          | 9        | 🕂 Add 🛛    | 🖆 Modify 🛛 🗙 Delete | 🗇 Change (   | Organization | 📲 Import 🛛 🖺 Expo | t 🛛 🦾 Get Perso | n 🛛 🖳 Add Pers  | on in Batch 🛛 📴 I | ssue Card in Batch        |        |
| 🕂 Add   | 🗹 Modify | × Delete |            |                     |              |              |                   |                 |                 | Read              | Input the name or card No | Search |
| 👘 🔐 Gro | up 1     |          | Person No. | Person Name         | Organization | Gender       | Card Quantity     | Card No.        | Fingerprint Qua | Face Quantity     | Operation                 | 1      |
|         |          |          | 1          | Lily                | Group 1      | Female       | 0                 |                 | 0               | 0                 | 2 ä B                     |        |
|         |          |          | 2          | Wendy               | Group 1      | Female       | 1                 | 12345           | 0               | 0                 |                           |        |
|         |          |          |            |                     |              |              |                   |                 |                 |                   |                           |        |
|         |          |          |            |                     |              |              |                   |                 |                 |                   |                           |        |
|         |          |          |            |                     |              |              |                   |                 |                 |                   |                           |        |
|         |          |          |            |                     |              |              |                   |                 |                 |                   |                           |        |

#### Before you start:

For the first time opening the Access Control module, the following dialog will pop up and you are required to select the scene according to the actual needs.

**Non-residence:** You can set the attendance rule when adding person, while set the access control parameters.

**Residence:** You cannot set the attendance rule when adding person.

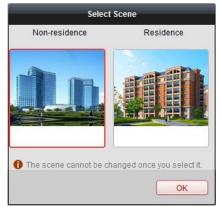

*Note:* Once the scene is configured, you cannot change it later.

# 7.3.1 Adding Access Control Device

Click in the Access Control module to enter the following interface.

| Device for Managemen             | it (8)              |                  |                      |                   |               | 🕂 Refresh A    |
|----------------------------------|---------------------|------------------|----------------------|-------------------|---------------|----------------|
| 🕂 Add 🛛 Modify                   | 🗙 Delete 🛛 🏶 Rem    | ote C… 謎         | QR Code 🛛 🔮 Activate | Device Stat       | 💄 Online User | Filter         |
| Device Type                      | Nickname            | Connection       | Network Parameters   | Device Serial No. |               |                |
| Access Controller                | Access Controller   | TCP/IP           | 10.18.146.86:8000    | DS-               |               | 6              |
| Encoding Device                  | 10.33.3.159         | TCP/IP           | 10.33.3.159:8000     | DS-               |               | 3              |
| Encoding Device                  | 10.16.6.250         | TCP/IP           | 10.16.6.250:8000     | 2014              |               |                |
| Encoding Device                  | 10.20.132.215       | TCP/IP           | 10.20.132.215:8000   | DS-               |               | 7              |
| Encoding Device                  | 10.66.76.193        | TCP/IP           | 10.66.76.193:8005    | DS-               |               | J              |
| Indoor Station                   | Indoor Station      | TCP/IP           | 10.16.6.104:8000     | DS-               |               | U              |
| Security Control Panel           | Security Control Pa | TCP/IP           | 10.18.146.81:8000    | DS-               |               |                |
|                                  |                     | <b>T</b> = 0 = 0 |                      |                   |               |                |
| Security Control Panel           | 10.16.6.92          | TCP/IP           | 10.16.6.92:8000      | DS-               |               | /              |
| (                                | 10.16.6.92          | ТСР/ІР           | 10.16.6.92:8000      | )                 | 😯 Refresh B   | /<br>Every 60s |
| Online Device (19)               |                     |                  |                      | Activate          | Refresh f     | -              |
| Online Device (19) Add to Client |                     |                  | Reset Password       | Activate          | Filter        | r              |
| Online Device (19) Add to Client | Add All 🖸 Modify    | Netinfo 🥎        | Reset Password       | Activate          | Filter        | r              |

*Note:* After adding the device, you should check the device arming status in **Tool** – **Device Arming Control**. If the device is not armed, you should arm it, or you will not receive the real-time events via the client software. For details about device arming control, refer to *7.13 Arming Control*.

#### **Creating Password**

#### Purpose:

For some devices, you are required to create the password to activate them before they can be added to the software and work properly.

*Note:* This function should be supported by the device.

#### Steps:

- 1. Enter the Device Management page.
- 2. On the **Device for Management** or **Online Device** area, check the device status (shown on **Security** column) and select an inactive device.

| Online Device (19) 📀 Refresh Every 60s |               |                  |            |                 |             |                   |             |
|----------------------------------------|---------------|------------------|------------|-----------------|-------------|-------------------|-------------|
| + Add to Clie                          | ent 🕂 Add All | 🛛 Modify Netinfo | 🦘 Reset I  | Password 🏾 🌻 Ad | tivate      | Filter            |             |
| IP                                     | Device Type   | Firmware         | e Version  | Security        | Server Port | Device Serial No. | Start Tir 1 |
| 192.0.0.64                             | 05-10-1010-8  | 30.6.335         | 0181270218 | Active          | 8000        | 105-1015-001.     | 2017-01     |
| 192.168.1.64                           |               |                  |            | Inactive        | 8000        |                   | 2017-01     |
|                                        |               |                  |            |                 |             |                   | •           |
| + (                                    |               |                  |            |                 |             |                   | ÷.          |

- 3. Click the Activate button to pop up the Activation interface.
- 4. Create a password in the password field, and confirm the password.

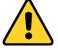

<u>STRONG PASSWORD RECOMMENDED</u>– We highly recommend you create a strong password of your own choosing (using a minimum of 8 characters, including upper case letters, lower

case letters, numbers, and special characters) in order to increase the security of your product. And we recommend you reset your password regularly, especially in the high security system, resetting the password monthly or weekly can better protect your product.

| Activate ×       |                                                                                                    |  |  |  |  |
|------------------|----------------------------------------------------------------------------------------------------|--|--|--|--|
| User Name:       | admin                                                                                                    |  |  |  |  |
| Password:        |                                                                                                    |  |  |  |  |
|                  | Valid password range [8-16]. You can<br>use a combination of numbers,<br>lowercase, uppercase and special<br>character for your password with at least<br>two kinds of them contained. |  |  |  |  |
| Confirm Password | :                                                                                                    |  |  |  |  |
|                  | Enable Hik-Connect                                                                                                    |  |  |  |  |
|                  | OK Cancel                                                                                                    |  |  |  |  |

- 5. (Optional) Enable Hik-Connect service when activating the device if the device supports.
  - 1) Check **Enable Hik-Connect** checkbox to pop up the Note dialog.

| Note                                                                                                    |                                                                                                    |  |  |  |  |
|----------------------------------------------------------------------------------------------------|----------------------------------------------------------------------------------------------------|--|--|--|--|
| To enable Hik-Connect service, you need to create a verification code or change the<br>verification code. |                                                                                                    |  |  |  |  |
| Verification Code:                                                                                        |                                                                                                    |  |  |  |  |
|                                                                                                    | 6 to 12 letters or numbers, case sensitive. You are<br>recommended to use a combination of no less than 8 letters<br>or numbers. |  |  |  |  |
| Confirm Verification Code:                                                                                |                                                                                                    |  |  |  |  |
| The Hik-Connect service wil<br>and <u>"Privacy Policy"</u> before e                                       | I require internet access. Please read the <u>"Terms of Service"</u><br>nabling the service.                                     |  |  |  |  |
|                                                                                                    | OK Cancel                                                                                                    |  |  |  |  |

- 2) Create a verification code.
- 3) Confirm the verification code.
- 4) Click Terms of Service and Privacy Policy to read the requirements.
- 5) Click **OK** to enable the Hik-Connect service.
- 6. Click **OK** to activate the device.

A "The device is activated." window pops up when the password is set successfully.

- Click Modify Netinfo to pop up the Modify Network Parameter interface.
   Note: This function is only available on the Online Device area. You can change the device IP address to the same subnet with your computer if you need to add the device to the software.
- 8. Change the device IP address to the same subnet with your computer by either modifying the IP address manually or checking the checkbox of DHCP.
- 9. Input the password set in step 4 and click **OK** to complete the network settings.

|                      | Modify Network Parameter | ×      |
|----------------------|--------------------------|--------|
| Device Information:  |                          |        |
| MAC Address:         |                          | Сору   |
| Software Version:    |                          | Сору   |
| Device Serial No.:   |                          | Сору   |
| Network Information: |                          |        |
| Port:                | 8000                     |        |
| IPv4(Don't Save)     |                          |        |
| IP Address:          | 10.16.1.233              |        |
| Subnet Mask:         | 255.255.255.0            |        |
| Gateway:             | 10.16.1.254              |        |
| IPv6(Don't Save)     |                          |        |
| Password:            | •••••                    |        |
|                      |                          |        |
|                      | ОК                       | Cancel |

# Adding Online Device

#### Purpose:

The active online devices in the same local subnet with the client software will be displayed on the **Online Device** area. You can click the **Refresh Every 60s** button to refresh the information of the online devices.

*Note:* You can click I to hide the **Online Device** area.

| Online Device (19) Online Device (19) |                |                            |                   |             |                 |                   |
|---------------------------------------|----------------|----------------------------|-------------------|-------------|-----------------|-------------------|
| + Add to Cli                          | ient 🕂 Add All | 🗹 Modify Netinfo 👌 Reset P | assword 🏾 🔮 Activ | vate        | Filter          |                   |
| IP                                    | Device Type    | Firmware Version           | Security          | Server Port | Device Serial N | lo.   Start Tir 🅯 |
| 10.16.6.236                           | D A            |                            | Active            | 8000        | C               | 2017-01           |
| 10.16.6.92                            | D              |                            | Active            | 8000        | C               | . 2017-01         |
| 192.0.0.64                            | D              |                            | Active            | 8000        | C               | . 2017-01 -       |
| 4                                     |                |                            |                   |             |                 | Þ                 |

#### Steps:

1. Select the devices to be added from the list.

*Note:* For the inactive device, you need to create the password for it before you can add the device properly. For detailed steps, please refer to 7.3.1 Adding Access Control Device.

- 2. Click Add to Client to open the device adding dialog box.
- 3. Input the required information.

Nickname: Edit a name for the device as you want.

Address: Input the device's IP address. The IP address of the device is obtained automatically in this adding mode.

**Port:** Input the device port No. The default value is 8000.

**User Name:** Input the device user name. By default, the user name is *admin*.

**Password:** Input the device password.

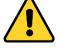

**<u>STRONG PASSWORD RECOMMENDED</u>**– We highly recommend you create a strong password

of your own choosing (using a minimum of 8 characters, including upper case letters, lower case letters, numbers, and special characters) in order to increase the security of your product. And we recommend you reset your password regularly, especially in the high security system, resetting the password monthly or weekly can better protect your product.

- Optionally, check the Export to Group checkbox to create a group by the device name. You can import all the channels of the device to the corresponding group by default. *Note:* iVMS-4200 also provides a method to add the offline devices.
  - 1) Check the Add Offline Device checkbox.
  - 2) Input the required information, including the device channel number and alarm input number.
  - 3) Click Add.

When the offline device comes online, the software will connect it automatically.

5. Click **Add** to add the device.

|               |                                                        | Add                                                    | ×                               |
|---------------|--------------------------------------------------------|--------------------------------------------------------|---------------------------------|
| Adding Mode:  |                                                        |                                                        |                                 |
| IP/Domain     | O IP Segment                                           | O Hik-Connect D O EHome                                | <ul> <li>Serial Port</li> </ul> |
| IP Server     | HIDDNS                                                 | <ul> <li>Batch Import</li> </ul>                       |                                 |
| Add Offline [ | Device                                                 |                                                        |                                 |
| N             | lickname:                                              |                                                        |                                 |
| A             | ddress:                                                | 192.0.0.64                                             |                                 |
| Р             | ort:                                                   | 8000                                                   |                                 |
| U             | lser Name:                                             |                                                        |                                 |
| P             | assword:                                               |                                                        |                                 |
|               | Export to Group                                        |                                                        |                                 |
|               | et the device name as the<br>onnected to the device to | ne group name and add all the channels<br>o the group. |                                 |
|               |                                                        |                                                        |                                 |
|               |                                                        |                                                        |                                 |
|               |                                                        | l                                                      | Add Cancel                      |

## Adding Multiple Online Device

If you want to add multiple online devices to the client software, click and hold *Ctrl* key to select multiple devices, and click **Add to Client** to open the device adding dialog box. In the pop-up message box, enter the user name and password for the devices to be added.

# Adding All Online Devices

If you want to add all the online devices to the client software, click **Add All** and click **OK** in the pop-up message box. Then enter the user name and password for the devices to be added.

|                               |                                                                 | Add                              | ×                               |
|-------------------------------|-----------------------------------------------------------------|----------------------------------|---------------------------------|
| Adding Mode:                  |                                                                 |                                  |                                 |
| IP/Domain                     | <ul> <li>IP Segment</li> </ul>                                  | O Hik-Connect D O EHome          | <ul> <li>Serial Port</li> </ul> |
| <ul> <li>IP Server</li> </ul> | HIDDNS                                                          | <ul> <li>Batch Import</li> </ul> |                                 |
| Pa:                           | er Name:<br>ssword:<br>Export to Group<br>eate group with devic | [                                |                                 |
|                               |                                                                 |                                  | Add Cancel                      |

# Adding Devices by IP or Domain Name

#### Steps:

- 1. Click **Add** to open the device adding dialog box.
- 2. Select **IP/Domain** as the adding mode.
- 3. Input the required information.

Nickname: Edit a name for the device as you want.

Address: Input the device's IP address or domain name.

**Port:** Input the device port No. The default value is *8000*.

User Name: Input the device user name. By default, the user name is admin.

**Password:** Input the device password.

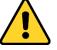

**STRONG PASSWORD RECOMMENDED**– We highly recommend you create a strong password of your own choosing (using a minimum of 8 characters, including upper case letters, lower case letters, numbers, and special characters) in order to increase the security of your product. And we recommend you reset your password regularly, especially in the high security system, resetting the password monthly or weekly can better protect your product.

 Optionally, check the Export to Group checkbox to create a group by the device name. You can import all the channels of the device to the corresponding group by default.

*Note:* iVMS-4200 also provides a method to add the offline devices.

- 1) Check the Add Offline Device checkbox.
- 2) Input the required information, including the device channel number and alarm input number.
- 3) Click Add.

When the offline device comes online, the software will connect it automatically.

5. Click **Add** to add the device.

|                               | _                              | Add                                    | ×                               |
|-------------------------------|--------------------------------|----------------------------------------|---------------------------------|
| Adding Mode:                  |                                |                                        |                                 |
| IP/Domain                     | <ul> <li>IP Segment</li> </ul> | 🔘 Hik-Connect D 🔘 EHome                | <ul> <li>Serial Port</li> </ul> |
| <ul> <li>IP Server</li> </ul> |                                | <ul> <li>Batch Import</li> </ul>       |                                 |
| Add Offline De                | vice                           |                                        |                                 |
| Nic                           | kname:                         |                                        |                                 |
| Add                           | Iress:                         |                                        |                                 |
| Por                           | t                              | 8000                                   |                                 |
| Use                           | er Name:                       |                                        |                                 |
| Pas                           | sword:                         |                                        |                                 |
| J                             | Export to Group                |                                        |                                 |
|                               |                                | he group name and add all the channels |                                 |
| con                           | nected to the device t         | o the group.                           |                                 |
|                               |                                |                                        |                                 |
|                               |                                |                                        |                                 |
|                               |                                |                                        | Add Cancel                      |

# **Adding Devices by IP Segment**

#### Steps:

- 1. Click **Add** to open the device adding dialog box.
- 2. Select IP Segment as the adding mode.
- 3. Input the required information.

Start IP: Input a start IP address.

End IP: Input an end IP address in the same network segment with the start IP.

**Port:** Input the device port No. The default value is *8000*.

User Name: Input the device user name. By default, the user name is admin.

**Password:** Input the device password.

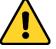

**STRONG PASSWORD RECOMMENDED**– We highly recommend you create a strong password of your own choosing (using a minimum of 8 characters, including upper case letters, lower case letters, numbers, and special characters) in order to increase the security of your product. And we recommend you reset your password regularly, especially in the high security system, resetting the password monthly or weekly can better protect your product.

4. Optionally, check the **Export to Group** checkbox to create a group by the device name. You can import all the channels of the device to the corresponding group by default.

*Note:* iVMS-4200 also provides a method to add the offline devices.

- 1) Check the Add Offline Device checkbox.
- 2) Input the required information, including the device channel number and alarm input number.
- 3) Click Add.
- When the offline device comes online, the software will connect it automatically.
- 5. Click Add.

You can add the device which the IP address is between the start IP and end IP to the device list.

|                                                  |                                                | Add                                      | ×                               |
|--------------------------------------------------|------------------------------------------------|------------------------------------------|---------------------------------|
| Adding Mode:                                     |                                                |                                          |                                 |
| <ul> <li>IP/Domain</li> <li>IP Server</li> </ul> | <ul> <li>IP Segment</li> <li>HiDDNS</li> </ul> | Hik-Connect D     EHome     Batch Import | <ul> <li>Serial Port</li> </ul> |
| Add Offline I                                    |                                                |                                          |                                 |
| E                                                | End IP:                                        |                                          |                                 |
| P                                                | Port                                           | 8000                                     |                                 |
| U                                                | Jser Name:                                     |                                          |                                 |
| P                                                | Password:                                      |                                          |                                 |
|                                                  | <ul> <li>Export to Group</li> </ul>            |                                          |                                 |
| C                                                | Create group with device                       | IP.                                      |                                 |
|                                                  |                                                |                                          |                                 |
|                                                  |                                                |                                          |                                 |
|                                                  |                                                |                                          | Add Cancel                      |

## Adding Devices by Hik-Connect Domain

#### Purpose:

You can add the devices connected via Hik-Connect by inputting the Hik-Connect account and password.

**Before you start:** Add the devices to Hik-Connect account via iVMS-4200, iVMS-4500 Mobile Client, or Hik-Connect first. For details about adding the devices to Hik-Connect account via iVMS-4200, refer to *the User Manual of iVMS-4200 Client Software*.

# Add Single Device

Steps:

- 1. Click **Add** to open the device adding dialog.
- 2. Select Hik-Connect Domain as the adding mode.
- 3. Select Single Adding.
- 4. Input the required information.

Nickname: Edit a name for the device as you want.

**Device Serial No.:** Input the device serial No.

User Name: Input the device user name. By default, the user name is admin.

Password: Input the device password.

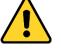

**STRONG PASSWORD RECOMMENDED**– We highly recommend you create a strong password of your own choosing (using a minimum of 8 characters, including upper case letters, lower case letters, numbers, and special characters) in order to increase the security of your product. And we recommend you reset your password regularly, especially in the high security system, resetting the password monthly or weekly can better protect your product.

Hik-Connect Account: Input the Hik-Connect account. Hik-Connect Password: Input the Hik-Connect password.

5. Optionally, check the **Export to Group** checkbox to create a group by the device name.

You can import all the channels of the device to the corresponding group by default.

6. Click **Add** to add the device.

| _                        | _                                                                             | Add                                                                     | ×          |
|--------------------------|-------------------------------------------------------------------------------|-------------------------------------------------------------------------|------------|
| Adding Mode<br>IP/Domain |                                                                               | Hik-Connect D EHome     Batch Import     Batch Adding     Single Adding |            |
|                          | Password:<br>Hik-Connect Account:<br>Hik-Connect Password:<br>Export to Group | the group name and add all the channels                                 |            |
|                          |                                                                               |                                                                         | Add Cancel |

## Add Devices in Batch

#### Steps:

1. Click **Add** to open the device adding dialog.

|                                                  | Add                                    | ×                             |
|--------------------------------------------------|----------------------------------------|-------------------------------|
| Adding Mode:                                     |                                        | <ul> <li>Defet Det</li> </ul> |
| <ul> <li>IP/Domain</li> <li>IP Server</li> </ul> | Hik-Connect D O EHome     Batch Import | Senal Port                    |
|                                                  |                                        |                               |
|                                                  |                                        | Add Cancel                    |

- 2. Select Hik-Connect Domain as the adding mode.
- 3. Select Batch Adding.
- 4. Input the required information.

**Hik-Connect Account:** Input the Hik-Connect account. **Hik-Connect Password:** Input the Hik-Connect password. 5. Click Get Device List to show the devices added to Hik-Connect account.

|                                    |             | 1              | Add                   | _           | _              | _        |
|------------------------------------|-------------|----------------|-----------------------|-------------|----------------|----------|
| Adding Mode:                       |             |                |                       |             |                |          |
| O IP/Domain                        | O IP Segmer | t 🖲 Hik-Co     | onnect D 🔘 EHo        | me          | Serial         | Port     |
| IP Server                          |             | O Batch        | Import                |             |                |          |
| Current Account:                   | 11guah      |                | S Logout              | Search      |                |          |
| Nickname                           | IP          | Device Serial  | No.                   |             |                |          |
| 🗆 M (                              | 1( .92      | CS             |                       |             | 89588          |          |
| 🗆 D: 0                             | . 1: .8     | DS             |                       |             | 46843725       |          |
| D D. 8                             | . 1: .8     | DS             |                       |             | .891952        |          |
| 🗆 D:                               | 1: .8       | DS             |                       |             | 2418E          |          |
| □ M 2                              | 1( .92      | CS             |                       |             |                |          |
|                                    |             |                |                       |             |                |          |
| User Name:                         | _           |                | Password:             |             |                |          |
| Export to Gro<br>Set the device na | •           | name and add a | ll the channels conne | cted to the | e device to th | e group. |
|                                    |             |                |                       |             | Add            | Cancel   |
|                                    |             |                |                       |             | Add            | Cancel   |

- 6. Check the checkbox(es) to select the device as desired.
- 7. Input the user name and password for the devices to be added.
- 8. Optionally, check the **Export to Group** checkbox to create a group by the device name. You can import all the channels of the device to the corresponding group by default.
- 9. Click Add to add the devices.

#### **Adding Devices by EHome Account**

#### Purpose:

You can add access control device connected via EHome protocol by inputting the EHome account. **Before you start:** Set the network center parameter first. For details, refer to *Chapter 7.3.4 Network Settings*.

- 1. Click Add to open the device adding dialog box.
- 2. Select **EHome** as the adding mode.

|                               |                       | Add                                                                                                 | x                               |
|-------------------------------|-----------------------|----------------------------------------------------------------------------------------------------|---------------------------------|
| Adding Mode:                  | IP Segment            | ◯ Hik-Connect D ● EHome                                                                             | <ul> <li>Serial Port</li> </ul> |
| <ul> <li>IP Server</li> </ul> |                       | <ul> <li>Batch Import</li> </ul>                                                                    | 0                               |
| Ac<br>Se<br>co                | nnected to the device | the group name and add all the channels<br>to the group.<br>supports to add access control devices. |                                 |
|                               |                       |                                                                                                    | Add Cancel                      |

3. Input the required information.

Nickname: Edit a name for the device as you want.

Account: Input the account name registered on EHome protocol.

- Optionally, check the Export to Group checkbox to create a group by the device name. You can import all the channels of the device to the corresponding group by default. *Note:* iVMS-4200 also provides a method to add the offline devices.
  - 1) Check the Add Offline Device checkbox.
  - 2) Input the required information, including the device channel number and alarm input number.
  - 3) Click Add.

When the offline device comes online, the software will connect it automatically.

5. Click **Add** to add the device.

## **Adding Devices by IP Server**

- 1. Click **Add** to open the device adding dialog box.
- 2. Select IP Server as the adding mode.

|               |                                | Add                                                    | ×                               |
|---------------|--------------------------------|--------------------------------------------------------|---------------------------------|
| Adding Mode:  |                                |                                                        |                                 |
| O IP/Domain   | <ul> <li>IP Segment</li> </ul> | 🔘 Hik-Connect D 🔘 EHome                                | <ul> <li>Serial Port</li> </ul> |
| IP Server     |                                | <ul> <li>Batch Import</li> </ul>                       |                                 |
| Add Offline D | evice                          |                                                        |                                 |
| Ni            | ckname:                        |                                                        |                                 |
| Se            | erver Address:                 |                                                        |                                 |
| De            | evice ID:                      |                                                        |                                 |
| Us            | ser Name:                      |                                                        |                                 |
| Pa            | assword.                       |                                                        |                                 |
|               | Export to Group                |                                                        |                                 |
| Se            |                                | he group name and add all the channels<br>o the group. |                                 |
|               |                                |                                                        |                                 |
|               |                                |                                                        |                                 |
|               |                                |                                                        | Add Concel                      |
|               |                                |                                                        | Add Cancel                      |

3. Input the required information.

Nickname: Edit a name for the device as you want.

Server Address: Input the IP address of the PC that installs the IP Server.

Device ID: Input the device ID registered on the IP Server.

**User Name:** Input the device user name. By default, the user name is *admin*. **Password:** Input the device password.

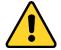

<u>STRONG PASSWORD RECOMMENDED</u>– We highly recommend you create a strong password of your own choosing (using a minimum of 8 characters, including upper case letters, lower case letters, numbers, and special characters) in order to increase the security of your product. And we recommend you reset your password regularly, especially in the high security system, resetting the password monthly or weekly can better protect your product.

- Optionally, check the Export to Group checkbox to create a group by the device name. You can import all the channels of the device to the corresponding group by default. Note: iVMS-4200 also provides a method to add the offline devices.
  - 1) Check the Add Offline Device checkbox.
  - 2) Input the required information, including the device channel number and alarm input number.
  - 3) Click Add.

When the offline device comes online, the software will connect it automatically.

5. Click **Add** to add the device.

## Adding Devices by HiDDNS

- 1. Click **Add** to open the device adding dialog box.
- 2. Select **HiDDNS** as the adding mode.

|                               |                                                   | Add                                                    | ×                               |
|-------------------------------|---------------------------------------------------|--------------------------------------------------------|---------------------------------|
| Adding Mode:                  |                                                   |                                                        |                                 |
| <ul> <li>IP/Domain</li> </ul> | <ul> <li>IP Segment</li> </ul>                    | ◯ Hik-Connect D ◯ EHome                                | <ul> <li>Serial Port</li> </ul> |
| <ul> <li>IP Server</li> </ul> | Hiddns                                            | <ul> <li>Batch Import</li> </ul>                       |                                 |
| Add Offline D                 | evice                                             |                                                        |                                 |
| Ni                            | ckname:                                           |                                                        |                                 |
| Se                            | rver Address:                                     | www.hik-online.com                                     |                                 |
| De                            | vice Domain Name:                                 |                                                        |                                 |
| Us                            | er Name:                                          |                                                        |                                 |
| Pa                            | ssword:                                           |                                                        |                                 |
| J                             | Export to Group                                   |                                                        |                                 |
|                               | t the device name as t<br>nnected to the device t | he group name and add all the channels<br>o the group. |                                 |
|                               |                                                   |                                                        |                                 |
|                               |                                                   |                                                        |                                 |
|                               |                                                   |                                                        | Add Cancel                      |

3. Input the required information.

Nickname: Edit a name for the device as you want.

Server Address: <u>www.hik-online.com</u>.

Device Domain Name: Input the device domain name registered on HiDDNS server.

User Name: Input the device user name. By default, the user name is admin.

**Password**: Input the device password.

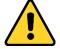

<u>STRONG PASSWORD RECOMMENDED</u>– We highly recommend you create a strong password of your own choosing (using a minimum of 8 characters, including upper case letters, lower case letters, numbers, and special characters) in order to increase the security of your product. And we recommend you reset your password regularly, especially in the high security system, resetting the password monthly or weekly can better protect your product.

- Optionally, check the Export to Group checkbox to create a group by the device name. You can import all the channels of the device to the corresponding group by default. *Note:* iVMS-4200 also provides a method to add the offline devices.
  - 1) Check the Add Offline Device checkbox.
  - 2) Input the required information, including the device channel number and alarm input number.
  - 3) Click Add.

When the offline device comes online, the software will connect it automatically.

5. Click **Add** to add the device.

## Importing Devices in Batch

#### Purpose:

The devices can be added to the software in batch by inputting the device information in the pre-defined CSV file.

- 1. Click **Add** to open the device adding dialog box.
- 2. Select **Batch Import** as the adding mode.

| Add                                                                                                    | × |
|----------------------------------------------------------------------------------------------------|---|
| <ul> <li>IP Segment</li> <li>Hik-Connect D</li> <li>EHome</li> <li>Serial Port</li> <li>Batch Import</li> </ul> |   |
| File (*,csv):                                                                                                   |   |
| Add Cancel                                                                                                    |   |

- 3. Click **Export Template** and save the pre-defined template (CSV file) on your PC.
- 4. Open the exported template file and input the required information of the devices to be added on the corresponding column.
  - Nickname: Edit a name for the device as you want.
  - Adding Mode: You can input 0, 2, 3, 4, 5, or 6 which indicated different adding modes. 0 indicates that the device is added by IP address or domain name; 2 indicates that the device is added via IP server; 3 indicates that the device is added via HiDDNS; 4 indicates that the device is added via EHome protocol; 5 indicates that the device is added by serial port; 6 indicates that the device is added via Hik-Connect Domain.
  - Address: Edit the address of the device. If you set 0 as the adding mode, you should input the IP address or domain name of the device; if you set 2 as the adding mode, you should input the IP address of the PC that installs the IP Server; if you set 3 as the adding mode, you should input *www.hik-online.com*.
  - **Port**: Input the device port No. The default value is *8000*.
  - **Device Information**: If you set 0 as the adding mode, this field is not required; if you set 2 as the adding mode, input the device ID registered on the IP Server; if you set 3 as the adding mode, input the device domain name registered on HiDDNS server; if you set 4 as the adding mode, input the EHome account; if you set 6 as the adding mode, input the device serial No.
  - User Name: Input the device user name. By default, the user name is *admin*.
  - **Password**: Input the device password.

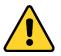

<u>STRONG PASSWORD RECOMMENDED</u>– We highly recommend you create a strong password of your own choosing (using a minimum of 8 characters, including upper case letters, lower

case letters, numbers, and special characters) in order to increase the security of your product. And we recommend you reset your password regularly, especially in the high security system, resetting the password monthly or weekly can better protect your product.

- Add Offline Device: You can input 1 to enable adding the offline device, and then the software will automatically connect it when the offline device comes online. 0 indicates disabling this function.
- **Export to Group**: You can input 1 to create a group by the device name (nickname). All the channels of the device will be imported to the corresponding group by default. 0 indicates disabling this function.
- **Channel Number**: If you set 1 for Add Offline Device, input the channel number of the device. If you set 0 for Add Offline Device, this field is not required.
- Alarm Input Number: If you set 1 for Add Offline Device, input the alarm input number of the device. If you set 0 for Add Offline Device, this field is not required.
- Serial Port No.: If you set 5 as the adding mode, input the serial port No. for the access control device.
- **Baud Rate:** If you set 5 as the adding mode, input the baud rate of the access control device.
- **DIP:** If you set 5 as the adding mode, input the DIP address of the access control device.
- **Hik-Connect Account:** If you set 6 as the adding mode, input the Hik-Connect account.
- **Hik-Connect Password:** If you set 6 as the adding mode, input the Hik-Connect password.
- 5. Click and select the template file.
- 6. Click **Add** to import the devices.

The devices will be displayed on the device list for management after added successfully. You can check the resource usage, HDD status, recording status, and other information of the added devices on the list.

Click **Refresh All** to refresh the information of all added devices. You can also input the device name in the filter field for search.

# 7.3.2 Viewing Device Status

In the device list, you can select the device and then click **Device Status** button to view its status.

| _                                                                                                    | Devic     | e Status        |               | ×             |
|----------------------------------------------------------------------------------------------------|-----------|-----------------|---------------|---------------|
| Device: Face Recognition Terminal                                                                                                   |           |                 |               |               |
| Door Status                                                                                                    | Door Name | Door Lock Statu | s Door Status | Door Magnetic |
| Host Status<br>Card Reader Status<br>Alarm Output Status<br>Event Sensor Status<br>Secure Door Control Unit Status<br>Arming Status | 1         | Close           | Normal Status | Close         |
|                                                                                                    | ,         |                 | Refres        | h Cancel      |

*Note:* The interface may different from the picture displayed above. Refer to the actual interface when adopting this function.

- Door Status: The status of the connected door.
- Host Status: The status of the host, including Storage Battery Power Voltage, Device Power Supply Status, Multi-door Interlocking Status, Anti-passing Back Status, and Host Anti-Tamper Status.
- Card Reader Status: The status of card reader.

*Note:* If you use the card reader with RS-485 connection, you can view the status of online or offline. If you use the card reader with Wiegand connection, you can view the status of offline.

- Alarm Output Status: The alarm output status of each port.
- Event Sensor Status: The event sensor status of each port.
- Secure Door Control Unit Status: The online status and tamper status of the Secure Door Control Unit.
- Arming Status: The status of the device.

## 7.3.3 Editing Basic Information

#### Purpose:

After adding the access control device, you can edit the device basic information.

- 1. Select the device in the device list.
- 2. Click **Modify** to pop up the modifying device information window.
- 3. Click **Basic Information** tab to enter the Basic Information interface.

|                                                                                                    |                                        | Modif                                                                                                    | iy |                                      |        | ×                               |
|----------------------------------------------------------------------------------------------------|----------------------------------------|----------------------------------------------------------------------------------------------------|----|--------------------------------------|--------|---------------------------------|
| Basic Information     Network Settings     Capture Settings     R3-485 Settings     Wiegand Settings     Multiple NICs Setti     Face Recognition | Adding Mode:<br>IP/Domain<br>IP Server | <ul> <li>IP Segment</li> <li>HIDDNS</li> <li>Nickname:</li> <li>Address:</li> <li>Port:</li> <li>User Name:</li> <li>Password:</li> </ul> |    | Hik-Connect D C EHor<br>Batch Import | ne     | <ul> <li>Serial Port</li> </ul> |
|                                                                                                    |                                        |                                                                                                    |    |                                      | Modify | Cancel                          |

4. Edit the device information, including the adding mode, the device name, the device IP address, port No., user name, and the password.

# 7.3.4 Network Settings

#### Purpose:

After adding the access control device, you can set the uploading mode, and set the network center and wireless communication center.

Select the device in the device list, and click **Modify** to pop up the modifying device information window.

Click Network Settings tab to enter the network settings interface.

#### **Uploading Mode Settings**

#### Purpose :

You can set the center group for uploading the log via the EHome protocol.

#### Steps:

1. Click the **Uploading Mode** tab.

| Enable Uploading Mode: Main Channel Close Save | Center Group    | Center Group1 | ~ |
|------------------------------------------------|-----------------|---------------|---|
| Main Channel Close  Backup Channel Close       |                 | Enable        |   |
| Backup Channel Close                           | Uploading Mode: |               |   |
|                                                | Main Channel    | Close         | ~ |
| Save                                           | Backup Channel  | Close         | ~ |
|                                                |                 | Save          |   |

- 2. Select the center group in the dropdown list.
- 3. Check the **Enable** checkbox to enable the selected center group.
- 4. Select the uploading mode in the dropdown list. You can enable N1/G1 for the main channel

and the backup channel, or select **Close** to disable the main channel or the backup channel. *Note:* The main channel and the backup channel cannot enable N1 or G1 at the same time.

5. Click **Save** button to save parameters.

### **Network Center Settings**

You can set the account for EHome protocol in Network Settings page. Then you can add devices via EHome protocol.

#### Steps:

1. Click the Network Center tab.

| Uploading Mode Network Cent | er Wireless Communication Center |   |
|-----------------------------|----------------------------------|---|
|                             |                                  |   |
| Center Group                | Center1                          | ~ |
| Address Type:               | Domain Name                      | ~ |
| Domain Name:                |                                  |   |
| Port                        |                                  |   |
|                             |                                  |   |
| Protocol Type:              |                                  | ~ |
| Account                     |                                  |   |
|                             | Save                             |   |
|                             |                                  |   |
|                             |                                  |   |

- 2. Select the center group in the dropdown list.
- 3. Select the Address Type as IP Address or Domain Name.
- 4. Input IP address or domain name according to the address type.
- 5. Input the port No. for the protocol. By default, the port No. is 7660.
- 6. Select the protocol type as EHome.
- 7. Set an account name for the network center.

*Note:* The account should contain 1 to 32 characters and only letters and numbers are allowed.

8. Click Save button to save parameters.

#### Notes:

- The port No. of the wireless network and wired network should be consistent with the port No. of EHome.
- You can set the domain name in Enable NTP area Editing Time section in Remote Configuration. For details, refer to Time in 7.3.10 Remote Configuration.

#### **Wireless Communication Center Settings**

#### Steps:

1. Click the Wireless Communication Center tab.

| Uploading Mode Network Cent | ter Wireless Communication Center |   |
|-----------------------------|-----------------------------------|---|
| APN Name                    | [                                 | ~ |
|                             |                                   |   |
| SIM Card No.:               |                                   |   |
| Center Group                | Center1                           | ~ |
| IP Address:                 | 0.0.0.0                           |   |
| Port:                       |                                   |   |
| Protocol Type:              |                                   | ~ |
| Account:                    |                                   |   |
|                             | Save                              |   |
|                             |                                   |   |

- 2. Select the APN name as CMNET or UNINET.
- 3. Input the SIM Card No.
- 4. Select the center group in the dropdown list.
- 5. Input the IP address and port No.
- 6. Select the protocol type as EHome. By default, the port No. for EHome is 7660.
- 7. Set an account name for the network center. A consistent account should be used in one platform.
- 8. Click Save button to save parameters.

*Note:* The port No. of the wireless network and wired network should be consistent with the port No. of EHome.

# 7.3.5 Capture Settings

You can set the parameters of capture linkage and manual capture.

Select the device in the device list, and click **Modify** to pop up the modifying device information window.

Click Capture Settings tab to enter the capture settings interface.

#### Notes:

- The **Capture Settings** should be supported by the device.
- Before setting the capture setting, you should configure the storage server for picture storage.

#### **Linked Capture**

Steps:

1. Select the Linked Capture tab.

| Linked Capture Manual Capt | ure    |    |
|----------------------------|--------|----|
| Picture Size               | Auto   | ~  |
| Picture Quality            | Medium | ~  |
| Capture Times              | 1      | ~  |
| Capture Interval 1:        |        | ms |
| Capture Interval 2:        |        | ms |
| Capture Interval 3:        |        | ms |
| Capture Interval 4:        |        | ms |
|                            | Save   |    |

- 2. Set the picture size and quality.
- 3. Set the linked capture times once triggered.
- 4. Click **Save** to save the settings.

#### **Manual Capture**

#### Steps:

1. Select the Manual Capture tab.

| Picture Size: Aut    |      |              |  |
|----------------------|------|--------------|--|
|                      | to   | ~            |  |
| Picture Quality: Hig | jh   | ~            |  |
|                      | Save | Restore Defa |  |

- 2. Select the resolution of the captured pictures from the dropdown list.
- 3. Select the picture quality as High, Medium, or Low.
- 4. Click **Save** to save the settings.
- 5. You can click **Restore Default Value** to restore the parameters to default settings.

# 7.3.6 RS-485 Settings

#### Purpose:

You can set the RS-485 parameters including the serial port, the baud rate, the data bit, the stop bit, the parity type, the communication mode, the working mode, and the connection mode. *Note:* The RS-485 Settings should be supported by the device.

#### Steps:

- 1. Select the device in the device list, and click **Modify** to pop up the modifying device information window.
- 2. Click **RS-485 Settings** tab to enter the RS-485 settings interface.

| Serial Port         | 1                   | ~ |
|---------------------|---------------------|---|
| Baud Rate:          | 2400                | ~ |
| Data Bit:           | 8Bit                | ~ |
| Stop Bit:           | 1Bit                | ~ |
|                     |                     |   |
| Parity:             | None                | ~ |
| Flow Control:       | None                | ~ |
| Communication Mode: | Half Duplex         | ~ |
| Working Mode:       | Console             | ~ |
| Connection Mode:    | Connect Card Reader | ~ |
| et in solidin mode. |                     |   |
|                     | Save                |   |

- 2. Select the serial No. of the port from the dropdown list to set the RS-485 parameters.
- 3. Set the baud rate, data bit, the stop bit, parity, flow control, communication mode, working mode, and the connection mode in the dropdown list.
- 4. Click **Save** to save the settings and the configured parameters will be applied to the device automatically.

*Note:* After changing the working mode, the device will be rebooted. A prompt will be popped up after changing the working mode.

# 7.3.7 Wiegand Settings

#### Purpose:

You can set the Wiegand channel and the communication mode.

*Note:* The Wiegand Settings should be supported by the device.

#### Steps:

- 1. Select the device in the device list, and click **Modify** to pop up the modifying device information window.
- 2. Click the Wiegand Settings tab to enter the Wiegand Settings interface.

| Wiegand No.:             | 1              | ~ |
|--------------------------|----------------|---|
| Communication Direction: | Receive        | ~ |
|                          | Enable Wiegand |   |
|                          | Save           |   |
|                          |                |   |

- Select the Wiegand channel No. and the communication mode in the dropdown list. If you set the Communication Direction as Send, you are required to set the Wiegand Mode as Wiegand 34.
- 4. Check Enable Wiegand and the device can apply Wiegand communication properly.
- 5. Click **Save** to save the settings and the configured parameters will be applied to the device automatically.

*Note:* After changing the communication direction, the device will be rebooted. A prompt will be popped up after changing the communication direction.

# 7.3.8 Setting Multiple NICs

#### Purpose:

You can set the parameters of NIC, NIC type, IPv4 address, Subnet Mask, Default Gateway, MAC, MTU, and device port.

*Note:* The function should be supported by the device.

#### Before you start:

Adding devices by EHome account.

#### Steps:

1. Click **Multiple NICs Settings** to enter the Multiple NICs settings page.

| IIC                      |                                                                                                    |          |
|--------------------------|----------------------------------------------------------------------------------------------------|----------|
| NIC:                     | NIC 1                                                                                                    | <b>~</b> |
| ИС Туре:                 | 10M/100M/1000M Auto                                                                                                    | ~        |
| Device IPv4 Address:     | and the second second s |          |
| Subnet Mask( IPv4 ):     |                                                                                                    |          |
| Default Gateway( IPv4 ): | 0.0.0.0                                                                                                    |          |
| MAC Address:             |                                                                                                    |          |
| MTU( Byte ):             | 1500                                                                                                    |          |
| Device Port:             | 8000                                                                                                    |          |

- 2. Set the parameters as you desired.
- 3. Click **Save** to save the settings.

# 7.3.9 Setting Face Recognition Terminal

#### Purpose:

You can set the face recognition terminal's mode, including the face recognition database, save authenticating face, ECO mode, and work mode.

*Note:* The function should be supported by the device.

#### Steps:

- 1. Click Face Recognition Terminal Settings to enter the Face Recognition Terminal Settings page.
- 2. Set the face recognition terminal's parameters.

The parameters descriptions are as follows:

| Parameter           | Description                                                |
|---------------------|------------------------------------------------------------|
| Face Picture        | You can select Deep Learning as the face picture database. |
| Database            |                                                            |
| Save Authenticating | If enabling the function, the captured face picture when   |
| Face Picture        | authenticating will be saved to the device.                |
| ECO Mode            | After enabling the ECO mode, the device will use the IR    |
|                     | camera to authenticate faces in the low light or dark      |
|                     | environment. And you can set he ECO mode threshold, ECO    |

| Parameter          | Description                                                                                                    |
|--------------------|----------------------------------------------------------------------------------------------------|
|                    | mode (1:N), and ECO mode (1:1).                                                                                                    |
| ECO Mode (1:1)     | Set the matching threshold when authenticating via ECO<br>mode 1:1 matching mode. The larger the value, the smaller<br>the false accept rate and the larger the false rejection rate.<br>By default, the value is 75. |
| ECO Mode (1:N)     | Set the matching threshold when authenticating via ECO<br>mode 1:N matching mode. The larger the value, the smaller<br>the false accept rate and the larger the false rejection rate.<br>By default, the value is 84. |
| ECO Mode Threshold | When enabling the ECO mode, you can set the ECO mode's threshold. The larger the value, the easier the device entering the ECO mode. Available range: 0 to 8.                                                         |
| Work Mode          | Set the device work mode as Access Control Mode.<br>The access control mode is the device normal mode. You<br>should authenticate your credential for accessing.                                                      |

#### 3. Click Save to save the settings.

You can also set the parameters in the Remote Configuration. For details, see 7.3.10 Remote Configuration.

# 7.3.10 Remote Configuration

#### Purpose:

In the device list, select the device and click **Remote Configuration** button to enter the remote configuration interface. You can set the detailed parameters of the selected device.

## **Checking Device Information**

#### Steps:

- 1. In the device list, you can click **Remote Configuration** to enter the remote configuration interface.
- 2. Click **System** -> **Device Information** to check the device basic information and the device version information.

|                                                                                                    | Remote Configuration ×            |
|----------------------------------------------------------------------------------------------------|-----------------------------------|
| 🖃 🚳 System                                                                                                    | Displaying the Device Information |
| <ul> <li>System</li> <li>Device Information</li> <li>General</li> <li>Time</li> <li>System Maintenance</li> <li>User</li> <li>Security</li> <li>C Network</li> <li>Alarm</li> <li>C Other</li> <li>C Other</li> <li>C Operation</li> <li>S Status</li> </ul> |                                   |
|                                                                                                    |                                   |

#### **Editing Device Name**

In the Remote Configuration interface, click **System** -> **General** to configure the device name and overwrite record files parameter. Click **Save** to save the settings.

| Device Inf | ormation     |               |               |  |
|------------|--------------|---------------|---------------|--|
|            | Device Name: | Face Recognit | tion Terminal |  |
|            |              | Save          |               |  |

#### **Editing Time**

#### Steps:

- 1. In the Remote Configuration interface, click **System** -> **Time** to configure the time zone.
- 2. (Optional) Check **Enable NTP** and configure the NTP server address, the NTP port, and the synchronization interval.
- 3. (Optional) Check Enable DST and configure the DST star time, end time and the bias.
- 4. Click **Save** to save the settings.

| Configuring the Time | e Settings (e.g., NTP, D  | IST)                   |      |
|----------------------|---------------------------|------------------------|------|
| Time Zone            |                           |                        |      |
| Select Time Zone:    | (GMT+08:00) Beijing, Hong | Kong, Perth, Singa 🗸   |      |
| Enable NTP           |                           |                        |      |
| Server Address:      |                           |                        |      |
| NTP Port:            | 123                       |                        |      |
| Sync Interval:       | 0                         | Minute(s)              |      |
| Enable DST           |                           |                        |      |
| Start Time:          | April - First Week        | ✓ Sun ✓ 2 <sup>▲</sup> |      |
| End Time:            | October 🗸 Last Week       | ✓ Sun ✓ 2 → :00        |      |
| DST Bias:            | 60 min 🗸                  |                        |      |
|                      |                           |                        |      |
|                      |                           |                        | Save |

# **Setting System Maintenance**

#### Purpose:

You can reboot the device remotely, restore the device to default settings, import configuration file, upgrade the device, etc.

#### Steps:

- 1. In the Remote Configuration interface, click **System** -> **System Maintenance**.
- 2. Click **Reboot** to reboot the device.

Or click **Restore Default Settings** to restore the device settings to the default ones, excluding the IP address.

Or click **Restore All** to restore the device parameters to the default ones. The device should be activated after restoring.

*Note:* The configuration file contains the device parameters.

Or click **Restore Part of Settings** to restore all settings except communication settings and the remote user settings to default ones.

Or click **Import Configuration File** to import the configuration file from the local PC to the device.

Or click **Export Configuration File** to export the configuration file from the device to the local PC

*Note:* The configuration file contains the device parameters.

- 3. You can also remote upgrade the device.
  - 1) In the Remote Upgrade part, select an upgrade type.

Notes:

- You need to set the device ID before upgrading if you select Controller Upgrade File as the remote upgrade type.
- Only the card reader that connected via RS-485 protocol supports upgrading.
- If you need to upgrade the device system, make sure the controller version and the extension module's version are the same. Here the controller refers to the TX1 system while the extension module refers to the MCU system.

- 2) Click 🔤 to select the upgrade file.
- Click Upgrade to start upgrading.
   Note: Do not power off during the upgrading.

|              | Reboot                    |             |
|--------------|---------------------------|-------------|
|              | Restore Default Settings  |             |
|              | Restore All               |             |
|              | Restore Part Settings     |             |
|              | Import Configuration File |             |
|              | Export Configuration File |             |
| te Upgrade   |                           |             |
| Select Type: | Controller Upgra 👻        |             |
| Select File: |                           | ··· Upgrade |
| Progress:    |                           |             |

## **Configuring RS-485 Parameters**

#### Purpose:

You can set the RS-485 parameters including the baud rate, data bit, stop bit, parity type, communication mode, work mode, and connection mode.

*Note:* The RS-485 Settings should be supported by the device.

#### Steps:

1. In the Remote Configuration page, click **System** -> **RS-485 Settings** to enter the Configuring the RS-485 Parameters tab.

| Serial Port         | 1                   | ¥ |  |
|---------------------|---------------------|---|--|
|                     |                     |   |  |
| Baud Rate:          | 19200               | ~ |  |
| Data Bit            | 8                   | ~ |  |
| Stop Bit            | 1                   | ~ |  |
| Parity:             | None                | ~ |  |
| Communication Mode: | Half-duplex         | ~ |  |
| Working Mode:       | Console             | ~ |  |
| Connection Mode:    | Connect Card Reader | ¥ |  |

- 2. Select the serial No. of the port from the dropdown list to set the RS-485 parameters.
- 3. Set the baud rate, data bit, the stop bit, parity, flow control, communication mode, working mode, and the connection mode from the dropdown list.
- 4. Click **Save** to save the settings and the configured parameters will be applied to the device automatically.

*Note:* After changing the working mode, the device will be rebooted. A prompt will be popped up after changing the working mode.

# **Managing User**

#### Steps:

1. In the Remote Configuration interface, click **System** -> **User**.

| Adding, Edi | ting or Deleting | , the User |                   |                   |
|-------------|------------------|------------|-------------------|-------------------|
| 🔂 Add       | 🖉 Edit           | 📅 Delete   |                   |                   |
| User Name   | Priority         | IP Address | MAC Address       | Password Security |
| admin       | Administrator    | 0.0.0      | 00:00:00:00:00:00 | Risky             |
|             |                  |            |                   |                   |
|             |                  |            |                   |                   |

2. Click **Add** to add the user (Do not support by the elevator controller.).

Or select a user in the user list and click **Edit** to edit the user. You are able to edit the user password, the IP address, the MAC address and the user permission. Cilck **OK** to confirm editing.

| User Parameter                                                                                                    | -                                        |                                 | ×                 |
|----------------------------------------------------------------------------------------------------|------------------------------------------|---------------------------------|-------------------|
| User Information                                                                                                    |                                          |                                 |                   |
| User Type:<br>Password:                                                                                                    | Administrator ~                          | User Name:<br>Confirm Password: | admin             |
| IP Address:                                                                                                    | 0.0.0.0                                  | MAC Address:                    | 00:00:00:00:00:00 |
| User Permission                                                                                                    |                                          |                                 |                   |
| Remote Operati     Arm     Remote Log Se     Remote Shutdor     Remote Parame     Get Parameters     Restore Default     Remote Upgrad | wn / Reboot<br>eter Settings<br>Settings |                                 | ,<br>,            |

## **Setting Security**

#### Steps:

1. Click System -> Security.

| onfiguring the Security | Parameters |      |
|-------------------------|------------|------|
| ncryption Mode          |            |      |
| Level: Compati          | ble Mode 🗸 |      |
| oftware                 |            |      |
| Enable SSH              |            |      |
|                         |            | Save |

2. Select the encryption mode in the dropdown list.

You can select Compatible Mode or Encryption Mode. **Compatible Mode:** The user information verification is compatible with the old client software version when logging in. Encrytion Mode: High security level during the useer inframtion verification when logging in.

- 3. (Optional) Check Enable SSH.
- 4. Click **Save** to save the settings.

## **Configuring Network Parameters**

Click **Network** -> **General**. You can configure the NIC type, the IPv4 address, the subnet mask (IPv4), the default gateway (IPv4), MAC address, MTU, and the device port. Click **Save** to save the settings.

| NIC Type:               | 10M/100M/1000M Self Y |
|-------------------------|-----------------------|
| IPv4 Address:           |                       |
| Subnet Mask (IPv4):     |                       |
| Default Gateway (IPv4): |                       |
| MAC Address:            |                       |
| MTU( Byte ):            | 1500                  |
| Device Port:            | 8000                  |

# **Configuring Upload Method**

#### Purpose :

You can set the center group for uploading the log via the EHome protocol.

#### Steps:

#### 1. Click Network -> Report Strategy.

|                                   |               | _ |          |
|-----------------------------------|---------------|---|----------|
| Center Group:                     | Center Group1 | ~ |          |
|                                   | Enable        |   |          |
| Uploading Method                  | Configuration |   |          |
|                                   |               | _ | 7        |
| Main Observation                  | N1            | ~ | Settings |
| Main Channel:                     |               |   |          |
| Main Channel:<br>Backup Channel 1 |               | ~ | ]        |
|                                   | Close         |   |          |

- 2. Select a Center Group from the drop-down list.
- 3. Check the **Enable** check box.
- 4. Set the uploading method.

You can set the main channel and the backup channel.

Main Channel/Backup Channel: The device will communicate wth the center via the main channel. When exception occurs in the main channel, the device and the center will commnicate with via the backup channel.

*Note:* N1 refers to wired network and G1 refers to GPRS.

- 5. Click **Settings** on the right of the channel field to set the detailed information.
- 6. Click Save to save the settings.

# **Configuring Network Center**

You can set the notify surveillance center, center's IP address, the port No., the Protocol (EHome), and the EHome account user name to transmit data via EHome protocol. For details about EHome protocol's transmission, refer to *Network Center Settings* in *Chapter 7.3.4 Network Settings*. Click **Save** to save the settings.

| otify Surveillance Center: | Main NIC – Network C | ~        |  |
|----------------------------|----------------------|----------|--|
| IP Address:                | 0.0.0.0              |          |  |
| Port:                      | 0                    |          |  |
| Protocol Type:             |                      | <b>~</b> |  |
| User Name:                 |                      |          |  |

#### **Configuring Advanced Network**

Click **Network** -> **Advanced Settings**. You can configure the DNS IP address 1 and the DNS IP address 2. Click **Save** to save the settings.

| Configuring the Advan | ced Network Settings |
|-----------------------|----------------------|
| DNS1 IP Address:      | 8.8.8.8              |
| DNS2 IP Address:      | 0.0.0.0              |
|                       | Save                 |
|                       |                      |

# **Configuring Wi-Fi**

Steps:

1. Click **Network** -> **Wi-Fi**.

| SSID:<br>Password:         |                                    |   | Select  |  |
|----------------------------|------------------------------------|---|---------|--|
|                            | ay Password                        |   |         |  |
| Encryption Mode: None      |                                    |   |         |  |
| Connection Status: Disconr | nected Error Reason: Unknown Error |   | Refresh |  |
|                            | Auto Switch                        | ~ |         |  |
| Enable DHCP:               |                                    |   |         |  |
|                            | 192.168.0.10                       |   |         |  |
| Subnet Mask:               | 255.255.255.0                      |   |         |  |
| Default Gateway:           | 0.0.0.0                            |   |         |  |
| MAC Address:               | 00:00:00:00:00                     |   |         |  |
| DNS1 IP Address:           | 0.0.0.0                            |   |         |  |
| DNS2 IP Address:           | 0.0.0.0                            |   |         |  |
|                            |                                    |   |         |  |
|                            |                                    |   |         |  |

- 2. Check Enable to enable the Wi-Fi function.
- Input the hot spot name.
   Or you can click **Select...** to select a network.
- 4. Input the Wi-Fi password.
- 5. (Optional) Click **Refresh** to refresh the network status.
- 6. (Optional) Select the NIC Type.
- 7. (Optional) Select to uncheck **Enable DHCP** and set the IP address, the subnet mask, the default gateway, the MAC address, the DNS1 IP Address, and the DNS2 IP address.
- 8. Click **Save** to save the settings.

#### **Configuring the Network and SIP Parameters**

Set the master station's IP address and the SIP server's IP address. After setting the parameters, you can communicate among the access control device, door station, indoor station, master station, and the platform.

*Note:* Only the access control device and other devices or systems (such as door station, indoor station, master station, platform) are in the same IP segment, the two-way audio can be performed.

Click **Network – Linked Network Configuration** and set the master station's IP address and SIP server's IP address. Click **Save** to save the settings.

# **Configuring Relay Parameters**

## Steps:

1. Click Alarm -> Relay.

You can view the relay parameters.

| Config | juring Relay F | Parameters      |              |          |
|--------|----------------|-----------------|--------------|----------|
| Relay  | Name           | Output Delay(s) | Zone Linkage | Settings |
| 1      |                | 3               | None         | Z        |
|        |                |                 |              |          |

- 2. Click the 🦉 to pop up the Relay Parameters Settings window.
- 3. Set the relay name and the output delay.
- Click Save to save the paramters.
   Or click Copy to... to copy the relay information to other relays.

# **Configuring Access Control Parameters**

## Steps:

- 1. In the Remote Configuration interface, click **Other** -> **Access Control Parameters**.
- 2. Select and check the item as you desired.

**Overlay User Information on Picture:** Display the user infomration on the captured picture. **Enable Voice Prompt:** If check the checkbox, the voicce pormpt is enabled in the device. You can hear the voice prompt when operating in the device.

**Upload Pictures after Capturing:** If check the checkbox, the pictures captured by linked camera will be upload to the system automatically.

**Save Captured Pictures:** If you check the checkbox, you can save the picture capured by linked camera to the device. For details, see *7.9 Searching Access Control Event*.

Enable 3G/4G: 3G/4G network will be enabled if check the checkbox.

3. Click Save to save the settings.

# **Configuring Face Recognition Terminal Parameters**

# Steps:

- 1. Click **Other Face Recognition Terminal Parameters** to enter the Configuring Face Recognition Terminal Parameters page.
- 2. Set the parameters.

## The parameters descriptions are as follows:

| Parameter           | Description                                                |
|---------------------|------------------------------------------------------------|
| Face Picture        | You can select Deep Learning as the face picture database. |
| Database            |                                                            |
| Save Authenticating | If enabling the function, the captured face picture when   |
| Face Picture        | authenticating will be saved to the device.                |
| ECO Mode            | After enabling the ECO mode, the device will use the IR    |
|                     | camera to authenticate faces in the low light or dark      |
|                     | environment. And you can set he ECO mode threshold, ECO    |
|                     | mode (1:N), and ECO mode (1:1).                            |

| Parameter          | Description                                                                                                    |
|--------------------|----------------------------------------------------------------------------------------------------|
| ECO Mode (1:1)     | Set the matching threshold when authenticating via ECO<br>mode 1:1 matching mode. The larger the value, the smaller<br>the false accept rate and the larger the false rejection rate.<br>By default, the value is 75. |
| ECO Mode (1:N)     | Set the matching threshold when authenticating via ECO<br>mode 1:N matching mode. The larger the value, the smaller<br>the false accept rate and the larger the false rejection rate.<br>By default, the value is 84. |
| ECO Mode Threshold | When enabling the ECO mode, you can set the ECO mode's threshold. The larger the value, the easier the device entering the ECO mode. Available range: 0 to 8.                                                         |
| Work Mode          | Set the device work mode as Access Control Mode.<br>The access control mode is the device normal mode. You<br>should authenticate your credential for accessing.                                                      |

# **Configuring Face Picture Parameters**

Click **Other – Face Picture Parameters** to enter the Configuring Face Picture Parameters page. You can set the face picture parameters when authenticating. Click **Save** to save the settings. The parameters descriptions are as follows:

| Parameter                          | Description                                                                                                    |
|------------------------------------|----------------------------------------------------------------------------------------------------|
| Min. Detection Width<br>(Close to) | When the distance between the camera and the user is<br>short, the parameter represents the minimum<br>percentage of the facial width in the total width of the<br>recognition area.<br>The actual percentage should be larger than the<br>configured value when face picture authentication. In<br>this condition, the device will not detect other<br>parameters.                                                  |
| Pitch Angle                        | The maximum pitch angle when face authentication.<br>By default, the angle is 30°.                                                                                                    |
| Yaw Angle                          | The maximum yaw angle when face authentication.<br>By default, the angle is 45°.                                                                                                    |
| Min. Detection Area<br>(Width)     | When the distance between the camera and the user is<br>long, the parameter represents the minimum<br>percentage of the facial width in the total width of the<br>recognition area.<br>The actual percentage should be larger than the<br>configured value when face picture authentication.<br>Other percentages, distances and angles in this table<br>should also meet their conditions.<br>Recommended Value: 14 |
| Min. Detection Area                | When the distance between the camera and the user is                                                                                                    |

| Parameter          | Description                                                                                                    |
|--------------------|----------------------------------------------------------------------------------------------------|
| (Height)           | <ul> <li>long, the parameter represents the minimum percentage of the facial height in the total height of the recognition area.</li> <li>The actual percentage should be larger than the configured value when face picture authentication.</li> <li>Other percentages, distances and angles in this table should also meet their conditions.</li> <li>Recommended Value: 12</li> </ul> |
| Margin (Left)      | <ul> <li>The distance percentage from the face left side to the left margin in the recognition area.</li> <li>The actual distance percentage should be larger than the configured value when face picture authentication.</li> <li>Other percentages, distances, and angles should also meet their conditions.</li> </ul>                                                                |
| Margin (Right)     | <ul> <li>The distance percentage from the face right side to the right margin in the recognition area.</li> <li>The actual distance percentage should be larger than the configured value when face picture authentication.</li> <li>Other percentages, distances, and angles should also meet their conditions.</li> </ul>                                                              |
| Margin (Top)       | The distance percentage from the face top side to the<br>top margin in the recognition area.<br>The actual distance percentage should be larger than<br>the configured value when face picture authentication.<br>Other percentages, distances, and angles should also<br>meet their conditions.                                                                                         |
| Margin (Bottom)    | <ul> <li>The distance percentage from the face bottom side to the bottom margin in the recognition area.</li> <li>The actual distance percentage should be larger than the configured value when face picture authentication.</li> <li>Other percentages, distances, and angles should also meet their conditions.</li> </ul>                                                            |
| Pupillary Distance | The minimum resolution between two pupils when face<br>recognition. The actual resolution should be larger than<br>the configured value.<br>By default, the resolution is 40.                                                                                                    |

# **Configuring Supplement Light Parameters**

#### Purpose:

You can turn on or off the supplement light. You can also adjust the supplement light brightness. *Steps:* 

1. Click **Other – Supplement Light Parameters** to enter the Configuring Supplement Light Parameters page.

| Supplement Light Param | eters |
|------------------------|-------|
| Light No:              | 1 ~   |
| Supplement Light Mode: | On 🗸  |
| Brightness:            | Ū     |
|                        | Save  |
|                        |       |

- Select a supplement light No. from the drop-down list.
   Note: Light 1 refers to white light and Light 2 refers to IR light.
- 3. Select a supplement light mode from the drop-down list.
- 4. (Optional) If the supplement light mode is **Auto**, you can set the supplement light brightness.
- 5. Click **Save** to save the settings.

## **Configuring Video and Audio Parameters**

#### Purpose:

You can set the device camera's image quality, resolution and other parameters. *Steps:* 

1. Click Image – Video & Audio to enter the settings page.

| amera:<br>ideo       | Camera1     |   | *                 |               |   |  |
|----------------------|-------------|---|-------------------|---------------|---|--|
|                      |             |   | Mide e Torres     |               |   |  |
| Stream Type:         | Main Stream | ~ | video Type:       | Video & Audio | ~ |  |
| Bitrate Type:        | Constant    | ~ | Bitrate:          | 2048 Kbps 👻   |   |  |
| Video Quality:       | Medium      | ~ | Resolution:       | 1080*1440     | ~ |  |
| Frame Rate:          | 25fps       | ~ | I Frame Interval: | 25            | * |  |
| Audio Encoding Type: | G711_U      | ~ |                   |               |   |  |
| File Size Per Day:   | 21.0G       |   |                   |               |   |  |
|                      |             |   |                   |               |   |  |

- 2. Set the device camera's parameters, including the stream type, the bitrate type, the video quality, the frame rate, the audio encoding type, the video type, the bitrate, the resolution, and the I frame interval.
- 3. Click **Save** to save the settings.

## **Configuring Volume Input or Output**

## Steps:

1. Click Image – Volume Input/Output to enter the Configuring the Volume Input or Output page.

| Volume Input  |         |       |      |
|---------------|---------|-------|------|
|               | Volume: | <br>0 | 7    |
| /olume Output |         |       |      |
|               | Volume: | <br>  | - 7  |
|               |         |       | Save |

- 2. Set the device input volume or output volume.
- 3. Click Save to save the parameters.

#### **Operating Relay**

- Click Operation -> Relay. You can view the relay status.
- 2. Check the relay checkbox
- 3. Click **Open** or **Close** to open/close the relay.
- 4. (Optional) Click Refresh to refresh the relay status.

| Relay Operation    |        |         |
|--------------------|--------|---------|
| Open Close         |        | Refresh |
| 🗖 Relay No. 🛛 Name | Status |         |
| □ 1                | Close  |         |
|                    |        |         |

#### **Viewing Relay Status**

Click Status -> Relay to view the relay status.

| Relay Sta | atus   |  |
|-----------|--------|--|
| Relay     | Status |  |
| Relay1    | Close  |  |
|           |        |  |

# 7.4 Organization Management

You can add, edit, or delete the organization as desired.

Click 👪 tab to enter the Person and Card Management interface.

# 7.4.1 Adding Organization

#### Steps:

1. In the organization list on the left, you should add a top organization as the parent organization of all organizations.

Click Add button to pop up the adding organization interface.

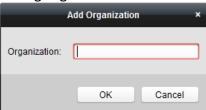

- 2. Input the Organization Name as desired.
- 3. Click **OK** to save the adding.
- You can add multiple levels of organizations according to the actual needs. To add sub organizations, select the parent organization and click Add. Repeat Step 2 and 3 to add the sub organization.

Then the added organization will be the sub-organization of the upper-level organization. *Note:* Up to 10 levels of organizations can be created.

# 7.4.2 Modifying and Deleting Organization

You can select the added organization and click **Modify** to modify its name.

You can select an organization, and click **Delete** button to delete it.

#### Notes:

- The lower-level organizations will be deleted as well if you delete an organization.
- Make sure there is no person added under the organization, or the organization cannot be deleted.

# 7.5 Person Management

After adding the organization, you can add person to the organization and manage the added person such as issuing cards in batch, importing and exporting person information in batch, etc. *Note:* Up to 10,000 persons or cards can be added.

# 7.5.1 Adding Person

# Adding Person (Basic Information)

#### Steps:

1. Select an organization in the organization list and click **Add** button on the Person panel to pop up the adding person dialog.

|                 |              | Add Person              | ×                             |
|-----------------|--------------|-------------------------|-------------------------------|
| Person No.:     | 4            | *                       |                               |
| Person Name:    |              | *                       |                               |
| Gender:         | Male         | Female *                |                               |
| Phone No.:      |              |                         |                               |
| Date of Birth:  | 2017-08-23   | <u></u>                 |                               |
| Place of Birth: |              |                         |                               |
| Email:          |              |                         |                               |
|                 |              | U                       | pload Picture Take Photo      |
| 🌐 Details 🔒     | Permission 🔛 | Card 👤 Face Picture 🧔 F | Fingerprint 📑 Attendance Rule |
| ID Type:        | ID           | ✓ Country:              |                               |
| ID No.:         |              | City:                   |                               |
| Job Title:      |              | Degree:                 | Junior High School Diploma    |
| On Board Date:  | 2017-08-23   | 武 Employment Duration:  | 10 *                          |
| Linked Device:  |              |                         | ~                             |
| Room No.:       |              |                         |                               |
| Address:        |              |                         |                               |
| Remark:         |              |                         |                               |
|                 |              |                         | OK Cancel                     |

- 2. The Person No. will be generated automatically and is not editable.
- 3. Input the basic information including person name, gender, phone No., birthday details, and email address.
- 4. Click **Upload Picture** to select the person picture from the local PC to upload it to the client. *Note:* The picture should be in \*.jpg format.
- 5. (Optional) You can also click **Take Phone** to take the person's photo with the PC camera.
- 6. Click **OK** to finish adding.

# **Adding Person (Detailed Information)**

#### Steps:

1. In the Add Person interface, click **Details** tab.

| 🎲 Details 💄    | Permission 🔛 Card | 👤 Face Picture 🧔 F   | ingerprint 📑 Attendance R  | ule |
|----------------|-------------------|----------------------|----------------------------|-----|
| ID Type:       | ID ~              | Country:             |                            |     |
| ID No.:        |                   | City:                |                            |     |
| Job Title:     |                   | Degree:              | Junior High School Diploma | ~   |
| On Board Date: | 2017-08-23        | Employment Duration: | 10                         | *   |
| Linked Device: |                   |                      |                            | ~   |
| Room No.:      |                   |                      |                            |     |
| Address:       |                   |                      |                            |     |
| Remark:        |                   |                      |                            |     |

- 2. Input the detailed information of the person, including person's ID type, ID No., country, etc., according to actual needs.
  - **Linked Device:** You can bind the indoor station to the person.

*Note:* If you select **Analog Indoor Station** in the Linked Device, the **Door Station** field will display and you are required to select the door station to communicate with the analog indoor station.

- **Room No.:** You can input the room No. of the person.
- 3. Click **OK** to save the settings.

# **Adding Person (Permission)**

You can assign the permissions (including operation permissions of access control device and access control permissions) to the person when adding person.

*Note:* For setting the access control permission, refer to *Chapter 7.7 Permission Configuration*. *Steps:* 

1. In the Add Person interface, click **Permission** tab.

| 🛞 Details Å Permission 🗵 Card 🔰    | 🖁 Face Picture 🧔 Fingerprint  🕆 Attendance Rule |
|------------------------------------|-------------------------------------------------|
| Device Operation Role: Normal User | ~                                               |
| Permission(s) to Select            | Selected Permission(s)                          |
| Group1                             |                                                 |
|                                    |                                                 |
|                                    | >>                                              |
|                                    | -                                               |
|                                    |                                                 |
|                                    |                                                 |
|                                    | <<                                              |
|                                    | <                                               |
|                                    |                                                 |
|                                    |                                                 |
|                                    |                                                 |

2. In the Device Operation Role field, select the role of operating the access control device. **Normal User:** The person has the permission to check-in/out on the device, pass the access control point, etc.

Administrator: The person has the normal user permission, as well as permission to configure the device, including adding normal user, etc.

3. In the Permission(s) to Select list, all the configured permissions display.

Check the permission(s) checkbox(es) and click > to add to the Selected Permission(s) list. (Optional) You can click >> to add all the displayed permissions to the Selected Permission(s) list.

(Optional) In the Selected Permission(s) list, select the selected permission and click < to remove it. You can also click << to remove all the selected permissions.

4. Click **OK** to save the settings.

# Adding Person (Card)

You can add card and issue the card to the person.

## Adding General Card

#### Steps:

1. In the Add Person interface, click **Card** tab.

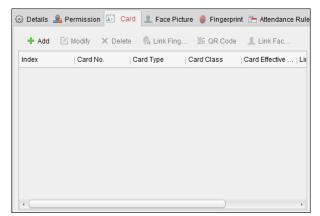

- 2. Click Add to pop up the Add Card dialog.
- 3. Click Card to enter the Card tab.

|                   |          | Ado                     | l Card      |          |                 | ×           |
|-------------------|----------|-------------------------|-------------|----------|-----------------|-------------|
| Card Smart Card   |          |                         |             |          |                 |             |
| Card Type:        | Norma    | al Card                 |             |          |                 | ~           |
| Card Password:    | Passv    | vord                    |             |          |                 | Q           |
| Effective Period: | From     | 2017-11-22              | 20:56:50 📆  | То       | 2027-11-        | 22 20:56:50 |
| Card Reader Mo    |          | cess Cont<br>Ird Enroll | Set Card Er | nrollmer | →<br>nt Station | Read        |
|                   | O Ma     | inually Input           |             |          |                 | Enter       |
|                   |          |                         |             |          |                 |             |
| Index             | Card No. | . Car                   | rd Type     | Card     | Class           | Card Effec  |
|                   |          |                         |             |          |                 |             |
|                   |          |                         |             | 0        | K 🗌             | Cancel      |

- 4. Select the card type according to actual needs.
  - Normal Card
  - **Card for Disabled Person**: The door will remain open for the configured time period for the card holder.
  - **Card in Blacklist**: The card swiping action will be uploaded and the door cannot be opened.
  - **Patrol Card**: The card swiping action can be used for checking the working status of the inspection staff. The access permission of the inspection staff is configurable.
  - **Duress Card**: The door can open by swiping the duress card when there is duress. At the same time, the client can report the duress event.
  - **Super Card**: The card is valid for all the doors of the controller during the configured schedule.

• Visitor Card: The card is assigned for visitors. For the Visitor Card, you can set the Max. Swipe Times.

*Note:* The Max. Swipe Times should be between 0 and 255. When setting as 0, it means the card swiping is unlimited.

5. Input the password of the card itself in the Card Password field. The card password should contain 4 to 8 digits.

*Note:* The password will be required when the card holder swiping the card to get enter to or exit from the door if you enable the card reader authentication mode as **Card and Password**, **Password and Fingerprint**, and **Card**, **Password**, **and Fingerprint**.

- 6. Click 🖾 to set the effective time and expiry time of the card.
- 7. Select the Card Reader Mode for reading the card No.
  - Access Controller Reader: Place the card on the reader of the Access Controller and click Read to get the card No.
  - **Card Enrollment Station:** Place the card on the Card Enrollment Station and click **Read** to get the card No.

*Note:* The Card Enrollment Station should connect with the PC running the client. You can click **Set Card Enrollment Station** to enter the following dialog.

| Card Enrollment Station × |                        |  |
|---------------------------|------------------------|--|
| Туре:                     | DS-K1F100-D8 ~         |  |
| Connection Mode:          | USB                    |  |
| Timeout after:            | 500 ms                 |  |
| Buzzing:                  | Yes O No               |  |
| Card No. Type:            | Normal                 |  |
| M1 Card Encryption:       | Enable                 |  |
| Select Sector:            | Selected 0 / 32 Modify |  |
|                           | All                    |  |
|                           | Sector 0               |  |
|                           | Sector 1               |  |
|                           | Sector 2               |  |
|                           | Sector 3               |  |
|                           | · · · · · · · · ·      |  |
| Resto                     | ore Default Value Save |  |

- Select the Card Enrollment Station type.
   *Note:* Currently, the supported card reader types include DS-K1F100-D8, DS-K1F100-M, DS-K1F100-D8E, and DS-K1F180-D8E.
- 2) Set the serial port No., the baud rate, the timeout value, the buzzing, or the card No. type.

If the card is M1 card, and if you need to enable the M1 Card Encryption function, you should check **Enable** checkbox of M1 Card Encryption and click **Modify** to select the sector.

3) Click Save button to save the settings.

You can click **Restore Default Value** button to restore the defaults.

- Manually Input: Input the card No. and click Enter to input the card No.
- 8. Click **OK** and the card(s) will be issued to the person.
- 9. (Optional) You can select the added card and click **Modify** or **Delete** to edit or delete the card.
- 10. (Optional) You can generate and save the card QR code for QR code authentication.

- 1) Select an added card and click **QR Code** to generate the card QR code.
- In the QR code pop-up window, click **Download** to save the QR code to the local PC. You can print the QR code for authentication on the specified device.
   *Note:* The device should support the QR code authentication function. For details about setting the QR code authentication function, see the specified device user manual.
- 11. (Optional) You can click **Link Fingerprint** to link the card with the person's fingerprint, so that the person can place the finger on the scanner instead of swiping card when passing the door.
- 12. (Optional) You can click **Link Face Picture** to link the card with the face picture, so that the person can pass the door by scanning the face via the device instead of swiping card when passing the door.
- 13. Click **OK** to save the settings.

#### Adding Smart Card

#### Purpose:

You can store fingerprints and ID card infomration in the smart card. When authenticating, after swiping the smart card on the device, you can scan your fingerprint or swipe your ID card on the device. The device will compare the fingerperint or ID card information in the smart card with the ones collected. If you use the smart card for authentication, there is no need to store the fingerprints or ID card information in the device in advance.

## Steps:

- 1. In the Add Person page, set the person basic information.
- 2. Click **Card** to enter the card tab.
- 3. Click Add to pop up the Add Card dialog.
- 4. Click Smart Card to enter the Smart Card tab.

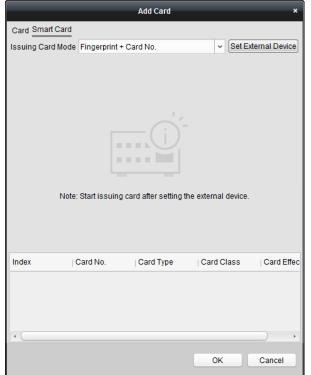

- 5. Select an issuing card mode from the dropdown list.
- 6. Set the external device.

- 1) Click **Set External Device** to enter the Set External Device page.
- 2) (Optional) Select the issuing card mode again.
- 3) Set a card enrollment station.
- 4) If you select "Fingerprint + Card No." as the issuing mode, set the fingerprint recorder model.

If you select "ID Card No. + Card No." as the issuing mode, set the ID card reader model. If you select "Fingerprint + ID Card No. + Card No." as the issuing mode, set the fingerprint recorder model and the ID card reader model.

- 5) Click **OK** save the settings.
- 7. Select a card type for the smart card.

#### • Normal Card

- **Card for Disabled Person**: The door will remain open for the configured time period for the card holder.
- **Card in Blacklist:** The card swiping action will be uploaded and the door cannot be opened.
- **Patrol Card:** The card swiping action can be used for checking the working status of the inspection staff. The access permission of the inspection staff is configurable.
- **Duress Card:** The door can open by swiping the duress card when there is duress. At the same time, the client can report the duress event.
- **Super Card:** The card is valid for all the doors of the controller during the configured schedule.
- Visitor Card: The card is assigned for visitors. For the Visitor Card, you can set the Max. Swipe Times.

*Note:* The Max. Swipe Times should be between 0 and 255. When setting as 0, it means the card swiping is unlimited.

- **Dismiss Card:** Swipe the card to dismiss alarm.
- 8. Set other parameters of the card.
  - 1) Set the card password.
  - 2) Set the card effective date.
  - 3) Scan your fingerprint and swipe your ID card according to the promt.
  - 4) Swipe the smart card.The added card information will display in the list below.
- 9. Click **OK** and the card(s) will be issued to the person.
- 10. (Optional) Select the added card and click **Modify** or **Delete** to edit or delete the card.
- 11. (Optional) Generate and save the card QR code for QR code authentication.
  - 1) Select an added card and click **QR Code** to generate the card QR code.
  - In the QR code pop-up window, click **Download** to save the QR code to the local PC. You can print the QR code for authentication on the specified device.
     *Note:* The device should support the QR code authentication function. For details about setting the QR code authentication function, see the specified device user manual.
- 12. (Optional) Click **Link Fingerprint** to link the card with the person's fingerprint, so that the person can place the finger on the scanner instead of swiping card when passing the door.
- 13. (Optional) Click **Link Face Picture** to link the card with the face picture, so that the person can pass the door by scanning the face via the device instead of swiping card when passing the door.

14. Click **OK** to save the settings.

# **Adding Person (Face Picture)**

You can collect the face picture in two ways: Local Collection and Remote Collection.

- Local Upload: Upload local the face pictures from the local PC.
- Local Collection: Collect the face picture via face picture scanner.
- **Remote Collection:** Collect the face picture via the access control terminal. *Note:* The access control terminal should support face recognition function.

#### Steps:

1. In the Add Person interface, click **Face Picture** tab.

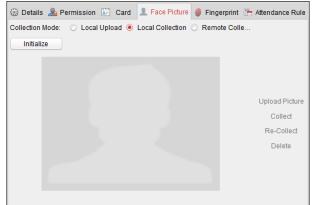

- 2. To upload the face picture from the local PC:
  - 1) Select Local Upload.
  - Click Upload Picture and select a face picture from the local PC.
     Note: The uploaded picture should be in JPG format and the size should be less than 200K.
  - (Optional) By default, the uploaded face picture should be verified by the device.
     You can select a device from the drop-down list to verify the uploaded face picture. Only after the face picture is verified, the face picture is adding completely.
- 3. To get the face picture via face picture scanner:
  - 1) Select Local Collection.
  - 2) Connect the face picture scanner to the PC.
  - Select a device type.
    - *Note:* Currently, the face picture scanner of DS2CS5432B-S is supported.
  - 4) (Optional) You can click **Initialize** to initialize the face picture scanner.
- 4. To get the face picture via access control terminal:
  - 1) Select Remote Collection.
  - 2) Click **Select Device** to select the access control terminal which supports face recognition function.
- Click **Collect** to capture the face picture.
   You can click **Re-Collect** the captured picture again.
   You can click **Delete** to delete the captured picture.
- 6. Click **OK** to save the settings.

# Adding Person (Fingerprint)

### Steps:

1. In the Add Person interface, click **Fingerprint** tab.

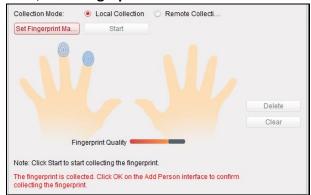

- 2. Select Local Collection as desired.
- 3. Before inputting the fingerprint, you should connect the fingerprint machine to the PC and set its parameters first.

Click **Set Fingerprint Machine** to enter the following dialog box.

| Fing             | erprint Machine   |   | ×    |
|------------------|-------------------|---|------|
| Device Type:     | DS-K1F800-F       | ~ |      |
| Serial Port No.: | Com1              | ~ |      |
| Baud Rate:       | 19200             | ~ |      |
| Timeout after:   | 20000             |   | ms   |
| Rest             | ore Default Value |   | Save |

1) Select the device type.

Currently, the supported fingerprint machine types include DS-K1F800-F, DS-K1F810-F, DS-K1F820-F, and DS-K1F181-F.

- 2) For fingerprint machine type DS-K1F800-F, you can set the serial port number, baud rate, and overtime parameters of the fingerprint machine.
- 3) Click Save button to save the settings.
  - You can click **Restore Default Value** button to restore the default settings.

#### Notes:

- The serial port number should correspond to the serial port number of PC. You can check the serial port number in Device Manager in your PC.
- The baud rate should be set according to the external fingerprint card reader. The default value is 19200.
- **Timeout after** field refers to the valid fingerprint collecting time. If the user does not input a fingerprint or inputs a fingerprint unsuccessfully, the device will indicate that the fingerprint collecting is over.
- 4. Click Start button, click to select the fingerprint to start collecting.
- 5. Lift and rest the corresponding fingerprint on the fingerprint scanner twice to collect the fingerprint to the client.

- 6. (Optional) You can also click **Remote Collection** to collect fingerprint from the device. *Note:* The function should be supported by the device.
- 7. (Optional) You can select the registered fingerprint and click **Delete** to delete it. You can click **Clear** to clear all fingerprints.
- 8. Click **OK** to save the fingerprints.

# Adding Person (Attendance Rule)

You can set the attendance rule for the person.

*Note:* This tab page will display when you select **Non-Residence** mode in the application scene when running the software for the first time.

#### Steps:

1. In the Add Person interface, click Attendance Rule tab.

| 🛞 Details 💄 Permission 🔛 🤅  | Card 👤 Face Picture 🧔 Fingerpr | int 📑 Attendance Rule |
|-----------------------------|--------------------------------|-----------------------|
| Time and Attendance         |                                |                       |
| Schedule Shift by Organizat | lion                           |                       |
| Check-in Not Required       | Check-out Not Required         |                       |
| Effective for Overtime      | Effective for Holiday          |                       |
| <u>More</u>                 |                                |                       |
|                             |                                |                       |
|                             |                                |                       |
|                             |                                |                       |
|                             |                                |                       |
|                             |                                |                       |
|                             |                                |                       |
|                             |                                |                       |

2. If the person joins in the time and attendance, check the **Time and Attendance** checkbox to enable this function for the person. Then the person's card swiping records will be recorded and analyzed for time and attendance.

For details about Time and Attendance, click More to go to the Time and Attendance module.

3. Click **OK** to save the settings.

## **Importing Person Information**

#### Purpose:

You can import the information of multiple persons (including identity information, fingerprint data, and fingerprint linked card number) to the client software in a batch by importing an Excel file from the local PC.

#### Steps:

- 1. Click Import Person and click Person Information as the content to import.
- 2. In the pop-up window, click **Download Template for Importing Person** to download the template first.
- Input the person information in the downloaded template.
   Note: If the person has multiple cards, separate the card No. with semicolon.

- 4. Select the Excel file with the person information.
- 5. Click **OK** to start importing.

*Note:* If the person No. already exists in the client software's database, it will replace the person information automatically after importing.

# **Importing Person Pictures**

#### Purpose:

After adding the persons, you can import multiple person pictures in a batch by importing a ZIP file with pictures to the client software.

#### Steps:

- 1. Name the person picture after the person name.
  - *Note:* The picture should be in JPG format and smaller than 200 KB.
- 2. Compress the file which contains the person pictures to ZIP format.
- 3. In the Person and Card module, click **Import Person** and click **Person Pictures** as the content to import.
- 4. In the pop-up window, select the ZIP file.
- Click OK to start importing.
   Note: By default, the imported person picture is linked with the person's first card.

# **Exporting Person Information**

You can export the added persons's information to the local PC in Excel format.

Steps:

- 1. After adding the person, you can click **Export Person** button to pop up the Export Person window.
- 2. Select the path of saving the exported Excel file.
- 3. Select the items of person information to export.
- 4. Click **OK** to satrt exporting.

# **Getting Person Information from Access Control Device**

If the added access control device has been configured with person information (including person details, fingerprint, issued card information), you can get the person information from the device and import to the client for further operation.

*Note:* This function is only supported by the device the connection mothod of which is TCP/IP when adding the device.

Steps:

- 1. In the organization list on the left, click to select an organization to import the persons.
- 2. Click **Get Person** button to pop up the following dialog box.

|                                         | Select Device >                                                                    |
|-----------------------------------------|------------------------------------------------------------------------------------|
| Nickname                                | IP                                                                                 |
| 10.18.146.86                            | 10.18.146.86                                                                       |
| 10.16.6.112                             | 10.16.6.112                                                                        |
| 10.16.6.111                             | 10.16.6.111                                                                        |
|                                         |                                                                                    |
|                                         |                                                                                    |
|                                         |                                                                                    |
|                                         |                                                                                    |
|                                         |                                                                                    |
| Note: If the perso<br>from the other de | in has already been added to other department, he/she will be deleted<br>partment. |
|                                         | OK Cancel                                                                          |

- 3. The added access control device will be displayed.
- 4. Click to select the device and then click **OK** to start getting the person information from the device.

You can also double click the device name to start getting the person information.

#### Notes:

- The person information, including person details, person's fingerprint information (if configured), and the linked card (if configured), will be imported to the selected organization.
- If the person name stored in the device is empty, the person name will be filled with the issued card No. after importing to the client.
- The gender of the persons will be **Male** by default.
- Up to 10000 persons can be imported.

# 7.5.2 Managing Person

## **Modifying and Deleting Person**

To modify the person information and attendance rule, click 🗎 or 🖶 in the Operation column, or select the person and click **Modify** to open the editing person dialog.

You can click 😐 to view the person's card swiping records.

To delete the person, select a person and click **Delete** to delete it.

*Note:* If a card is issued to the current person, the linkage will be invalid after the person is deleted.

## **Changing Person to Other Organization**

You can move the person to another organization if needed. *Steps:* 

1. Select the person in the list and click Change Organization button.

|               | Change Organization |   |  |  |  |  |
|---------------|---------------------|---|--|--|--|--|
| Organization: | test2               | ~ |  |  |  |  |
|               | OK Cancel           |   |  |  |  |  |

- 2. Select the organization to move the person to.
- 3. Click **OK** to save the settings.

#### **Searching Person**

You can input the keyword of card No. or person name in the search field, and click **Search** to search the person.

You can input the card No. by clicking **Read** to get the card No. via the connected card enrollment station.

You can click **Set Card Enrollment Station** in the dropdown list to set the parameters.

# 7.5.3 Issuing Card in Batch

You can issue multiple cards for the person with no card issued in batch. *Steps:* 

1. Click **Issue Card in Batch** button to enter the following dialog. All the added person with no card issued will display in the Person(s) with No Card Issued list.

|                   |       | lss                   |           |        |                 |        |       |      |
|-------------------|-------|-----------------------|-----------|--------|-----------------|--------|-------|------|
| Card Type:        | Norma | I Card                |           |        |                 |        |       |      |
| Card Password:    | Passw | ord                   |           |        |                 |        |       | õ    |
| Card Quantity:    | 1     |                       |           |        |                 |        |       |      |
| Effective Period: | From  | 2018-02-10 16:23:04   | <b>**</b> | То     | 2028-02-10 16   | 23:04  | 2     |      |
|                   | Acc   | ess Controller Reader |           |        |                 | ~      | Read  |      |
| Card Reader Mode: | 🔘 Car | d Enrollment Station  | Set Car   | d Enro | ollment Station |        | Reau  |      |
|                   | 🔘 Mar | nually Input          |           |        |                 |        | Enter |      |
|                   |       | Department            | Person(s  |        | Card Issued     | Gender |       | Depa |
|                   | nder  |                       |           |        |                 | Gender |       | Depa |
| Person Name   Ger |       | Department<br>Group 1 |           |        |                 | Gender |       | Depa |
| Person Name Ger   | nder  |                       |           |        |                 | Gender |       | Depa |

- Select the card type according to actual needs.
   *Note:* For details about the card type, refer to *Adding Person*.
- 3. Input the password of the card itself in the Card Password field. The card password should contain 4 to 8 digits.

*Note:* The password will be required when the card holder swiping the card to get enter to or exit from the door if you enable the card reader authentication mode as **Card and Password**, **Password and Fingerprint**, and **Card**, **Password**, **and Fingerprint**.

- Input the card quantity issued for each person.
   For example, if the Card Quantity is 3, you can read or enter three card No. for each person.
- 5. Click 🖾 to set the effective time and expiry time of the card.

- In the Person(s) with No Card Issued list on the left, select the person to issue card.
   Note: You can click on the Person Name, Gender, and Department column to sort the persons according to actual needs.
- 7. Select the Card Reader Mode for reading the card No.
  - Access Controller Reader: Place the card on the reader of the Access Controller and click Read to get the card No.
  - **Card Enrollment Station:** Place the card on the Card Enrollment Station and click **Read** to get the card No.

*Note:* The Card Enrollment Station should connect with the PC running the client. You can click **Set Card Enrollment Station** to enter the following dialog.

| Card Enrollment Station ×                                                 |                                                         |  |  |  |  |  |
|---------------------------------------------------------------------------|---------------------------------------------------------|--|--|--|--|--|
| Type:<br>Connection Mode:<br>Timeout after:<br>Buzzing:<br>Card No. Type: | DS-K1F100-D8 V<br>USB<br>500 ms<br>• Yes No<br>Normal V |  |  |  |  |  |
| Restore                                                                   | Default Value Save                                      |  |  |  |  |  |

- Select the Card Enrollment Station type.
   *Note:* Currently, the supported card reader types include DS-K1F100-D8, DS-K1F100-M, DS-K1F100-D8E, and DS-K1F180-D8E.
- Set the parameters about the connected card enrollment station. If the card is M1 card, and if you need to enable the M1 Card Encryption function, you should check Enable checkbox of M1 Card Encryption and click Modify to select the sector.
- Click Save button to save the settings.
   You can click Restore Default Value button to restore the defaults.
- Manually Input: Input the card No. and click Enter to input the card No.
- 8. After issuing the card to the person, the person and card information will display in the Person(s) with Card Issued list.
- 9. Click **OK** to save the settings.

# 7.6 Schedule and Template

#### Purpose:

You can configure the template including week schedule and holiday schedule. After setting the templates, you can adopt the configured templates to access control permissions when setting the permission, so that the access control permission will take effect in the time durations of the template.

Click 🔣 to enter the schedule and template interface.

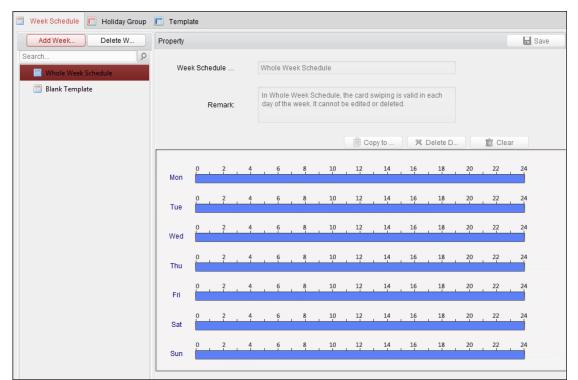

You can manage the schedule of access control permission including Week Schedule, Holiday Schedule, and Template. For permission settings, please refer to *Chapter 7.7 Permission Configuration*.

# 7.6.1 Week Schedule

Click Week Schedule tab to enter the Week Schedule Management interface.

The client defines two kinds of week plan by default: **Whole Week Schedule** and **Blank Schedule**, which cannot be deleted and edited.

- Whole Week Schedule: Card swiping is valid on each day of the week.
- Blank Schedule: Card swiping is invalid on each day of the week.

You can perform the following steps to define custom schedules on your demand. *Steps:* 

1. Click Add Week Schedule button to pop up the adding schedule interface.

| Add Week Schedule   |           |  |  |  |  |
|---------------------|-----------|--|--|--|--|
|                     |           |  |  |  |  |
| Week Schedule Name: |           |  |  |  |  |
|                     |           |  |  |  |  |
|                     |           |  |  |  |  |
|                     | OK Cancel |  |  |  |  |

- 2. Input the name of week schedule and click **OK** button to add the week schedule.
- 3. Select the added week schedule in the schedule list and you can view its property on the right. You can edit the week schedule name and input the remark information.
- 4. On the week schedule, click and drag on a day to draw on the schedule, which means in that

period of time, the configured permission is activated.

*Note:* Up to 8 time periods can be set for each day in the schedule.

- 5. When the cursor turns to 🕅, you can move the selected time bar you just edited. You can also edit the displayed time point to set the accurate time period.
- When the cursor turns to 🖼 , you can lengthen or shorten the selected time bar.
- Optionally, you can select the schedule time bar, and then click **Delete Duration** to delete the selected time bar, or click **Clear** to delete all the time bars, or click **Copy to Week** to copy the time bar settings to the whole week.
- 7. Click **Save** to save the settings.

# 7.6.2 Holiday Group

| Week Schedule 🔲 H | oliday Group | Templat      | e          |       |             |          |                           |       |           |  |
|-------------------|--------------|--------------|------------|-------|-------------|----------|---------------------------|-------|-----------|--|
| Add Holi De       | elete H      | Property     |            |       |             |          |                           |       | Save      |  |
| Search            | 2            | Holiday G    | roup:      | Holid | lay Group 1 |          |                           |       |           |  |
|                   |              | Rei          | mark:      |       |             |          |                           |       |           |  |
|                   |              | Holiday List |            |       |             |          | + Add Holiday Add Horev F | Page  | Next Page |  |
|                   |              | Index        | Start Date |       | End Date    | Duration |                           | 1     | Operation |  |
|                   |              | 1            | 2017-01-01 | 1 武   | 2017-01-03  | 0 2 4 6  | 8 10 12 14 16 18 20       | 22 24 | 8 💼 🛪     |  |
|                   |              |              |            |       |             |          |                           |       |           |  |
|                   |              |              |            |       |             |          |                           |       |           |  |
|                   |              |              |            |       |             |          |                           |       |           |  |
|                   |              |              |            |       |             |          |                           |       |           |  |
|                   |              |              |            |       |             |          |                           |       |           |  |
|                   |              |              |            |       |             |          |                           |       |           |  |
|                   |              |              |            |       |             |          |                           |       |           |  |
|                   |              |              |            |       |             |          |                           |       |           |  |
|                   |              |              |            |       |             |          |                           |       |           |  |

Click **Holiday Group** tab to enter the Holiday Group Management interface.

#### Steps:

1. Click **Add Holiday Group** button on the left to pop up the adding holiday group interface.

| Add Holiday Group   |              |   |  |  |  |
|---------------------|--------------|---|--|--|--|
|                     |              |   |  |  |  |
|                     | [            | _ |  |  |  |
| Holiday Group Name: | Long Holiday |   |  |  |  |
|                     |              |   |  |  |  |
|                     |              |   |  |  |  |
|                     | OK Cancel    |   |  |  |  |

- 2. Input the name of holiday group in the text filed and click **OK** button to add the holiday group.
- 3. Select the added holiday group and you can edit the holiday group name and input the remark

information.

4. Click **Add Holiday** icon on the right to add a holiday period to the holiday list and configure the duration of the holiday.

*Note:* Up to 16 holidays can be added to one holiday group.

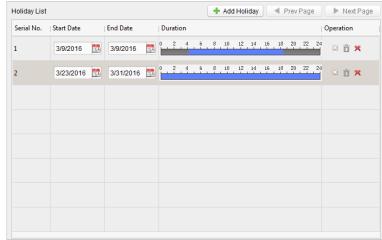

1) On the period schedule, click and drag to draw the period, which means in that period of time, the configured permission is activated.

*Note:* Up to 8 time durations can be set for each period in the schedule.

- 2) When the cursor turns to X, you can move the selected time bar you just edited. You can also edit the displayed time point to set the accurate time period.
- 3) When the cursor turns to 🖾, you can lengthen or shorten the selected time bar.
- 4) Optionally, you can select the schedule time bar, and then click <sup>™</sup> to delete the selected time bar, or click <sup>™</sup> to delete all the time bars of the holiday, or click <sup>™</sup> to delete the holiday directly.
- 5. Click **Save** to save the settings.

*Note:* The holidays cannot be overlapped with each other.

# 7.6.3 Template

After setting the week schedule and holiday group, you can configure the template which contains week schedule and holiday group schedule.

*Note:* The priority of holiday group schedule is higher than the week schedule.

Click **Template** tab to enter the Template Management interface.

| 🔲 Week Schedule 📗 Holiday Group    | Template    | 2                                  |            |         |             |         |        |
|------------------------------------|-------------|------------------------------------|------------|---------|-------------|---------|--------|
| Add Temp Delete T                  | Property    |                                    |            |         |             |         | H Save |
| Search 9                           | Tem         | plate Name:                        | Template 1 |         |             |         |        |
| Blank Template           Emplate 1 |             | Remark:                            |            |         |             |         |        |
|                                    | Week Schedu | chedule 🔳 Holi<br>ule Whole Week S |            | ► Add \ | Week        |         |        |
|                                    | Mon         | 0 2 4                              | 6          | 8 10 1  | 12 14 16 18 | 3 20 22 | 24     |
|                                    | Tue         | 0 2 4                              | 6          | 8 10 1  | 12 14 16 18 | 3 20 22 | 24     |
|                                    | Wed         | 0 2 4                              | 6          | 8 10 1  | 12 14 16 18 | 3 20 22 | 24     |
|                                    | Thu         | 0 2 4                              | 6          | 8 10 1  | 12 14 16 18 | 3 20 22 | 24     |
|                                    | Fri         | 0 2 4                              | 6          | 8 10 1  | 12 14 16 18 | 3 20 22 | 24     |
|                                    | Sat         | 0 2 4                              | 6          | 8 10 1  | 12 14 16 18 | 3 20 22 | 24     |
|                                    | Sun         | 0 2 4                              | 6          | 8 10 1  | 12 14 16 18 | 3 20 22 | 24     |

There are two pre-defined templates by default: **Whole Week Template** and **Blank Template**, which cannot be deleted and edited.

- Whole Week Template: The card swiping is valid on each day of the week and it has no holiday group schedule.
- **Blank Template:** The card swiping is invalid on each day of the week and it has no holiday group schedule.

You can define custom templates on your demand.

#### Steps:

1. Click Add Template to pop up the adding template interface.

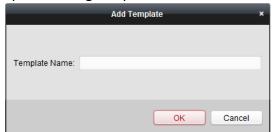

- 2. Input the template name in the text filed and click **OK** button to add the template.
- 3. Select the added template and you can edit its property on the right. You can edit the template name and input the remark information.
- Select a week schedule to apply to the schedule. Click Week Schedule tab and select a schedule in the dropdown list. You can also click Add Week Schedule to add a new week schedule. For details, refer to Chapter 7.6.1 Week Schedule.

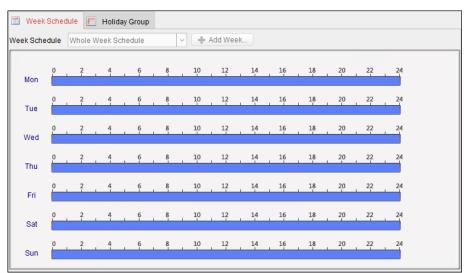

5. Select holiday groups to apply to the schedule. *Note:* Up to 4 holiday groups can be added.

| Week Schedule 🔲 Holiday Group |          |                    |        |
|-------------------------------|----------|--------------------|--------|
| oliday Group to Select        | Selected | Holiday Group      |        |
| Add Holi                      | Index    | Holiday Group Name | Remark |
| Search 9                      | 1        | Holiday Group 1    |        |
|                               |          |                    |        |
| <b>+</b> /                    | Add      |                    |        |
| 9% D                          | elete    |                    |        |
| 💼 C                           | lear     |                    |        |
|                               |          |                    |        |
|                               |          |                    |        |
|                               |          |                    |        |

Click to select a holiday group in the list and click **Add** to add it to the template. You can also click **Add Holiday Group** to add a new one. For details, refer to *Chapter 7.6.2 Holiday Group*. You can click to select an added holiday group in the right-side list and click **Delete** to delete it. You can click **Clear** to delete all the added holiday groups.

6. Click Save button to save the settings.

# 7.7 Permission Configuration

In Permission Configuration module, you can add, edit, and delete the access control permission, and then apply the permission settings to the device to take effect.

Click icon to enter the Access Control Permission interface.

| 🕇 Add 🛛 🗹 Modi | fy × Delete  | 🔒 Apply All | Apply Changes |                |             |
|----------------|--------------|-------------|---------------|----------------|-------------|
| Permission Na  | Template     | Person      | Door          | Details        | Status      |
| Permission 1   | Whole Week T | Wendy       | Floor1_10.17  | <u>Details</u> | Not Applied |
|                |              |             |               |                |             |
|                |              |             |               |                |             |
|                |              |             |               |                |             |

# 7.7.1 Adding Permission

### Purpose:

You can assign permission for persons to enter/exist the access control points (doors) in this section.

### Notes:

- You can add up to 4 permissions to one access control point of one device.
- You can add up to 128 permissions in total.

### Steps:

1. Click **Add** icon to enter following interface.

|                     | A                            | ermi | ssion × |                            |
|---------------------|------------------------------|------|---------|----------------------------|
| Permission Name:    | Permission 1                 |      |         |                            |
| Template:           | Whole Week Template          |      | ~       | Add Template               |
| Person              |                              |      |         | Selected Personel(0)       |
| Search              |                              | 9    |         | Search P                   |
| 🖃 🔳 衛 Group 1       |                              |      |         | Person Name Organization   |
| 🕑 🚨 Wen             | ıdy                          |      |         |                            |
| 🗆 🚨 Yinii           | ng                           |      | >       |                            |
|                     |                              |      | <       |                            |
|                     |                              |      |         |                            |
|                     |                              |      |         |                            |
| Access Control Poin | nt/Device                    |      |         | Selected Door/Device(0)    |
| Search              |                              | ρ    |         | Search P                   |
| 🖃 🗹 🍮 Face Ree      | cognition Terminal           |      |         | Access Contro   Door Group |
| 🗹 📕 Doo             | r1_Face Recognition Terminal |      |         |                            |
|                     |                              |      | >       |                            |
|                     |                              |      | <       |                            |
|                     |                              |      |         |                            |
|                     |                              |      |         |                            |
|                     |                              |      |         |                            |
|                     |                              |      |         | OK Cancel                  |

- 2. In the Permission Name field, input the name for the permission as desired.
- Click on the dropdown menu to select a template for the permission.
   Note: You should configure the template before permission settings. You can click Add Template button to add the template. Refer to Chapter 7.6 Schedule and Template for details.
- In the Person list, all the added persons display.
   Check the checkbox(es) to select person(s) and click > to add to the Selected Person list.
   (Optional) You can select the person in Selected Person list and click < to cancel the selection.</li>
- 5. In the Access Control Point/Device list, all the added access control points (doors) and door stations will display.

Check the checkbox(es) to select door(s) or door station(s) and click > to add to the selected list.

(Optional) You can select the door or door station in the selected list and click < to cancel the selection.

- 6. Click **OK** button to complete the permission adding. The selected person will have the permission to enter/exit the selected door/door station with their linked card(s) or fingerprints.
- (Optional) after adding the permission, you can click **Details** to modify it. Or you can select the permission and click **Modify** to modify.

You can select the added permission in the list and click **Delete** to delete it.

# 7.7.2 Applying Permission

# Purpose:

After configuring the permissions, you should apply the added permission to the access control device to take effect.

Steps:

1. Select the permission(s) to apply to the access control device.

To select multiple permissions, you can hold the *Ctrl* or *Shift* key and select permissions.

2. Click **Apply All** to start applying all the selected permission(s) to the access control device or door station.

You can also click **Apply Changes** to apply the changed part of the selected permission(s) to the device(s).

3. The following window will pop up, indicating the applying permission result.

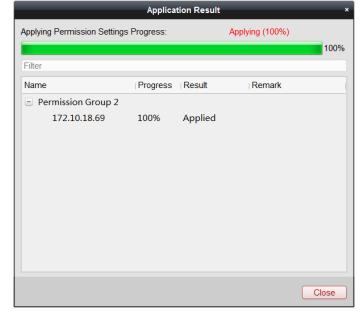

# Notes:

• When the permission settings are changed, the following hint box will pop up.

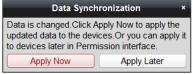

You can click **Apply Now** to apply the changed permissions to the device.

Or you can click **Apply Later** to apply the changes later in the Permission interface.

 The permission changes include changes of schedule and template, permission settings, person's permission settings, and related person settings (including card No., fingerprint, face picture, linkage between card No. and fingerprint, linkage between card No. and fingerprint, card password, card effective period, etc.).

# 7.8 Advanced Functions

### Purpose:

After configuring the person, template, and access control permission, you can configure the advanced functions of access control application, such as access control parameters, authentication password, and opening door with first card, anti-passing back, etc. *Note:* The advanced functions should be supported by the device.

|                                                                                                    | Controller List | C | Card Reader Information:                  |         |   | - Sav |
|----------------------------------------------------------------------------------------------------|-----------------|---|-------------------------------------------|---------|---|-------|
| OK LED Polarity:       Cathode         Error LED Polarity:       Cathode         Buzzer Polarity:       Cathode         Minimum Card Swiping Interval:       s         Max. Interval When Inputting Password:       s         Enable Failed Attempts Limit of Card Readi       Yes         Max. Times of Card Swiping Failure:          Enable Tampering Detection:       Yes | Search          | 9 | Nickname:                                 |         |   |       |
| Error LED Polarity:       Cathode         Buzzer Polarity:       Cathode         Buzzer Polarity:       Cathode         Minimum Card Swiping Interval:       s         Max. Interval When Inputting Password:       s         Enable Failed Attempts Limit of Card Readi       Yes         Max. Times of Card Swiping Failure:          Enable Tampering Detection:       Yes | * 🛃 10.16.6.222 |   | Enable Card Reader:                       | Yes     | ~ |       |
| Buzzer Polarity:       Cathode         Minimum Card Swiping Interval:       s         Max. Interval When Inputting Password:       s         Enable Failed Attempts Limit of Card Readi       Yes         Max. Times of Card Swiping Failure:       s         Enable Tampering Detection:       Yes                                                                           |                 |   | OK LED Polarity:                          | Cathode | ~ |       |
| Minimum Card Swiping Interval:       s         Max. Interval When Inputting Password:       s         Enable Failed Attempts Limit of Card Readi       Yes         Max. Times of Card Swiping Failure:       s         Enable Tampering Detection:       Yes                                                                                                    |                 |   | Error LED Polarity:                       | Cathode | ~ |       |
| Max. Interval When Inputting Password: Enable Failed Attempts Limit of Card Readi Yes Max. Times of Card Swiping Failure: Enable Tampering Detection: Yes                                                                                                    |                 |   | Buzzer Polarity:                          | Cathode | ~ |       |
| Enable Failed Attempts Limit of Card Readi Yes  Max. Times of Card Swiping Failure: Enable Tampering Detection: Yes                                                                                                    |                 |   | Minimum Card Swiping Interval:            |         |   | S     |
| Max. Times of Card Swiping Failure:<br>Enable Tampering Detection: Yes                                                                                                    |                 |   | Max. Interval When Inputting Password:    |         |   | S     |
| Enable Tampering Detection: Yes                                                                                                    |                 | E | nable Failed Attempts Limit of Card Readi | Yes     | ~ |       |
|                                                                                                    |                 |   | Max. Times of Card Swiping Failure:       |         |   |       |
| Detect When Card Reader is Offline for. s                                                                                                    |                 |   | Enable Tampering Detection:               | Yes     | ~ |       |
|                                                                                                    |                 |   | Detect When Card Reader is Offline for:   |         |   | S     |
|                                                                                                    |                 |   |                                           |         |   |       |
|                                                                                                    |                 |   |                                           |         |   |       |
|                                                                                                    |                 |   |                                           |         |   |       |
|                                                                                                    |                 |   |                                           |         |   |       |

# Click clicon to enter the following interface

# 7.8.1 Access Control Parameters

### Purpose:

After adding the access control device, you can configure its access control point (door)'s parameters, and its card readers' parameters.

Click Access Control Parameters tab to enter the parameters settings interface.

# **Door Parameters**

1. In the controller list on the left, click 📧 to expand the access control device, select the door (access control point) and you can edit the information of the selected door on the right.

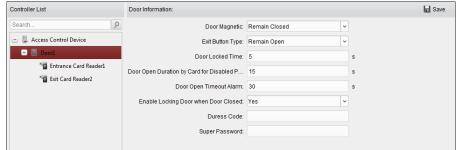

- 2. You can edit the following parameters:
  - **Door Magnetic**: The Door Magnetic is in the status of **Remain Closed** (excluding special conditions).
  - Exit Button Type: The Exit Button Type is in the status of Remain Open (excluding special conditions).
  - **Door Locked Time**: After swiping the normal card and relay action, the timer for locking the door starts working.
  - **Door Open Duration by Card for Disabled Person:** The door magnetic can be enabled with appropriate delay after disabled person swipes the card.
  - **Door Open Timeout Alarm**: The alarm can be triggered if the door has not been closed.
  - Enable Locking Door when Door Closed: The door can be locked once it is closed even if the Door Locked Time is not reached.
  - **Duress Code**: The door can open by inputting the duress code when there is duress. At the same time, the client can report the duress event.
  - **Super Password:** The specific person can open the door by inputting the super password. *Notes:* 
    - The duress code and the super code should be different.
    - The duress code and the super password should contain 4 to 8 numerics.
- 3. Click Save button to save parameters.

# **Card Reader Parameters**

### Steps:

1. In the device list on the left, click 📧 to expand the door, select the card reader name and you can edit the card reader parameters on the right.

| Basic Information                          |                                         |   |
|--------------------------------------------|-----------------------------------------|---|
| Nickname:                                  | Entrance Card Reader1                   |   |
| Enable Card Reader:                        |                                         | ~ |
| OK LED Polarity:                           |                                         | ~ |
| Error LED Polarity:                        |                                         |   |
|                                            | [                                       |   |
| Buzzer Polarity:                           |                                         | ~ |
| Minimum Card Swiping Interval:             | 0                                       |   |
| Max. Interval When Inputting Password:     | 10                                      |   |
| Enable Failed Attempts Limit of Card Readi | Yes                                     | ~ |
| Max. Times of Card Swiping Failure:        | 5                                       |   |
| Enable Tampering Detection:                | No                                      | ~ |
| Detect When Card Reader is Offline for:    | 0                                       |   |
| Buzzing Time:                              | 10                                      |   |
| Card Reader Type:                          | Fingerprint+Face                        |   |
| Card Reader Description:                   | 10-1-1-1-1-1-1-1-1-1-1-1-1-1-1-1-1-1-1- |   |
| Fingerprint Information                    |                                         |   |
| Fingerprint Security Level:                | 1/100000False Acceptance Rate           | ~ |
| Fingerprint Capacity:                      | 5000                                    |   |
| Added Fingerprint Number:                  | 0                                       |   |
| Face Picture Information                   |                                         |   |
| Face Recognition Timeout Value:            | 3s                                      | ~ |
| Face Recognition Interval:                 | No Latency                              | ~ |
| 1:1 Match Threshold:                       | 60                                      |   |
| 1:N Match Threshold:                       | 84                                      |   |
| Live Face Detection:                       |                                         | ~ |
| Live Face Detection Security Level:        |                                         | ~ |
|                                            |                                         | - |
| Max. Failed Attempts for Face Auth:        |                                         |   |
| Lock Authentication Failed Face:           |                                         | ~ |
| Application Mode:                          | Indoor                                  | ~ |

- 2. You can edit the following parameters:
  - Nickname: Edit the card reader name as desired.
  - Enable Card Reader: Select Yes to enable the card reader.
  - **OK LED Polarity:** Select the OK LED Polarity of the card reader mainboard.
  - Error LED Polarity: Select the Error LED Polarity of the card reader mainboard.
  - **Buzzer Polarity:** Select the Buzzer LED Polarity of the card reader mainboard.
  - Minimum Card Swiping Interval: If the interval between card swiping of the same card is less than the set value, the card swiping is invalid. You can set it as 0 to 255.
  - Max. Interval When Inputting Password: When you inputting the password on the card reader, if the interval between pressing two digits is larger than the set value, the digits you pressed before will be cleared automatically.
  - Enable Failed Attempts Limit of Card Reading: Enable to report alarm when the card reading attempts reach the set value.
  - Max. Times of Card Swiping Failure: Set the max. failure attempts of reading card.

- Enable Tampering Detection: Enable the anti-tamper detection for the card reader.
- **Detect When Card Reader is Offline for:** When the access control device cannot connect with the card reader for longer than the set time, the card reader will turn offline automatically.
- **Buzzing Time:** Set the card reader buzzing time. The available time ranges from 0 to 5999s. 0 represents continuous buzzing.
- Card Reader Type: Get the card reader's type.
- **Card Reader Description:** Get the card reader description.
- **Fingerprint Security Level:** Select the fingerprint recognition level from the drop-down list.
- **Fingerprint Capacity:** View the total fingerprint number of the device.
- Added Fingerprint Number: View the added fingerprint number.
- Face Recognition Timeout Value: If the recognition time is more than the configured time, the device will remind you.
- **Face Recognition Interval:** The time interval between two continuous face recognitions when authenticating. By default, the value is 0.
- **1:1 Match Threshold:** Set the matching threshold when authenticating via 1:1 matching mode. The larger the value, the smaller the false accept rate and the larger the false rejection rate when authentication. By default, the value is 60.
- **1:N Match Threshold:** Set the matching security level when authenticating via 1:N matching mode. The larger the value, the smaller the false accept rate and the larger the false rejection rate when authentication. By default, the value is 60.
- Live Face Detection: Enable or disable the live face detection function. If enabling the function, the device can recognize whether the person is a live one or not.
   Note: Biometric recognition products are not 100% applicable to anti-spoofing environments. If you require a higher security level, use multiple authentication modes.
- Live Face Detection Security Level: After enabling Live Face Detection function, you can set the matching security level when performing live face authentication.
- Lock Authentication Failed Face: After enabling the Live Face Detection function, the system will lock the user's face for 5 minutes if the live face detection is failed for more than the configured attempts. The same user cannot authenticate via the fake face within 5 minutes. Within the 5 minutes, the user can authenticate via the real face twice continuously to unlock.
- Max. Failed Attempts for Face Auth.: Set the maximum live face detection failed attempts. The system will lock the user's face for 5 minutes if the live face detection is failed for more than the configured attempts. The same user cannot authenticate via the fake face within 5 minutes. Within the 5 minutes, the user can authenticate via the real face twice continuously to unlock.
- Application Mode: You can select either others or indoor according to actual environment.

# 7.8.2 Card Reader Authentication

# Purpose:

You can set the passing rules for the card reader of the access control device. *Steps:* 

- 1. Click Card Reader Authentication tab and select a card reader on the left.
- 2. Click **Configuration** button to select the card reader authentication modes for setting the schedule.

Notes:

- The available authentication modes depend on the device type.
- Password refers to the card password set when issuing the card to the person in *Chapter* 7.5 Person Management.
- 1) Select the modes and click 🔊 to add to the selected modes list.

You can click riangle or  $ilde{V}$  to adjust the display order.

| Config Rea                      | ader Aut | hentication Mode              | ×                     |
|---------------------------------|----------|-------------------------------|-----------------------|
| Optional modes:                 |          | Selected modes:               |                       |
| Card                            | Â        | Card                          | $\uparrow \downarrow$ |
| Card and Password               | >        | Card and Password             | $\uparrow \downarrow$ |
| Card Or Authentication Password |          | Face                          | $\uparrow \downarrow$ |
| Face and Password               |          | Card and Face                 | $\uparrow \downarrow$ |
| Card and Face                   |          | Card and Face and Fingerprint | $\uparrow \downarrow$ |
| Face                            | -        |                               |                       |
|                                 |          | ОК                            | Cancel                |

- 2) Click **OK** to confirm the selection.
- 3. After selecting the modes, the selected modes will display as icons. Click the icon to select a card reader authentication mode.
- 4. Click and drag your mouse on a day to draw a color bar on the schedule, which means in that period of time, the card reader authentication is valid.

| Controller List           | Property   |                 |            |             |                        |    |                   | 🖹 Copy to | Bave Save     |
|---------------------------|------------|-----------------|------------|-------------|------------------------|----|-------------------|-----------|---------------|
| Search P                  | Card Read  | ler Name:       | Entrance   | Card Reade  | rt                     |    |                   |           |               |
| 😑 👢 Access Control Device | Authentica | ation Mode      |            |             |                        |    |                   |           | Configuration |
| Tance Card Reader1        | Card       |                 | Card ar    | d Pass      | Fingerprint            | C  | ard and Finger    |           |               |
| Tit Card Reader2          | Face       |                 | Card ar    | id Face     | Card and Face          |    |                   |           |               |
|                           | Card Read  | ler Authenticat | ion Week S | chedule Set | ings                   |    | 📄 Copy to Week    | × Delete  | 💼 Clear       |
|                           | Mon        | 0 2             | 4 .        | 6 8         | 10 12                  |    |                   | 20 22     | 24            |
|                           | Tue        | 0 2             | . 4 .      | 6 8         | Card and Pa 0<br>10 12 | 14 | 15:57 CK<br>16 18 | 20 22     | 24            |
|                           | Wed        | 0 2             | 4 .        | 6 8         | 10 12                  | 14 | 16 18             | 20 22     | 24            |
|                           | Thu        | 0 2             | 4 .        | 6 8         | 10 12                  | 14 | 16 18             | 20 22     | 24            |
|                           | Fri        | 0 2             | 4          | 6 8         | 10 12                  | 14 | 16 18             | 20 22     | 24            |
|                           | Sat        | 0 2             | 4          | 6 8         | 10 12                  | 14 | 16 18             | 20 22     | 24            |
|                           | Sun        | 0 2             | 4          | 6 8         | 10 12                  | 14 | 16 18             | 20 22     | 24            |
|                           |            |                 |            |             |                        |    |                   |           |               |

Repeat the above step to set other time periods.
 Or you can select a configured day and click Copy to Week button to copy the same settings to the whole week.

(Optional) You can click **Delete** button to delete the selected time period or click **Clear** button to delete all the configured time periods.

6. (Optional) Click **Copy to** button to copy the settings to other card readers.

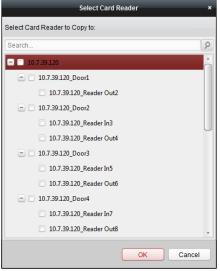

7. Click **Save** button to save parameters.

# 7.8.3 Multiple Authentication

### Purpose:

You can manage the cards by group and set the authentication for multiple cards for one access control point (door).

*Note:* Please set the card permission and apply the permission setting to the access control device first. For details, refer to *Chapter 7.7 Permission Configuration*.

# Steps:

1. Click **Multiple Authentication** tab to enter the following interface.

| Controller List        | Set Card Group        |                          |                  |                   | I              | Save     |
|------------------------|-----------------------|--------------------------|------------------|-------------------|----------------|----------|
| Search 9               | 🕂 Add 🛛 🖾 M           | lodify 🗙 Delete          |                  |                   |                |          |
| Access Cotrol Terminal | Card Group Name       | Effective Period         |                  | Card Group Member | Detail         | s        |
|                        |                       |                          |                  |                   |                |          |
|                        |                       |                          |                  |                   |                |          |
|                        |                       |                          |                  |                   |                |          |
|                        |                       |                          |                  |                   |                |          |
|                        |                       |                          |                  |                   |                |          |
|                        |                       |                          |                  |                   |                |          |
|                        | Set Authentication Gr | oup                      |                  |                   |                |          |
|                        | Access Control Point  | Door1 V Time Internal 30 | s                | 🕂 Add             | 🖂 Modify       | × Delete |
|                        | Linked Door           | Template                 | Authentication T | ype Offline       | Authentication | Auth     |
|                        |                       |                          |                  |                   |                |          |
|                        |                       |                          |                  |                   |                |          |
|                        |                       |                          |                  |                   |                |          |
|                        |                       |                          |                  |                   |                |          |
|                        |                       |                          |                  |                   |                |          |
|                        | •                     |                          |                  |                   |                | F.       |

2. Select access control device from the list on the left.

3. In the Set Card Group panel on the right, click **Add** button to pop up the following dialog:

|                   | Add                 |    | ×                   |
|-------------------|---------------------|----|---------------------|
| Card Group Name   |                     |    |                     |
| Effective Period  | 2017-01-12 00:00:00 | Co | 2017-01-12 23:59:59 |
| Card Group Member | - Vining            |    |                     |
|                   | 12345667            |    |                     |
|                   |                     |    |                     |
|                   |                     |    |                     |
|                   |                     |    |                     |
|                   |                     |    |                     |
|                   |                     |    |                     |
|                   |                     |    |                     |
|                   |                     |    |                     |
|                   |                     |    |                     |
|                   |                     |    |                     |
|                   |                     |    |                     |
|                   |                     |    |                     |
|                   |                     |    |                     |
|                   |                     |    |                     |
|                   |                     |    | OK Cancel           |

- 1) In the Card Group Name field, input the name for the group as desired.
- 2) Click 🖾 to set the effective time and expiry time of the card group.
- 3) Check the checkbox(es) to select the card(s) to add the card group.
- 4) Click **OK** to save the card group.
- 4. In the Set Authentication Group panel, select the access control point (door) of the device for multiple authentications.
- 5. Input the time interval for card swiping.
- 6. Click **Add** to pop up the following dialog.

|                         | Add                                                                           |           |
|-------------------------|-------------------------------------------------------------------------------|-----------|
| Access Control Point:   | Door1 ~                                                                       |           |
| Time Internal:          | 30                                                                            |           |
| Template:               | Whole Week Template 🗸 🗸                                                       |           |
| Authentication Type:    | Local Authentication                                                          |           |
| Offline Authentication: | Enable Super Password W                                                       |           |
|                         |                                                                               |           |
| Group3                  |                                                                               | Group1 1  |
|                         | -                                                                             | Group2 2  |
|                         | ×                                                                             |           |
|                         | 0                                                                             |           |
|                         | 0                                                                             |           |
|                         |                                                                               |           |
|                         | Remark:Follow the<br>configured order to<br>swipe the card to<br>authenticate |           |
|                         |                                                                               | · · · · · |
|                         |                                                                               | OK Cancel |

- 1) Select the template of the authentication group from the dropdown list. For details about setting the template, refer to *Chapter 7.6 Schedule and Template*.
- 2) Select the authentication type of the authentication group from the dropdown list.
  - **Local Authentication:** Authentication by the access control device.
  - Local Authentication and Remotely Open Door: Authentication by the access control device and by the client.

For Local Authentication and Remotely Open Door type, you can check the checkbox to enable the super password authentication when the access control device is disconnected with the client.

- Local Authentication and Super Password: Authentication by the access control device and by the super password.
- 3) In the list on the left, the added card group will display. You can click the card group and click 📩 to add the group to the authentication group.

You can click the added card group and click  $\times$  to remove it from the authentication group.

You can also click 🤷 or 🔮 to set the card swiping order.

4) Input the **Card Swiping Times** for the selected card group.

Notes:

- The Card Swiping Times should be larger than 0 and smaller than the added card quantity in the card group.
- The upper limit of Card Swiping Times is 16.
- 5) Click **OK** to save the settings.
- 7. Click **Save** to save and take effect of the new settings.

Notes:

• For each access control point (door), up to 20 authentication groups can be added.

- For the authentication group which certificate type is **Local Authentication**, up to 8 card groups can be added to the authentication group.
- For the authentication group which certificate type is **Local Authentication and Super Password** or **Local Authentication and Remotely Open Door**, up to 7 card groups can be added to the authentication group.

# 7.8.4 Open Door with First Card

# Purpose:

You can set multiple first cards for one access control point. After the first card swiping, it allows multiple persons access the door or other authentication actions. The first card mode contains Remain Open with First Card and Disable Remain Open with First Card.

- **Remain Open with First Card:** The door remains open for the configured time duration after the first card swiping until the remain open duration ends.
- **Disable Remain Open with First Card:** Disable the function. *Notes:* 
  - The first card authorization is effective only on the current day. The authorization will be expired after 24:00 on the current day.
  - You can swipe the first card again to disable the first card mode.

### Steps:

1. Click **Open Door with First Card** tab to enter the following interface.

| Controller List         | Door Open by First Card Param | eters                      |                             | F Save |
|-------------------------|-------------------------------|----------------------------|-----------------------------|--------|
| Search P                | Access Control Point          | First Card Mode            | Remain Open Duration (mins) | I      |
| L Access Control Device | Door1                         | Disable Remain Open with 👻 | 10                          |        |
|                         |                               |                            |                             |        |
|                         |                               |                            |                             |        |
|                         |                               |                            |                             |        |
|                         | First Card List               |                            |                             |        |
|                         | + Add X Delete                |                            | Filter                      |        |
|                         | Card No. Person               | Name Effective Date        | Expiry Date                 | I      |
|                         |                               |                            |                             |        |
|                         |                               |                            |                             |        |
|                         |                               |                            |                             |        |

- 2. Select an access control device from the list on the left.
- 3. Select the first card mode in the drop-down list for the access control point and set the remain open duration.

Notes:

- The Remain Open Duration should be between 0 and 1440 minutes. By default, it is 10 minutes.
- You can swipe the first card again to disable the first card mode.
- 4. In the First Card list, Click **Add** button to pop up the following dialog box.

|                 | _                  | Add Card | _   | _    | ×      |
|-----------------|--------------------|----------|-----|------|--------|
| Select the card | to add:            |          |     |      |        |
| Filter          |                    |          |     |      |        |
| Card No.        | ¥                  | Person N | ame |      |        |
| 12345667        |                    | Yining   |     |      |        |
| 776433245       |                    | Wendy    |     |      |        |
|                 |                    |          |     |      |        |
|                 |                    |          |     |      |        |
|                 |                    |          |     |      |        |
|                 |                    |          |     |      |        |
|                 |                    |          |     |      |        |
|                 |                    |          |     |      |        |
|                 |                    |          |     |      |        |
|                 |                    |          |     |      |        |
|                 |                    |          |     |      |        |
|                 |                    |          |     |      |        |
| Total:2 Page:1  | 1/1 Item Per Page: | I4 4     | ► ► | Page | Go to  |
|                 |                    |          | ОК  |      | Cancel |
|                 |                    |          | UN  |      | Cancel |

- Select the cards to add as first card for the door *Note:* Set the card permission and apply the permission setting to the access control device first. For details, refer to *Chapter 7.7 Permission Configuration*.
- 2) Click **OK** button to save adding the card.
- 5. You can click **Delete** button to remove the card from the first card list.
- 6. Click **Save** to save and take effect of the new settings.

# 7.8.5 Anti-Passing Back

### Purpose:

You can set to only pass the access control point according to the specified path and only one person could pass the access control point after swiping the card.

Notes:

- Either the anti-passing back or multi-door interlocking function can be configured for an access control device at the same time.
- You should enable the anti-passing back function on the access control device first.

Steps:

1. Click Anti-passing Back tab to enter the following interface.

| Controller List         | Property         |                                        | 🖬 Save |
|-------------------------|------------------|----------------------------------------|--------|
| Search                  | ρ                |                                        |        |
| L Access Control Device | Controller Name: | Access Control Device                  |        |
|                         | First Card Read  | Disable v                              |        |
|                         | Index   Card En  | rollment Stati   Card Reader Afterward |        |
|                         | 1 Entrance       | e Card Reader1                         |        |
|                         | 2 Exit Card      | d Reader2                              |        |
|                         |                  |                                        |        |
|                         |                  |                                        |        |

2. Select an access control device from the device list on the left.

- 3. In the First Card Reader field, select the card reader as the beginning of the path.
- 4. In the list, click the text filed of Card Reader Afterward and select the linked card readers. Example: If you select Reader In\_01 as the beginning, and select Reader In\_02, Reader Out\_04 as the linked card readers. Then you can only get through the access control point by swiping the card in the order as Reader In\_01, Reader In\_02 and Reader Out\_04.

| Select Card Reader ×    |
|-------------------------|
| Select the card reader: |
| Search                  |
| 0.7.39.120_Reader Out2  |
| 10.7.39.120_Reader In3  |
| 10.7.39.120_Reader Out4 |
| 10.7.39.120_Reader In5  |
| 10.7.39.120_Reader Out6 |
| 10.7.39.120_Reader In7  |
| 10.7.39.120_Reader Out8 |
|                         |
|                         |
|                         |
|                         |
|                         |
| OK Cancel               |

*Note:* Up to four afterward card readers can be added for one card reader.

- 5. (Optional) You can enter the Select Card Reader dialog box again to edit its afterward card readers.
- 6. Click **Save** to save and take effect of the new settings.

# 7.9 Searching Access Control Event

# Purpose:

You can search the access control history events including remote event and local event via the client.

# Before you start:

You should set the remote storage to view the captured face picture before searching the access control event. For details about setting remote storage, refers to *Chapter 5.1 Remote Storage* in *User Manual of iVMS-4200*.

Local Event: Search the access control event from the database of the control client.

**Remote Event:** Search the access control event from the device.

Click icon and click Access Control Event tab to enter the following interface.

|                   | Local Event         | 0 R | emote E           |                     |         |        | Card Holder Information             |
|-------------------|---------------------|-----|-------------------|---------------------|---------|--------|-------------------------------------|
| Device:           | 172.10.18.81        | ~   | Event Type:       | All                 | ~       |        |                                     |
| Card Holder Name: |                     | ~   | Card No.:         |                     | ~       |        |                                     |
| Organization:     |                     | ~   | Card Reader Type: | All                 | ~       | Search |                                     |
| Start Time:       | 2017-06-26 00:00:00 | 2   | End Time:         | 2017-06-26 23:59:59 | <u></u> |        |                                     |
|                   |                     |     |                   |                     |         |        |                                     |
| Search Result     |                     |     |                   |                     |         | Export |                                     |
|                   |                     |     |                   |                     |         |        | Person Name:<br>Gender:<br>ID Type: |

# 7.9.1 Searching Local Access Control Event

#### Steps:

- 1. Select the Event Source as Local Event.
- 2. Input the search condition according to actual needs.
- 3. Click Search. The results will be listed below.
- 4. For the access control event which is triggered by the card holder, you can click the event to view the card holder details, including person No., person name, organization, phone number, contact address and photo.
- 5. (Optional) If the event contains linked pictures, you can click in the **Capture** column to view the captured picture of the triggered camera when the alarm is trigged.
- 6. (Optional) If the event contains linked video, you can click in the **Playback** column to view the recorded video file of the triggered camera when the alarm is trigged.

*Note:* For setting the triggered camera, refer to *Chapter 7.10.1 Access Control Event Linkage*.

7. You can click **Export** to export the search result to the local PC in \*.csv file.

# 7.9.2 Searching Remote Access Control Event

- 1. Select the Event Source as Remote Event.
- 2. Input the search condition according to actual needs.

- 3. (Optional) You can check **With Alarm Picture** checkbox to search the events with alarm pictures.
- 4. Click **Search**. The results will be listed below.
- 5. You can click **Export** to export the search result to the local PC in \*.csv file.

# **7.10 Access Control Event Configuration**

# Purpose:

For the added access control device, you can configure its access control linkage including access control event linkage, access control alarm input linkage, event card linkage, and cross-device linkage.

Click the *icon* on the control panel,

or click **Tool**->**Event Management** to open the Event Management page.

# 7.10.1 Access Control Event Linkage

# Purpose:

You can assign linkage actions to the access control event by setting up a rule. For example, when the access control event is detected, an audible warning appears or other linkage actions happen. *Note:* The linkage here refers to the linkage of the client software's own actions.

# Steps:

- 1. Click the Access Control Event tab.
- 2. The added access control devices will display in the Access Control Device panel on the left. Select the access control device, or alarm input, or access control point (door), or card reader to configure the event linkage.
- 3. Select the event type to set the linkage.
- 4. Select the triggered camera. The image or video from the triggered camera will pop up when the selected event occurs.

To capture the picture of the triggered camera when the selected event occurs, you can also set the capture schedule and the storage in Storage Schedule.

- 5. Check the checkboxes to activate the linkage actions. For details, refer to *Table 14.1 Linkage Actions for Access Control Event*.
- 6. Click **Save** to save the settings.
- You can click Copy to button to copy the access control event to other access control device, alarm input, access control point, or card reader.
   Select the parameters for copy, select the target to copy to, and click **OK** to confirm.

| Access Control Device                                                                                                    |                                                                                                    |                                                                                                    | 🗊 Copy to 🕞 Save |
|----------------------------------------------------------------------------------------------------|----------------------------------------------------------------------------------------------------|----------------------------------------------------------------------------------------------------|------------------|
| Search P                                                                                                    | Event Type: Trigg                                                                                                    | jer Camera: 🗸 🗸                                                                                                    |                  |
| <ul> <li>Access Controller_01</li> <li>Event1</li> <li>Event2</li> <li>Event3</li> <li>Event4</li> <li>Event5</li> <li>Event6</li> <li>Event7</li> <li>Event8</li> <li>Zone1</li> <li>Zone3</li> <li>Zone4</li> </ul> | <ul> <li>All</li> <li>Open Door with First Card Started</li> <li>Open Door with First Card Stopped</li> <li>Remain Open Started</li> <li>Remain Open Stopped</li> <li>Remain Closed Started</li> <li>Remain Closed Started</li> <li>Remain Closed Stopped</li> <li>Unlock Door</li> <li>Lock Door</li> <li>Exit Button Pressed</li> <li>Exit Button Released</li> <li>Normally Open Door</li> </ul> | er Camera: V<br>Trigger Client  <br>Audible Warning Other Alarm Sound V<br>Email Linkage<br>Alarm Triggere<br>Alarm on E-map |                  |
| Boor1     Boor2     Boor3     Boor4                                                                                                    | Normally Close Door     Abnormally Open Door     Open Door Timeout     Remotely Open Door     Remotely Close Door      Remotely Close Door      Permain Open Permetely                                                                                                    |                                                                                                    |                  |

Table 1.1 Linkage Actions for Access Control Event

| Linkage Actions                 | Descriptions                                                                                                    |
|---------------------------------|----------------------------------------------------------------------------------------------------|
| Audible Warning                 | The client software gives an audible warning when alarm is triggered. You can select the alarm sound for audible warning.           |
| Email Linkage                   | Send an email notification of the alarm information to one or more receivers.                                                       |
| Alarm on E-map                  | Display the alarm information on the E-map.<br><i>Note:</i> This linkage is only available to access control point and alarm input. |
| Alarm Triggered<br>Pop-up Image | The image with alarm information pops up when alarm is triggered.                                                                   |

# 7.10.2 Event Card Linkage

Click **Event Card Linkage** tab to enter the following interface. *Note:* The Event Card Linkage should be supported by the device.

| Event Card Linkage                             | Linkage Details + Add X Dele                                                                                 | ete 🕞 Save |
|------------------------------------------------|----------------------------------------------------------------------------------------------------|------------|
| Search  Search  Search  Event Linkage_Event In | Event Source <ul> <li>Event Linkage: Device Event</li> <li>Device Tamperin</li> <li>Card Linkage:</li> </ul> | ×          |
|                                                | Linkage Target Buzzer Recording Alarm Output Zone Access Control Point Audio Play Host Buzzer Enable Disable |            |
|                                                | Card Reader Buzzing                                                                                          |            |
|                                                | Name   Enable   Disable                                                                                      |            |
|                                                | Entrance Card R                                                                                              |            |
|                                                |                                                                                                    |            |

Select the access control device from the list on the left.

Click Add button to add a new linkage. You can select the event source as **Event Linkage** or **Card Linkage**.

# **Event Linkage**

For the event linkage, the alarm event can be divided into four types: device event, alarm input, door event, and card reader event.

### Steps:

- 1. Select a device on the left and click Add.
- 2. Click to select the linkage type as **Event Linkage**, and select the event type from the dropdown list.
  - For Device Event, select the detailed event type from the dropdown list.
  - For Alarm Input, select the type as alarm or alarm recovery and select the alarm input name from the panel.
  - For Door Event, select the detailed event type and select the source door from the panel.
  - For Card Reader Event, select the detailed event type and select the card reader from the panel.
- 3. Click different tabs to set different parameters. Switch the property from  $\bigcirc$  to  $\bigcirc$  to enable this function.

You can set the parameters of buzzer, recording, alarm output, and access control point.

| Linkage Type | Linkage Target      | Descriptions                                         |
|--------------|---------------------|------------------------------------------------------|
|              | Host Buzzer         | The audible warning of controller will be triggered. |
| Buzzer       | Card Reader Buzzing | The audible warning of card reader will be           |
|              | Caru Neauer Buzzing | triggered.                                           |
| Recording    | Capture Status      | The real-time capture will be triggered.             |
| Alarm Output | Alarm Output        | The alarm output will be triggered for notification. |

| Access Co<br>Point | ontrol Access Control Point | <ul> <li>The door status of open, close, remain open, and remain closed will be triggered.</li> <li>Notes:</li> <li>The door status of open, close, remain open, and remain close cannot be triggered at the same time.</li> <li>The target door and the source door cannot be the same one.</li> </ul> |
|--------------------|-----------------------------|----------------------------------------------------------------------------------------------------|
|--------------------|-----------------------------|----------------------------------------------------------------------------------------------------|

4. Click **Save** to save and take effect of the parameters.

# Card Linkage

# Steps:

- 1. Click to select the linkage type as Card Linkage.
- 2. Input the card No. or select the card from the dropdown list.
- 3. Select the card reader from the panel for triggering.
- 5. Click different tabs to set different parameters. Switch the property from O to enable this function.

You can set the parameters of buzzer, recording, alarm output, and access control point.

| Linkage Type                        | Linkage Target          | Descriptions                                                                                                    |  |  |  |  |  |  |  |  |
|-------------------------------------|-------------------------|----------------------------------------------------------------------------------------------------|--|--|--|--|--|--|--|--|
| Duzzor                              | Host Buzzer             | The audible warning of controller will be triggered.                                                                                                    |  |  |  |  |  |  |  |  |
| Buzzer<br>Recording<br>Alarm Output | Card Reader             | The audible warning of card reader will be                                                                                                    |  |  |  |  |  |  |  |  |
|                                     | Buzzing                 | triggered.                                                                                                    |  |  |  |  |  |  |  |  |
| Recording                           | Capture Status          | The real-time capture will be triggered.                                                                                                    |  |  |  |  |  |  |  |  |
| Alarm Output                        | Alarm Output            | The alarm output will be triggered for notification.                                                                                                    |  |  |  |  |  |  |  |  |
|                                     | Access Control<br>Point | <ul> <li>The door status of open, close, remain open, and remain closed will be triggered.</li> <li>Notes:</li> <li>The door status of open, close, remain open, and remain close cannot be triggered at the same time.</li> <li>The target door and the source door cannot be the same one.</li> </ul> |  |  |  |  |  |  |  |  |

4. Click **Save** to save and take effect of the parameters.

# 7.11 Door Status Management

# Purpose:

The door status of the added access control device will be displayed in real time. You can check the door status and the linked event(s) of the selected door. You can control the status of the door and set the status duration of the doors as well.

# 7.11.1 Access Control Group Management

# Purpose:

Before controlling the door status and setting the status duration, you are required to organize it into group for convenient management.

Perform the following steps to create the group for the access control device:

- 1. Click an on the control panel to open the Device Management page.
- 2. Click **Group** tab to enter the Group Management interface.

| esource               | ch                                                                                                    |                |           |   |  |             |                   |  |
|-----------------------|----------------------------------------------------------------------------------------------------|----------------|-----------|---|--|-------------|-------------------|--|
| Search                | Access Control Point of Group Access Controller(1)  Access Control Point of Group Access Controller(1)  Internation Modify & Delete & Remote Configuration Internation Modify & Delete & Remote Configuration Internation Internation Inte |                |           |   |  |             |                   |  |
| 🖭 😂 CVR               |                                                                                                    | Nickname       |           | * |  | IP          | Device Serial No. |  |
| • ៉ 10.16.6.112       |                                                                                                    | Door1_Access C | ontroller |   |  | 10.16.6.111 |                   |  |
| 10.18.146.86 ڬ        |                                                                                                    |                |           |   |  |             |                   |  |
| ±) 🔄 10.16.6.250      |                                                                                                    |                |           |   |  |             |                   |  |
| 10.18.146.81 🔄 🕙      |                                                                                                    |                |           |   |  |             |                   |  |
| 10.17.137.250 💼       |                                                                                                    |                |           |   |  |             |                   |  |
| • 🔄 10.16.6.111       |                                                                                                    |                |           |   |  |             |                   |  |
| 10.16.6.104 🖄         |                                                                                                    |                |           |   |  |             |                   |  |
| 🖭 🔄 Door Station      |                                                                                                    |                |           |   |  |             |                   |  |
| 🕘 🔄 Access Controller |                                                                                                    |                |           |   |  |             |                   |  |
| Encoding Channel      |                                                                                                    |                |           |   |  |             |                   |  |
| Alarm Input           |                                                                                                    |                |           |   |  |             |                   |  |
| Zone                  |                                                                                                    |                |           |   |  |             |                   |  |
| Access Control        |                                                                                                    |                |           |   |  |             |                   |  |

- 3. Perform the following steps to add the group.
  - 1) Click 🔄 to open the Add Group dialog box.
  - 2) Input a group name as you want.
  - Click OK to add the new group to the group list.
     You can also check the checkbox Create Group by Device Name to create the new group by the name of the selected device.

| Ad                    | dd Group | ×      |
|-----------------------|----------|--------|
| Group Name:           |          |        |
| Create Group by Devic | e Name   |        |
|                       | ОК       | Cancel |

- 4. Perform the following steps to import the access control points to the group:
  - Click Import on Group Management interface, and then click the Access Control tab to open the Import Access Control page.
     Notes:
    - You can also select **Alarm Input** tab and import the alarm inputs to group.

- For the Video Access Control Terminal, you can add the cameras as encoding channel to the group.
- 2) Select the names of the access control points in the list.
- 3) Select a group from the group list.
- 4) Click Import to import the selected access control points to the group.You can also click Import All to import all the access control points to a selected group.

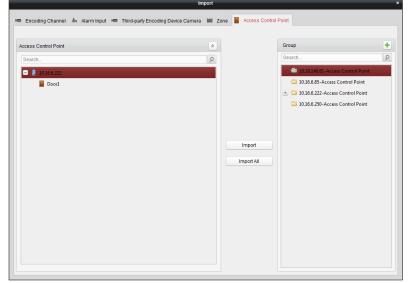

5. After importing the access control points to the group, you can click <a>[20]</a>, or double-click the group/access control point name to modify it.

# 7.11.2 Anti-control the Access Control Point (Door)

# Purpose:

You can control the status for a single access control point (a door), including opening door, closing door, remaining open, and remaining closed.

Click icon on the control panel to enter the Status Monitor interface.

|          | Status Information | Status Duration 🛛 📕 Open   | Door 🗧 Close Door 🚦           | 🛿 Remain Open 🛛 🚪 | Remain Closed 🙋 Capture |
|----------|--------------------|----------------------------|-------------------------------|-------------------|-------------------------|
| iearch 9 | Door1_10.16.6      |                            |                               |                   |                         |
|          | Operating Record   |                            |                               |                   |                         |
|          | Serial No.         | Event Time Door Group      | Door Operatio                 | on Operation Resu | lt Capture              |
|          | 3 20               | 017-01-18 20:2 10.16.6.222 | Door1_10.16.6.222 Open Door   | Operation com.    |                         |
|          | 2 20               | 017-01-18 20:2 10.16.6.222 | Door1_10.16.6.222 Door Remain | 0 Operation com.  |                         |
|          | 1 20               | 017-01-18 20:2 10.16.6.222 | Door1_10.16.6.222 Open Door   | Operation com.    |                         |

### Steps:

- 1. Select an access control group on the left. For managing the access control group, refer to *Chapter 7.11.1 Access Control Group Management.*
- 2. The access control points of the selected access control group will be displayed on the right.

Click icon unterstatus Information panel to select a door.

- 3. Click the following button listed on the **Status Information** panel to control the door.
  - Open Door : Click to open the door once.
  - Close Door : Click to close the door once.
  - Remain Open: Click to keep the door open.
  - Remain Closed: Click to keep the door closed.
  - Repture : Click to capture the picture manually.
- 4. You can view the anti-control operation result in the Operation Log panel.
- Notes:
- If you select the status as **Remain Open/Remain Closed**, the door will keep open/closed until a new anti-control command being made.
- The **Capture** button is available when the device supports capture function. And it cannot be realized until the storage server is configured.
- If the door is in remain closed status, only super card can open the door or open door via the client software.

# 7.11.3 Status Duration Configuration

# Purpose:

You can schedule weekly time periods for an access control point (door) to remain open or remain

closed.

In the Door Status module, click Status Duration button to enter the Status Duration interface.

|                    |                                                                                           |   |   |   | 518           | itus D | uratio | on  |                    |           |        |   |    |                   |   |    |   |         |    |  |
|--------------------|-------------------------------------------------------------------------------------------|---|---|---|---------------|--------|--------|-----|--------------------|-----------|--------|---|----|-------------------|---|----|---|---------|----|--|
| ccess Control List | Door Status Configuration  Remain Open Remain Closed Copy to Whole Week X Delete Duration |   |   |   |               |        |        |     |                    | 📄 Copy to | E Save |   |    |                   |   |    |   |         |    |  |
| Search P           | Remain Open                                                                               |   |   | F | Remain Closed |        |        |     | Copy to Whole Week |           |        |   |    | × Delete Duration |   |    |   | 🧰 Clear |    |  |
| • 🛃 10.16.6.222    | Mon                                                                                       | 0 | 2 | 4 | 6             |        | 8      | 1   | .0                 | 12        | 1      | 4 | 16 | 1                 | 8 | 20 | 2 | 22      | 24 |  |
|                    | Tue                                                                                       | 0 | 2 | 4 | 6             |        | 8      | 1   | .0                 | 12        | 1      | 4 | 16 | 1                 | 8 | 20 | 2 | 22      | 24 |  |
|                    | Wed                                                                                       | 0 | 2 | 4 | 6             |        | 8      | _ 1 | .0                 | 12        | _ 1    | 4 | 16 | , 1               | 8 | 20 | 2 | 22      | 24 |  |
|                    | Thu                                                                                       | 0 | 2 | 4 | . 6           |        | 8      | , 1 | .0                 | 12        | 1      | 4 | 16 | 1                 | 8 | 20 | 2 | 22      | 24 |  |
|                    | Fri                                                                                       | 0 | 2 | 4 | 6             |        | 8      | , 1 | .0                 | 12        | 1      | 4 | 16 | , 1               | 8 | 20 | 2 | 22      | 24 |  |
|                    | Sat                                                                                       | 0 | 2 | 4 | 6             |        | 8      | _ 1 | .0                 | 12        | _ 1    | 4 | 16 | , 1               | 8 | 20 | 2 | 22      | 24 |  |
|                    | Sun                                                                                       | 0 | 2 | 4 | 6             |        | 8      | _ 1 | .0                 | 12        | 1      | 4 | 16 | , 1               | 8 | 20 | 2 | 22      | 24 |  |
|                    |                                                                                           |   |   |   |               |        |        |     |                    |           |        |   |    |                   |   |    |   |         | _  |  |
|                    |                                                                                           |   |   |   |               |        |        |     |                    |           |        |   |    |                   |   |    |   |         |    |  |
|                    |                                                                                           |   |   |   |               |        |        |     |                    |           |        |   |    |                   |   |    |   |         |    |  |
|                    |                                                                                           |   |   |   |               |        |        |     |                    |           |        |   |    |                   |   |    |   |         |    |  |

### Steps:

- 1. Click to select a door from the access control device list on the left.
- 2. On the Door Status Configuration panel on the right, draw a schedule for the selected door.
  - 1) Select a door status brush as Remain Open or Remain Closed

**Remain Open**: The door will keep open during the configured time period. The brush is marked as \_\_\_\_\_.

**Remain Closed**: The door will keep closed during the configured duration. The brush is marked as **marked**.

2) Click and drag on the timeline to draw a color bar on the schedule to set the duration.

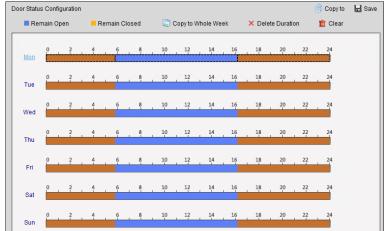

3) When the cursor turns to X, you can move the selected time bar you just edited. You can also edit the displayed time point to set the accurate time period.

When the cursor turns to 🖾 , you can lengthen or shorten the selected time bar.

- 3. Optionally, you can select the schedule time bar and click **Copy to Whole Week** to copy the time bar settings to the other days in the week.
- 4. You can select the time bar and click **Delete Duration** to delete the time period. Or you can click **Clear** to clear all configured durations on the schedule.
- 5. Click **Save** to save the settings.
- 6. You can click **Copy to** button to copy the schedule to other doors.

# 7.11.4 Real-time Card Swiping Record

Click Card Swiping Record tab to enter the following interface.

| Door Status | Card Swiping Record | Access Control A | larm       |               |           |           |                         |
|-------------|---------------------|------------------|------------|---------------|-----------|-----------|-------------------------|
| Card No.    | Person Name         | Organization     | Event Time | Door Position | Direction | Operation | Card Holder Information |
|             |                     |                  |            |               |           |           | Person No.:             |

The logs of card swiping records of all access control devices will display in real time. You can view the details of the card swiping event, including card No., person name, organization, event time, etc.

You can also click the event to view the card holder details, including person No., person name, organization, phone, contact address, etc.

# 7.11.5 Real-time Access Control Alarm

# Purpose:

The logs of access control events will be displayed in real time, including device exception, door event, card reader event, and alarm input.

| Subscribe      |                 |                   |                |          |    |
|----------------|-----------------|-------------------|----------------|----------|----|
| Alarm Type     | Alarm Time      | Alarm Location    | Alarm Content  | Operatio | 'n |
| Remote: Disarm | 2016-12-16 13:5 | Access Controller | Remote: Disarm | 2 (      | •  |
| Remote: Arming | 2016-12-16 13:5 | Access Controller | Remote: Arming | 2 (      | •  |
| Remote: Login  | 2016-12-16 13:5 | Access Controller | Remote: Login  | 2 (      | •  |
| Remote: Disarm | 2016-12-16 13:5 | Access Controller | Remote: Disarm | 2 (      | •  |
| Remote: Logout | 2016-12-16 13:5 | Access Controller | Remote: Logout | 2 (      | •  |
| Remote: Login  | 2016-12-16 13:5 | Access Controller | Remote: Login  | 2 (      | •  |
| Remote: Arming | 2016-12-16 13:4 | Access Controller | Remote: Arming | 2 (      | •  |
| Remote: Login  | 2016-12-16 13:4 | Access Controller | Remote: Login  | 2 (      | •  |
| Remote: Disarm | 2016-12-16 13:4 | Access Controller | Remote: Disarm | 2 (      | •  |
| Door Locked    | 2016-12-16 13:4 | Door1             | Door Locked    | ደ        | •  |
| Jnlock         | 2016-12-16 13:4 | Door1             | Unlock         | ደ        | •  |
| Remote: Arming | 2016-12-16 13:4 | Access Controller | Remote: Arming | 2 (      | •  |
| Remote: Login  | 2016-12-16 13:4 | Access Controller | Remote: Login  |          |    |
| Remote: Disarm | 2016-12-16 13:4 | Access Controller | Remote: Disarm | 2 (      | •  |

Click Access Control Alarm tab to enter the following interface.

#### Steps:

- All access control alarms will display in the list in real time. You can view the alarm type, alarm time, location, etc.
- 2. Click  $\mathbb{R}$  to view the alarm on E-map.
- 3. You can click or let to view the live view or the captured picture of the triggered camera when the alarm is trigged.

*Note:* For setting the triggered camera, refer to *Chapter 7.10.1 Access Control Event Linkage*.

4. Click **Subscribe** to select the alarm that the client can receive when the alarm is triggered.

| Subscribe ×                                               |
|-----------------------------------------------------------|
| Device Exception Door Event Card Reader Event Alarm Input |
| ✓ All                                                     |
| Device Tampering Alarm                                    |
| ✓ No Memory Alarm                                         |
| ✓ Network Disconnected                                    |
| ✓ Network Recovered                                       |
| ✓ Low Battery Voltage                                     |
| ✓ Low Battery Voltage Recovered                           |
| AC Power Off                                              |
|                                                           |
| OK Cancel                                                 |

- 1) Check the checkbox(es) to select the alarm(s), including device exception alarm, door event alarm, card reader alarm, and alarm input.
- 2) Click **OK** to save the settings.

# 7.12 Live View

For the surveillance task, you can view the live video of the added device. And some basic operations are supported, including picture capturing, manual recording, etc.

# Before you start:

A camera group is required to be defined for live view.

You can set the rotate type if necessary in the Group Management. For details, refer to User Manual of iVMS-4200 Client Software.

# 7.12.1 Starting and Stopping Live View

# Starting the Live View

Steps:

- Click the icon on the control panel.
   Or click View->Main View to open the Main View page.
- Drag the camera to the display window.
   Or double-click the camera name after selecting the display window to start the live view.
   Note: You can drag the video of the camera in live view to another display window if needed.

# **Stopping the Live View**

Steps:

- 1. Select the display window.
- 2. Click the icon that appears in the upper-right corner when the mouse pointer is over the display window,

or click **Stop Live View** on the right-click menu to stop the live view of the display window. You can also click the button in live view toolbar to stop all the live view.

# 7.12.2 Manual Recording and Capture

# **Manual Recording in Live View**

# Purpose:

Manual Recording function allows you to record the live video on the Main View page manually and the video files are stored in the local PC.

Steps:

- 1. Move the mouse pointer to the display window in live view to show the toolbar.
- 2. Click in the toolbar of the display window or on the right-click Live View Management Menu to start the manual recording. The icon turns to •
- 3. Click the icon 🚾 to stop the manual recording.

A prompt box with the saving path of the video files you just recorded will pop up if all the operations succeed.

### Notes:

- During the manual recording, an indicator **S** appears in the upper-right corner of the display window.
- The saving path of video files can be set on the System Configuration interface. For details, refer to User Manual of iVMS-4200 Client Software.

# **Viewing Local Video Files**

Steps:

- 1. Click File->Open Video File to open the Video Files page.
- 2. Select the camera to be searched from the Camera Group list.
- 3. Click the icon 🖾 to specify the start time and end time for the search.
- Click Search. The video files recorded between the start time and end time will be displayed. Select the video file, and click Delete. You can delete the video file. Select the video file, and click Send Email. You can send an Email notification with the selected video file attached.

Select the video file, and click **Save as**. You can save a new copy of the video file.

*Note:* To send an Email notification, the Email settings need to be configured before proceeding.

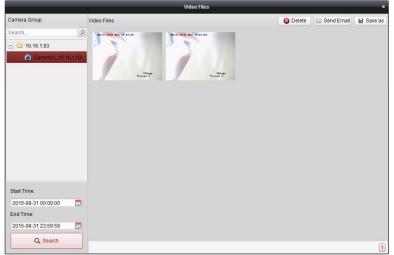

Double-click the video file and the video file can be played back locally.

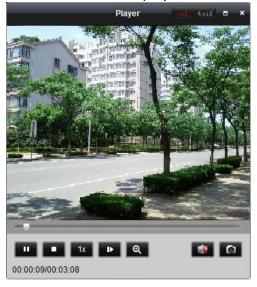

| cif 4cif | CIF/4CIF       | Display the video in cif/4cif resolution.            |
|----------|----------------|------------------------------------------------------|
|          | Full Screen    | Display the local playback page in full screen mode. |
| ×        | Close          | Close the local playback page of the video files.    |
| ►<br>=   | Pause/Play     | Pause/Start the playback of the video files.         |
| •        | Stop           | Stop the playback of the video files.                |
| 1x       | Speed          | Set the playback speed.                              |
| ►        | Single Frame   | Play back the video files frame by frame.            |
| θ        | Digital Zoom   | Enable the digital zoom function. Click again to     |
|          |                | disable.                                             |
| ۹        | Enable/Disable | Click to enable/disable the audio in the local       |
|          | Audio          | playback.                                            |
|          | Capture        | Capture the picture in the playback process.         |

The following buttons are available on the local playback page:

# **Capturing Picture in Live View**

# Steps:

- 1. Move the mouse pointer to the display window in live view to show the toolbar.
- 2. Click the icon in the toolbar of the display window or on the right-click Live View Management Menu.

A small window of the captured picture will be displayed to notify whether the capturing operation is done or not.

*Note:* The saving path of the captured pictures can be set on the System Configuration interface. For details, refer to *User Manual of iVMS-4200 Client Software*.

# Viewing Captured Pictures

The pictures captured in live view are stored in the PC running the software. You can view the captured pictures if needed.

# Steps:

- 1. Click File->Open Image File to open the Captured Images page.
- 2. Select the camera to be searched from the Camera Group list.
- 3. Click the icon 🖾 to specify the start time and end time for the search.
- 4. Click **Search**. The pictures captured between the start time and end time will be displayed.
- 5. Double-click the captured picture to enlarge it for a better view.

Select the captured picture, and click **Print**. You can print the selected picture.

Select the captured picture, and click **Delete**. You can delete the selected picture.

Select the captured picture, and click **Send Email**. You can send an Email notification with the selected picture attached.

Select the captured picture, and click **Save as**. You can save a new copy of the selected picture.

# 7.12.3 Other Functions in Live View

There are some other functions supported in the live view, including, two-way audio, camera

status, synchronization, etc.

# Two-way Audio

Two-way audio function enables the voice talk of the camera. You can get not only the live video but also the real-time audio from the camera. If the device has multiple two-way audio channels, you can select the channel to start two-way audio.

The two-way audio can be used for only one camera at one time.

*Note:* Hik-Connect device doesn't support selecting channel during two-way audio.

# **Camera Status**

The camera status, such as recording status, signal status, connection number, etc., can be detected and displayed for check. The status information refreshes every 10 seconds.

# Synchronization

The synchronization function provides a way to synchronize the device clock with the PC which runs the client software.

# 7.12.4 Controlling Door During Live View

### Purpose:

You can control the door during live view.

### Steps:

- 1. Right click on the live view window to pop up the right-click menu.
- 2. Click Link to Access Control Point to pop up the Set Linked Access Control Point dialog.
- 3. Check the **Enable** checkbox to enable the linkage function.
- 4. Select access control point from the dropdown list.

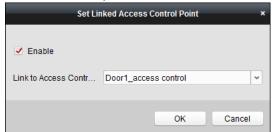

5. Click **OK** to save the settings.

You can also click **Cancel** to cancel the operation.

6. Get the stream again (double-click the camera) to make the settings effective. Four door control buttons will appear on the toolbar during live view.

The following table shows the descriptions of the four buttons.

| Button | Description     |
|--------|-----------------|
|        | Open the door.  |
|        | Close the door. |
|        | Remain open.    |

7. Click **I**/**I** to open or close the door.

Or click <a>[1]</a>/
It is set the door status as remain open or remain closed.

2

*Note:* One camera can be linked to only one access control point; Different cameras can be linked to the same access control point.

Remain closed.

# 7.13 Arming Control

### Purpose:

You can arm or disarm the device. After arming the device , the client can receive the alarm information from the device.

### Steps:

- 1. Click Tool->Device Arming Control to pop up the Device Arming Control window.
- 2. Arm the device by checking the corresponding checkbox. Then the alarm information will be auto uploaded to the client software when alarm occurs.

| 🖌 All         | Arming Status |
|---------------|---------------|
| 10.16.6.250   |               |
| 10.16.6.171   | ß             |
| 10.18.146.81  |               |
| 10.17.137.250 | ß             |
| 10.16.6.111   | ₽             |
|               |               |
|               |               |

# 7.14 Time and Attendance

# Purpose:

The Time and Attendance module provides multiple functionalities, including shift schedule management, attendance handling, attendance statistics and other advanced functions.

# Before you start:

You should add organization and person in Access Control module. For details, refer to *Chapter* 7.4.1 Adding Organization and Chapter 7.5.1 Adding Person.

Perform the following steps to access the Time and Attendance module.

Click to enter the Time and Attendance module as follows:

| Attendance Summary    | Department: test     | 1 ~            | Name: Input Person Name         |         |                |                |       | Search    |
|-----------------------|----------------------|----------------|---------------------------------|---------|----------------|----------------|-------|-----------|
| Attendance Details    | Attendance Date: 201 |                | 2017-01-12                      |         |                |                |       | Reset     |
| 🛓 Abnormal Attendance |                      | 7-01-12 10     | 2011-01-12                      |         |                |                | _     |           |
| Q Overtime Search     | Details              |                |                                 |         |                |                | 🔳 Rep | oort 膨 Ex |
| 🎦 Card Swiping Log    | Employee No Nar      | me   Departmer | nt Required Times   Actual Time | es Late | Early Leave Ab | osent Overtime | Leave | Patern    |
| 🕼 Report              |                      |                |                                 |         |                |                |       |           |
|                       |                      |                |                                 |         |                |                |       |           |
|                       |                      |                |                                 |         |                |                |       |           |
|                       |                      |                |                                 |         |                |                |       |           |
|                       |                      |                |                                 |         |                |                |       |           |
|                       |                      |                |                                 |         |                |                |       |           |
|                       |                      |                |                                 |         |                |                |       |           |
|                       |                      |                |                                 |         |                |                |       |           |
|                       |                      |                |                                 |         |                |                |       |           |
|                       |                      |                |                                 |         |                |                |       |           |
|                       |                      |                |                                 |         |                |                |       |           |
|                       |                      |                |                                 |         |                |                |       |           |
|                       |                      |                |                                 |         |                |                |       |           |
|                       |                      |                |                                 |         |                |                |       |           |
|                       |                      |                |                                 |         |                |                |       |           |
|                       |                      |                |                                 |         |                |                |       |           |
|                       |                      |                |                                 |         |                |                |       |           |
|                       |                      |                |                                 |         |                |                |       |           |
|                       |                      |                |                                 |         |                |                |       |           |

# 7.14.1 Shift Schedule Management

Open Time and Attendance module and click **Shift Schedule Management** to enter the Shift Schedule Management interface.

| artment Resource                 | test1       |                |                 |                |                           |          |                        |        |  |
|----------------------------------|-------------|----------------|-----------------|----------------|---------------------------|----------|------------------------|--------|--|
| arch                             | 🌣 Departmen | t Schedule 📔 🔒 | Person Schedule | 😭 Temporary Sc | hedule 🛛 🚯 Shift Settings | Export   |                        | Search |  |
| Show Person(s) in Sub Department | Employee No | Person Name    | Department      | Shift Name     | Temporary  Start Date     | End Date | Shift Schedule Details |        |  |
| a test1                          | 1           | Tom            | test1           | Excluded fro   | No                        |          | View                   |        |  |
|                                  | 2           | John           | test1           | Excluded fro   | No                        |          | View                   |        |  |
|                                  | 3           | Lisa           | test1           | Excluded fro   | No                        |          | View                   |        |  |
|                                  |             |                |                 |                |                           |          |                        |        |  |
|                                  |             |                |                 |                |                           |          |                        |        |  |

# **Shift Settings**

### Purpose:

You can add time period and shift for the shift schedule. Click **Shift Settings** to pop up Shift Settings dialog.

### > Adding Time Period

- 1. Click Time Period tab.
- 2. Click Add.

3. Set the related parameters.

Name: Set the name for time period.

Start-Work / End-Work Time: Set the start-work time and end-work time.

Attend at Least: Set the minimum attendance time.

**Check-in / Check-out Required:** Check the checkboxes and set the valid period for check-in or check-out.

Mark as Late/Mark as Early Leave: Set the time period for late or early leave.

**Exclude Break Period from Work Duration:** Check the checkbox and set the break period excluded.

*Note:* Up to 3 break periods can be set.

Set as Pay-per-Time Period: Check the checkbox and set the pay rate and minimum time unit.

4. Click **Save** to save the settings.

The added time period will display on the left panel of the dialog. You can also click **Delete** to delete the time period.

> Adding Shift

- 1. Click **Shift** Tab.
- 2. Click Add.

|              |                      |                                          |     |        | Shift | Settings |    |    |    |    |    |    | _        | _       |
|--------------|----------------------|------------------------------------------|-----|--------|-------|----------|----|----|----|----|----|----|----------|---------|
| Shift        | Time Period Settings |                                          |     |        |       |          |    |    |    |    |    |    |          |         |
| + Add<br>New | × Delete             | Shift Name<br>Shift Period<br>New Time P |     | - Day( |       |          |    |    |    |    |    |    | × Delete | â Clear |
|              |                      | Day 1                                    | 0 2 | . 4    | 6     | . 8      | 10 | 12 | 14 | 16 | 18 | 20 | 22       | 24      |
|              |                      |                                          |     |        |       |          |    |    |    |    |    |    |          |         |

- 3. Set the name for shift.
- 4. Select the shift period from the drop-down list.
- 5. Configure the shift period with the added time period.
  - 1) Select the time period.
  - 2) Click the time bar to apply the time period for the select day.

You can click the time period on the bar and click  $\Join$  or **Delete** to delete the period. You can also click **Clear** to delete all days' time period.

6. Click **Save** to save the settings.

The added shift will display on the left panel of the dialog. You can also click **Delete** on the left panel to delete the shift.

# **Shift Schedule Settings**

### Purpose:

After setting the shift, you can set department schedule, person schedule and temporary schedule. *Note:* The temporary schedule has higher priority than department schedule and person schedule.

### > Department Schedule

You can set the shift schedule for one department, and all the persons in the department will be assigned with the shift schedule.

*Note:* In Time and Attendance module, the department list is the same with the **organization** in Access Control. For setting the organization in Access Control, refer to *Chapter 7.4 Organization Management*.

- 1. Open the Shift Schedule Management interface and select the department on the left panel.
- 2. Click **Department Schedule** to pop up Department Schedule dialog.

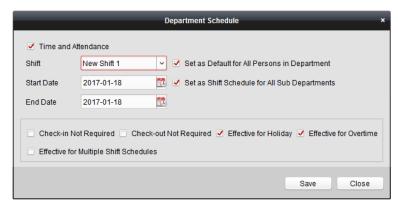

- Check Time and Attendance checkbox.
   All persons in the department expect those excluded from attendance will apply the attendance schedule.
- 4. Select the shift from the drop-down list.
- 5. Set the start date and end date.
- 6. (Optional) Set other parameters for the schedule.

You can select Check-in Not Required, Check-out Not Required, Effective for Holiday, Effective for Overtime, Effective for Multiple Shift Schedules.

Notes:

 Multiple Shift Schedules contains more than one time periods. The person can check in/out in any of the time periods and the attendance will be effective.

**Example:** If the multiple shift schedules contains three time periods: 00:00 to 07:00, 08:00 to 15:00 and 16:00 to 23:00. The attendance of the person adopting this multiple shift schedules will be effective in any of the three time periods. If the person checks in at 07:50, it will apply the nearest time period 08:00 to 15:00 to the person's attendance.

• After checking the **Effective for Multiple Shift Schedules** checkbox, you can select the effective time period(s) from the added time periods for the persons in the department.

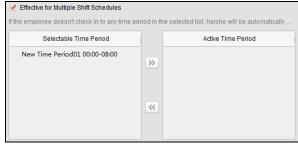

- 1) In the Selectable Time Period list on the left, click the added time period and click to add it to the right.
- 2) (Optional) To remove the selected time period, select it and click
- 7. (Optional) Check **Set as Default for All Persons in Department** checkbox. All persons in the department will use this shift schedule by default.
- 8. (Optional) If the selected department contains sub department(s), the Set as **Shift Schedule for All Sub Departments** checkbox will display. You can check it to apply the department schedule to its sub departments.
- 9. Click **Save** to save the settings.

# Person Schedule

### Steps:

- 1. Open the Shift Schedule Management interface and select the department on the left panel.
- 2. Select the person(s) on the right panel.
- 3. Click **Person Schedule** to pop up Person Schedule dialog.

|            |                      | Person Schedule                                                     | × |
|------------|----------------------|---------------------------------------------------------------------|---|
| Time and   | Attendance           |                                                                     |   |
| Shift      | New Shift 1          | ~                                                                   |   |
| Start Date | 2017-01-18           |                                                                     |   |
| End Date   | 2017-01-18           |                                                                     |   |
|            | Not Required 📄 Check | c-out Not Required 🕑 Effective for Holiday 🗹 Effective for Overtime | e |
|            |                      | Save Close                                                          |   |

- 4. Check **Time and Attendance** checkbox. The configured person will apply the attendance schedule.
- 5. Select the shift from the drop-down list.
- 6. Set the start date and end date.
- (Optional) Set other parameters for the schedule.
   You can select Check-in Not Required, Check-out Not Required, Effective for Holiday, Effective for Overtime, Effective for Multiple Shift Schedules.
- 8. Click Save to save the settings.

### > Temporary Schedule

### Steps:

- 1. Open the Shift Schedule Management interface and select the department on the left panel.
- 2. Select the person(s) on the right panel.
- 3. Click **Temporary Schedule** to pop up Temporary Schedule dialog.

|              |         |        |         |          | A | dd Temp | orary Sh | ift Sched | lule |    |    |    |          | ×        |
|--------------|---------|--------|---------|----------|---|---------|----------|-----------|------|----|----|----|----------|----------|
| Shift Date 2 | 017-01- | 12 📆 1 | to 2017 | -01-12 置 |   |         |          |           |      |    |    |    | Advanced | Settings |
| New Time F   | eriod1  | . New  | Time Pe | riod2    |   |         |          |           |      |    |    |    |          |          |
|              |         |        |         |          |   |         |          |           |      |    |    |    | 💼 Clea   | ar       |
| 2017/01/12   | 0       | 2      | 4       | 6        | 8 | 10      | 12       | 14        | 16   | 18 | 20 | 22 | 24       |          |
|              |         |        |         |          |   |         |          |           |      |    |    |    |          |          |
|              |         |        |         |          |   |         |          |           |      |    |    |    |          |          |
|              |         |        |         |          |   |         |          |           |      |    |    |    |          |          |
|              |         |        |         |          |   |         |          |           |      |    |    |    |          |          |
|              |         |        |         |          |   |         |          |           |      |    |    |    |          |          |
|              |         |        |         |          |   |         |          |           |      |    |    |    |          |          |
|              |         |        |         |          |   |         |          |           |      |    |    |    |          |          |
|              |         |        |         |          |   |         |          |           |      |    |    |    | Add      | Cancel   |

4. Click 🖾 to set the shift date.

- 5. Configure the shift date with the added time period.
  - 1) Select the time period.
  - 2) Click the time bar to apply the time period for the select date.

You can click the time period on the bar and click 💌 to delete the period. You can also click **Clear** to delete all days' time period.

6. You can click **Advanced Settings** to advanced attendance rules for the temporary schedule.

| Advanced Settings                                                           |                                                                           |  |  |  |  |  |
|-----------------------------------------------------------------------------|---------------------------------------------------------------------------|--|--|--|--|--|
| <ul> <li>Check-in Not Required</li> <li>✓ Effective for Overtime</li> </ul> | <ul> <li>Check-out Not Required</li> <li>Effective for Holiday</li> </ul> |  |  |  |  |  |
| Effective for Multiple Shift Schedules                                      |                                                                           |  |  |  |  |  |
|                                                                             | OK Close                                                                  |  |  |  |  |  |

7. Click **Add** to save the settings.

# Checking Shift Schedule Details

### Steps:

- 1. On the Shift Schedule Management interface, select the department on the left panel.
- 2. Select the person(s) on the right panel.
- 3. Click **View** to pop up Shift Schedule Details dialog. You can check the shift schedule details.

| _              | _                 | _              | Shift Schedule Details |                          |
|----------------|-------------------|----------------|------------------------|--------------------------|
| Name: Tom      |                   | Employee No: 1 | Department to          | est1                     |
| Time and A     | Attendance        |                |                        |                          |
| Normal Schedu  | e Temporary Sched | ule            |                        |                          |
| Shift          | New Shift1        | ~              |                        | Attendance Rule Settings |
| Effective Date | 2017-01-12 📆 to   | 2017-01-20 📆   |                        |                          |
| Day 1          | 0 2 4             | 6 8            | 10 12 14 16            | 18 20 22 24              |
| Day 2          | 0 2 4             | 6 8            | 10 12 14 16            | 18 20 22 24              |
| Day 3          | 0 2 4             | 6 8            | 10 12 14 16            | 18 20 22 24              |
| Day 4          | 0 2 4             | 6 8            | 10 12 14 16            | 18 20 22 24              |
| Day 5          | 0 2 4             | 6 8            | 10 12 14 16            | 18 20 22 24              |
| Day 6          | 0 2 4             | 6 8            | 10 12 14 16            | 18 20 22 24              |
|                |                   |                |                        |                          |
|                |                   |                |                        | Save Close               |

# 4. Click Normal Schedule tab.

You can check and edit the normal schedule details.

- 1) Select the shift from the drop-down list.
- 2) Click Attendance Rule Settings to pop up Attendance Rule Settings dialog.

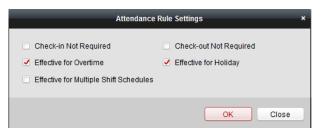

You can check the attendance rules as desired and click **OK** to save the settings.

- 3) Click 🖾 to set the effective date.
- 4) Click **Save** to save the settings.
- 5. (Optional) Click **Temporary Schedule** tab.

| Shift Schedule Details × |                                         |                |   |   |    |                   |    |    |    |    |    |    |       |
|--------------------------|-----------------------------------------|----------------|---|---|----|-------------------|----|----|----|----|----|----|-------|
| Name: Tom                |                                         | Employee No: 1 |   |   |    | Department: test1 |    |    |    |    |    |    |       |
| 🗹 Time and A             | ttendance                               |                |   |   |    |                   |    |    |    |    |    |    |       |
| Normal Schedul           | e Tempora                               | ry Schedule    |   |   |    |                   |    |    |    |    |    |    |       |
| Date 2017-01             | Date 2017-01-01 🛅 to 2017-01-31 🛅 + Add |                |   |   |    |                   |    |    |    |    |    |    |       |
| 2017/01/12               | 0 2                                     | 4              | 6 | 8 | 10 | 12                | 14 | 16 | 18 | 20 | 22 | 24 |       |
| 2017/01/12               |                                         |                |   |   |    |                   |    |    |    |    |    |    | ×     |
|                          |                                         |                |   |   |    |                   |    |    |    |    |    |    |       |
|                          |                                         |                |   |   |    |                   |    |    |    |    |    |    |       |
|                          |                                         |                |   |   |    |                   |    |    |    |    |    |    |       |
|                          |                                         |                |   |   |    |                   |    |    |    |    |    |    |       |
|                          |                                         |                |   |   |    |                   |    |    |    |    |    |    |       |
|                          |                                         |                |   |   |    |                   |    |    |    |    |    |    |       |
|                          |                                         |                |   | _ |    |                   |    |    |    |    |    |    |       |
|                          |                                         |                |   |   |    |                   |    |    |    |    |    |    | Close |

You can check and edit the temporary schedule details.

(Optional) Click Add to add temporary schedule for the selected person.

(Optional) Click 🗹 to edit the time period.

(Optional) Click  $\times$  to delete the temporary schedule.

### Exporting Shift Schedule Details

On the Shift Schedule Management interface, select the department on the left panel and click **Export** to export all persons' shift schedule details to local PC. *Note:* The exported details are saved in \*.csv format.

# 7.14.2 Attendance Handling

### Purpose:

You can handle the attendance, including check-in correction, check-out correction, leave and business trip, and manual calculation of attendance.

Open Time and Attendance module and click **Attendance Handling** to enter the Attendance Handling interface.

| 🗓 Attendance Statistics 🛅 Shift Sch                                                     | nedule Management       | Attendance Han          | dling 🎤 Adva | anced Settings                  |          |          |                 |
|-----------------------------------------------------------------------------------------|-------------------------|-------------------------|--------------|---------------------------------|----------|----------|-----------------|
| Handling Type Check-in/out Correction Leave and Business Trip Manual Calculation of Att | Department:<br>Time: 20 | v<br>117-08-09 00:00:00 |              | e: Input Persor<br>9 23:59:59 📆 | n Name   |          | Search<br>Reset |
|                                                                                         | Details                 |                         | + Add        | 🖾 Modify                        | × Delete | I Report | Export          |
|                                                                                         | Employee No             | Name De                 | partment     | Туре                            | Time     | Ren      | nark            |
|                                                                                         | Total: 0 Page: 1        | I/1 Item per Page: Si   | elf-ada v    |                                 | < >      | ▶ Page   | ,<br>Go         |

### **Check-in/out Correction**

#### Purpose:

You can add, edit, delete, search the check-in/out correction and generate the related report. You can also export the check-in/out correction details to local PC.

#### Add Check-in/out Correction

#### Steps:

- 1. Click **Check-in/out Correction** tab.
- 2. Click **Add** to pop up Add Check-in/out Correction dialog.

| Add Check-in/out Correction × |                     |            |  |  |  |  |
|-------------------------------|---------------------|------------|--|--|--|--|
| Correction:                   | Check-in            | Check-out  |  |  |  |  |
| Actual Start-Work Time:       | 2017-03-09 00:00:00 | <u>899</u> |  |  |  |  |
| Actual End-Work Time:         | 2017-03-09 00:00:00 | 999<br>[]  |  |  |  |  |
| Employee Name:                |                     |            |  |  |  |  |
| Remark:                       |                     |            |  |  |  |  |
|                               |                     | Add Cancel |  |  |  |  |

- Set the check-in/out correction parameters.
   For Check-in Correction: Check Check-in checkbox and set the actual start-work time.
   For Check-out Correction: Check Check-out checkbox and set the actual end-work time.
- Click Employee Name field and select the person.
   You can also input the keyword and click I to search the person you want.
- 5. (Optional) Input the remark information as desired.
- 6. Click **Add** to add the check-in/out correction.

The added check-in/out correction will display on the Attendance Handling interface. (Optional) Select the check-in/out correction and click **Modify** to edit the correction. (Optional) Select the check-in/out correction and click **Delete** to delete the correction. (Optional) Click **Report** to generate the check-in/out correction report. (Optional) Click **Export** to export the check-in/out correction details to local PC. *Note:* The exported details are saved in \*.csv format.

## Search Check-in/out Correction

#### Steps:

- 1. Click Check-in/out Correction tab.
- Set the searching conditions.
   Department: Select the department from the drop-down list.
   Name: Input the person name.
   Time: Click X to set the specified time as time range.
- Click Search to search the check-in/out corrections. The check-in/out correction details will display on the list. You can also click Reset to reset the searching conditions.

| Department: | Department 1        | <ul> <li>Name:</li> </ul> | Input Persor | n Name   |              |          | Search |
|-------------|---------------------|---------------------------|--------------|----------|--------------|----------|--------|
| Time:       | 2017-01-18 00:00:00 | to 2017-01-18 23:         | 59:59 武      |          |              |          | Reset  |
| Details     |                     |                           | 🕇 Add        | 🖾 Modify | × Delete     | 🔳 Report | Export |
| Employee No | Name                | Department                | Туре         | Time     | 2            | Remark   |        |
| 1           | Wendy               | Department 1              | Check-out    | 2017     | -01-18 20:00 | :00      |        |
| 1           | Wendy               | Department 1              | Check-in     | 2017     | -01-18 08:00 | :00      |        |
|             |                     |                           |              |          |              |          |        |

## Leave and Business Trip

#### Purpose:

You can add, edit, delete, search the leave and business trip and generate the related report. You can also export the leave and business trip details to local PC.

#### Add Leave and Business Trip

#### Steps:

- 1. Click Leave and Business Trip tab.
- 2. Click Add to pop up Add Leave and Business Trip Application dialog.

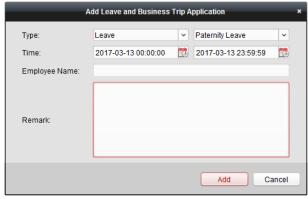

- 3. Select the leave and business trip type from the Type drop-down list. You can configure the leave type in Advanced Settings. For details, refer to *Leave Type Settings*.
- 4. Click 🖾 to set the specified time as time range.
- 5. Click **Employee Name** field and select the person for this application.
- You can also input the keyword and click 🙎 to search the person you want.
- 6. (Optional) Input the remark information as desired.
- 7. Click Add to add the leave and business trip.

The added leave and business trip will display on the Attendance Handling interface. (Optional) Select the leave and business trip and click **Modify** to edit the leave or business trip. (Optional) Select the leave and business trip and click **Delete** to delete the leave or business trip.

(Optional) Click Report to generate the leave or business trip report.

(Optional) Click **Export** to export the leave or business trip details to local PC.

*Note:* The exported details are saved in \*.csv format.

#### Search Leave and Business Trip

Steps:

- 1. Click Leave and Business Trip tab.
- 2. Set the searching conditions.

**Department:** Select the department from the drop-down list. **Name:** Input the person name.

**Time:** Click do set the specified time as time range.

Click Search to search the leave and business trips.
 The leave and business trip details will display on the list.
 You can also click Reset to reset the searching conditions.

| 1           | Wendy | Department 1   | Leave | Paterni       | ity Leave   | 2017     | 01-18 00:00:00 | 2017-01-18 | 23:59:59 |
|-------------|-------|----------------|-------|---------------|-------------|----------|----------------|------------|----------|
| Employee No | Name  | Department     | Туре  | Reasor        | n           | Start    | Time           | End Time   |          |
| Details     |       |                |       |               | + Add       | 🖾 Modify | × Delete       | I Report   | Export   |
| Time:       | 2017- | 01-18 00:00:00 | 武 to  | 2017-01-18 23 | :59:59 📆    |          |                |            | Reset    |
| Department  | Depar | tment 1        | ~     | Name:         | Input Perso | n Name   |                |            | Search   |

## **Manual Calculation of Attendance**

#### Purpose:

You can calculate the attendance result manually if needed by specifying the start time and end time.

#### Steps:

- 1. Click Manual Calculation of Attendance tab.
- 2. Set the start time and end time for calculation.
- 3. Click Calculate to start.

*Note:* It can only calculate the attendance data within three months.

## 7.14.3 Advanced Settings

#### Purpose:

You can configure the basic settings, attendance rule, attendance check point, holiday settings and leave type for attendance.

Open Time and Attendance module and click **Advanced Settings** to enter the Advanced Settings interface.

| 💵 Attendance Statistics 🛗 Shift Schedule M | Nanagement 🗋 Attendance Handling   | Advanced Settings                                                      |
|--------------------------------------------|------------------------------------|------------------------------------------------------------------------|
| Settings                                   |                                    |                                                                        |
| 🔅 Basic Settings                           | Basic Settings                     |                                                                        |
| Attendance Rule Settings                   | Start Day of Each Week             | Monday ~                                                               |
| Attendance Check Point Settings            | Start Date of Each Month           | 1 ~                                                                    |
| 🖐 Holiday Settings                         | Non-Work Day Settings              |                                                                        |
| 🚇 Leave Type Settings                      | Set as Non-Work Day                | 🗌 Monday 📄 Tuesday 📄 Wednesday 📄 Thursday 📄 Friday 🗹 Saturday 🗹 Sunday |
|                                            | Set Non-Work Day's Color in Report |                                                                        |
|                                            | Set Non-Work Day's Mark in Report  | *                                                                      |
|                                            |                                    |                                                                        |
|                                            |                                    | Save                                                                   |

### **Basic Settings**

#### Steps:

1. Click **Basic Settings** tab to enter the Basic Settings interface.

| Basic Settings                     |                                                                        |
|------------------------------------|------------------------------------------------------------------------|
| Start Day of Each Week             | Monday 🗸                                                               |
| Start Date of Each Month           | 1 🗸                                                                    |
| Non-Work Day Settings              |                                                                        |
| Set as Non-Work Day                | 🗋 Monday 🗖 Tuesday 📄 Wednesday 📄 Thursday 📄 Friday 🗹 Saturday 🗹 Sunday |
| Set Non-Work Day's Color in Report |                                                                        |
| Set Non-Work Day's Mark in Report  | *                                                                      |
|                                    |                                                                        |
|                                    | Save                                                                   |

2. Set the basic settings.

**Start Day of Each Week:** You can select one day as the start day of each week. **Start Date of Each Month:** You can select one day as the start date of each month.

Set the non-work day settings.
 Set as Non-Work Day: Check the checkbox(es) to set the selected day(s) as non-work day.
 Set Non-Work Day's Color in Report: Click the color filed and select the color to mark the non-work day in report.

Set Non-Work Day's Mark in Report: Input the mark as non-work day in report.

4. Click **Save** to save the settings.

#### **Attendance Rule Settings**

#### Steps:

1. Click Attendance Rule Settings tab to enter the Attendance Rule Settings interface.

| Attendance/Absence Settings                                                                                              |                    |                |                            |                       |                |  |
|----------------------------------------------------------------------------------------------------|--------------------|----------------|----------------------------|-----------------------|----------------|--|
| If employee does not check in when starting work, mark as 💿 Absent 🔘 Late for 🛛 60 min                                   |                    |                |                            |                       |                |  |
| If employee does not check out when ending work, mark as <ul> <li>Absent</li> <li>Early Leave for</li> <li>60</li> </ul> |                    |                |                            |                       |                |  |
| Check-in/out Settings The parameters here wi                                                                             | II be set as defau | ts for the new | ly added time period. They | will not affect the ( | existing ones. |  |
| Check-in Required Period of Validity: B                                                                                  | efore Start-Work   | Time 30        | min to After Start-Work    | Fime 30 m             | in             |  |
| Check-out Required Period of Validity: B                                                                                 | efore End-Work T   | ime 30         | min to After End-Work T    | ïme 30 m              | in             |  |
| After Start-Work Time 1 min, mark                                                                                        | as Late.           |                |                            |                       |                |  |
| Before End-Work Time 1 min, mark                                                                                         | as Early Leave.    |                |                            |                       |                |  |
| Overtime Settings                                                                                                    |                    |                |                            |                       |                |  |
| If work exceeds the scheduled work time by                                                                               | 30 min, ,ı         | nark as Overt  | ime.                       |                       |                |  |
| Max. Overtime per Day                                                                                                    | 1440 min           |                |                            |                       |                |  |
| Non-scheduled Work Day                                                                                                   |                    |                |                            |                       |                |  |
| If the employee works for more than                                                                                      | 60 min, ,ı         | nark as Overt  | ime.                       |                       |                |  |
| Save                                                                                                    |                    |                |                            |                       |                |  |

2. Set the attendance or absence settings.

If employee does not check in when starting work, you can mark as **Absent** or **Late** and set the late time.

If employee does not check out when ending work, you can mark as **Absent** or **Early Leave** and set the early leave duration.

3. Set the Check-in/out Settings.

You can check the checkbox of **Check-in Required** or **Check-out Required** and set the valid period.

You can also set the late rule or early leave rule.

*Note:* The parameters here will be set as default for the newly added time period. It will not affect the existed one(s).

4. Set the overtime settings.

You can set the overtime rule and set the maximum overtime for each day.

(Optional) You can check **Non-scheduled Work Day** checkbox and set the overtime rule for non-work day.

5. Click **Save** to save the settings.

#### **Attendance Check Point Settings**

You can set the card reader(s) of the access control point as the attendance check point, so that the card swiping on the card reader(s) will be valid for attendance.

#### Steps:

1. Click **Attendance Check Point Settings** tab to enter the Attendance Check Point Settings interface.

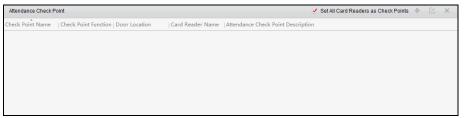

2. Click 👎 to pop up Add Attendance Check Point dialog.

| Add A                    | ttendance Check Point | ×      |
|--------------------------|-----------------------|--------|
| Check Point Name:        |                       |        |
| Card Reader:             |                       | *      |
| Check Point Function:    | Start/End-Work        | *      |
| Door Location:           |                       |        |
| Check Point Description: |                       |        |
|                          | Add                   | Cancel |

3. Set the related information.

Check Point Name: Input a name for check point.
Card Reader: Select the card reader from the drop-down list.
Check Point Function: Select the function for check point.
Door Location: Input the door location.
Check Point Description: Set the description information for check point.

- Click Add to add the attendance check point.
   The added attendance check point will display on the list.
- (Optional) Check Set All Card Readers as Check Points checkbox. You can use all the card readers as check points. *Note:* If this checkbox is unchecked, only the card readers in the list will be added as attendance check points.

You can also edit or delete the card readers.

Click 🧉 to edit the card reader.

Click  $\times$  to delete the card reader.

#### **Holiday Settings**

#### Steps:

1. Click **Holiday Settings** tab to enter the Holiday Settings interface.

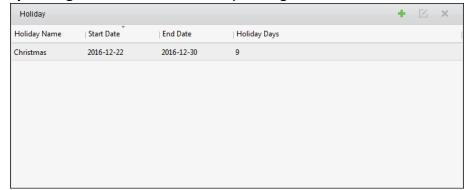

2. Click 👎 to pop up Add Holiday dialog.

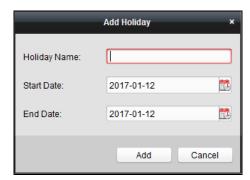

3. Set the related parameters.

Holiday Name: Input the name for the holiday.

Start Date / End Date: Click 🖾 to specify the holiday date.

4. Click Add to add the holiday.

The added holiday will display on the list.

You can also edit or delete the holiday.

Click 🧧 to edit the holiday.

Click  $\times$  to delete the holiday.

#### Leave Type Settings

#### Purpose

#### Steps:

1. Click Leave Type Settings tab to enter the Leave Type Settings interface.

| + 🗹 🗙              | Minor Type             | +    | K × |
|--------------------|------------------------|------|-----|
| Leave              | Index                  | Туре |     |
| Day Off in Lieu    | 1 Paternity Leave      |      |     |
| Go Out on Business | 2 Parental Leave       |      |     |
|                    | 3 Sick Leave           |      |     |
|                    | 4 Family Reunion Leave |      |     |
|                    | 5 Annual Leave         |      |     |
|                    | 6 Maternity Leave      |      |     |
|                    | 7 Personal Leave       |      |     |
|                    | 8 Bereavement Leave    |      |     |
|                    |                        |      |     |
|                    |                        |      |     |

- 2. Add the major leave type.
  - 1) Click 🛨 on the left panel to pop up the Add Major Leave Type dialog.

| Add Ma | ijor Leave Typ | e ×    |
|--------|----------------|--------|
| Name:  |                |        |
|        | Add            | Cancel |

- 2) Input the name for major leave type.
- 3) Click Add to add the major leave type.

You can also edit or delete the major leave type.

Click 🖾 to edit the major leave type.

Click  $\times$  to delete the major leave type.

- 3. Add the minor leave type.
  - 1) Select the major leave type.
    - The minor leave type belonging to this major leave type will display on the right panel.
  - 2) Click 🛨 on the right panel to pop up the Add Minor Leave Type dialog.

| Add Minor Leave Type |     |        |  |  |  |
|----------------------|-----|--------|--|--|--|
| Name:                |     |        |  |  |  |
|                      | Add | Cancel |  |  |  |

- 3) Input the name for minor leave type.
- 4) Click **Add** to add the minor leave type.

You can also edit or delete the major leave type.

Click 🖾 to edit the minor leave type.

Click  $\times$  to delete the minor leave type.

### 7.14.4 Attendance Statistics

#### Purpose:

After calculating attendance data, you can check the attendance summary, attendance details, abnormal attendance, overtime, card swiping logs and reports based on the calculated attendance data.

#### Notes:

- The client automatically calculates the previous day's attendance data at 1:00 am on the next day.
- Keep the client running at 1:00 am or it cannot calculate the previous day's attendance data automatically. If not calculated automatically, you can calculate the attendance data manually. For details, refer to *Manual Calculation of Attendance* in *Chapter 7.14.2 Attendance Handling*.

#### **Attendance Summary**

#### Purpose:

You can get all the attendance information statistics of the employees in the specified time period. *Steps:* 

- 1. In the Time and Attendance module, click **Attendance Statistics** tab to enter the Attendance Statistics page.
- 2. Click Attendance Summary item on the left panel to enter the Attendance Summary interface.

| Attendance Statistics                                                                                                    | 📰 Shift Schedule  | Management 🗟                               | Attendance Hand  | dling 🌾 Advan     | ced Settings |      |         |    |                     |
|----------------------------------------------------------------------------------------------------|-------------------|--------------------------------------------|------------------|-------------------|--------------|------|---------|----|---------------------|
| Attendance Statistics         Attendance Sumn         Attendance Detail         Abnormal Attendance         Overtime Search         Card Swiping Log         Report | nary<br>s<br>ance | Department:<br>Attendance Date:<br>Details | Community 01     | dling 🥻 Advan     | Name: Input  |      | Late    | Re | arch<br>eset<br>Abs |
|                                                                                                    |                   | r Contraction Total: 0 Page                | 1/1 Item per Par | ge: Self-adaptive | •            | 14 4 | ▶ ▶  Pa | ge | ,<br>Go             |

- 3. Set the search conditions, including department, employee name and attendance date. (Optional) You can click **Reset** to reset all the configured search conditions.
- Click Search to start searching and the matched results will list on this page. (Optional) Click Report to generate the attendance report. (Optional) Click Export to export the results to the local PC.

#### **Attendance Details**

#### Steps:

1. In the Attendance Statistics page, click **Attendance Details** item on the left panel to enter the Attendance Details interface.

| Attendance Statistics 💼 Shift Schedule                                                                     | ile Management 💼 Attendance Handling 🥻 Advanced Settings                                                                                                    |    |
|----------------------------------------------------------------------------------------------------|----------------------------------------------------------------------------------------------------|----|
| Attendance Summary     Attendance Details     Abnormal Attendance     Overtime Search     Card Swiping Log | Department       Community 01       Name:       Input Person Name       Search         Attendance Date:       2017-01-12       10       000000000000000000000000000000000000 | c  |
| al Report                                                                                                  | Employee No   Name   Department   Date   Shift   Time Period   On-Work Status                                                                                                | ,  |
|                                                                                                    | Total: 0 Page: 1/1 Item per Page: Self-adaptive 🗸 i i i i Page                                                                                                    | Go |

- 2. Set the search conditions, including department, employee name, attendance date and status. (Optional) You can click **Reset** to reset all the configured search conditions.
- Click Search to start searching and the matched results will list on this page. (Optional) You can select a result item in the list and click Correct Check-in/out to correct the check-in or check-out status. (Optional) Click Report to generate the attendance report. (Optional) Click Export to export the results to the local PC.

#### Abnormal Attendance

You can search and get the statistics of the abnormal attendance data, including No., name and department of the employees, abnormal type, start/end time and date of attendance. For detailed operations, refer to *Chapter 7.14.4 Attendance Statistics*.

#### **Overtime Search**

You can search and get the overtime status statistics of the selected employee in the specified time period. And you can check the detailed overtime information, including No., name and department of the employees, attendance date, overtime duration and overtime type. For detailed operations, refer to *Chapter 7.14.4 Attendance Statistics*.

#### Card Swiping Log

You can search the card swiping logs used for the attendance statistics. After searching the logs, you can check the card swiping details, including name and department of the employees, card swiping time, card reader authentication mode and card No. For detailed operations, refer to *Chapter 7.14.4 Attendance Statistics*.

#### Report

In the Attendance Statistics page, click **Report** item on the left panel to enter the Report interface.

| I | Attendance Statistics 🛗 Shift Schedule | Management 💼 Attendance Handling 🎤 Advanced Settings |  |
|---|----------------------------------------|------------------------------------------------------|--|
|   | Statistics Type                        |                                                      |  |
|   | 🔏 Attendance Summary                   |                                                      |  |
|   | Attendance Details                     | Report Type: Total Overtime Monthly Report           |  |
|   | 🚵 Abnormal Attendance                  | Person:                                              |  |
|   | 🗟 Overtime Search                      | Month: 2017-01                                       |  |
|   | n Card Swiping Log                     | Report                                               |  |
|   | 📶 Report                               |                                                      |  |
|   |                                        |                                                      |  |
|   |                                        |                                                      |  |
|   |                                        |                                                      |  |
|   |                                        |                                                      |  |
|   |                                        |                                                      |  |
|   |                                        |                                                      |  |
|   |                                        |                                                      |  |
|   |                                        |                                                      |  |

#### Generating Total Overtime Monthly Report

#### Steps:

1. Click 🔄 in the Report Type field to unfold the drop-down list and select **Total Overtime** 

Monthly Report as the report type.

| Report Type: | Total Overtime Monthly Report | ~ |
|--------------|-------------------------------|---|
| Person:      |                               |   |
| Month:       | 2017-01 🛅                     |   |
|              | Report                        |   |

- 2. Click Person field to select the person.
- 3. Click 🔤 to specify a month.
- 4. Click **Report** to start generating the matched total overtime monthly report.

#### > Generating Overtime Details Monthly Report

Select **Overtime Details Monthly Report** as the report type. You can generate overtime details monthly report. For detailed operations, refer to *Generating Total Overtime Monthly Report*.

#### > Generating Attendance Monthly Report

Select **Attendance Monthly Report** as the report type. You can generate attendance monthly report. For detailed operations, refer to *Generating Total Overtime Monthly Report*.

## Generating Start/End-Work Time Report

#### Steps:

1. Click in the report type field to unfold the drop-down list and select **Start/End-Work Time** 

**Report** as the report type.

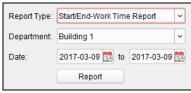

- 2. Click **Department** field to select the department.
- 3. Click 🖾 to specify the start date and end date of a date period.
- 4. Click **Report** to start generating the matched total overtime monthly report.

#### Generating Department Attendance Report

Set the report type as **Department Attendance Report** and you can generate department attendance report. For detailed operations, refer to *Generating Start/End-Work Time Report* above.

# Appendix A Tips for Scanning Fingerprint

#### **Recommended Finger**

Forefinger, middle finger or the third finger.

#### **Correct Scanning**

The figure displayed below is the correct way to scan your finger:

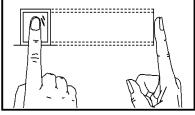

You should press your finger on the scanner horizontally. The center of your scanned finger should align with the scanner center.

#### **Incorrect Scanning**

The figures of scanning fingerprint displayed below are wrong:

#### Vertical

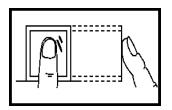

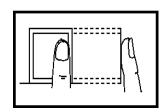

Edge I

Edge II

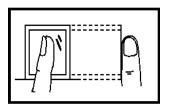

Side

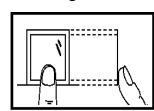

#### Environment

The scanner should avoid direct high light, high temperature, humid conditions and rain.

When it is dry, the scanner may not recognize your fingerprint successfully. You can blow your finger and scan again after drying the finger.

#### Others

If your fingerprint is shallow, or it is hard to scan your fingerprint, we recommend you to use other authentication methods.

If you have injuries on the scanned finger, the scanner may not recognize. You can change another finger and try again.

# Appendix B Tips When Collecting/Comparing Face Picture

# **B.1 Positions (Recommended Distance:0.5 m)**

The position when collecting or comparing face picture is as below:

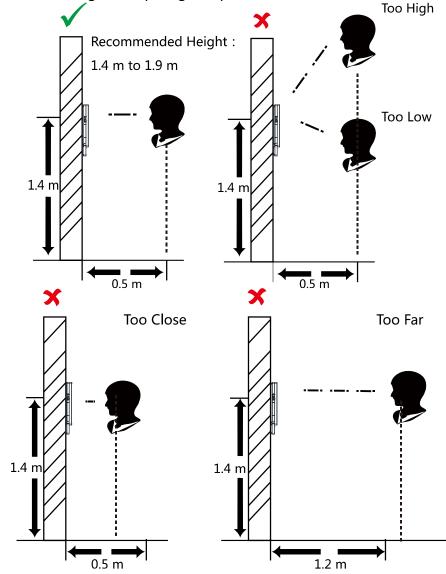

# **B.2 Expression**

• Keep your expression naturally when collecting or comparing face pictures, just like the expression in the picture below.

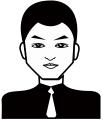

- Do not wear hat, sunglasses, or other accessories that can affect the facial recognition function.
- Do not make your hair cover your eyes, ears, etc. and heavy makeup is not allowed.

# **B.3 Posture**

In order to get a good quality and accurate face picture, position your face looking at the camera when collecting or comparing face pictures.

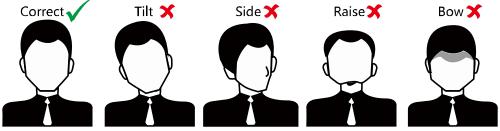

# **B.4 Size**

Make sure your face is in the middle of the collecting window.

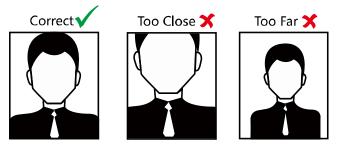

# **Appendix C** Tips for Installation Environment

1. Light Source Illumination Reference Value

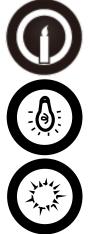

Candel: 10Lux

Bulb: 100~850Lux

Sunlight: More than 1200Lux

- 2. If the light source is 0.5 m away from the device, the illumination should be no less than 100 Lux.
- 3. Install the device indoors, at least 2 meters away from the light, and at least 3 meters away from the window or door.

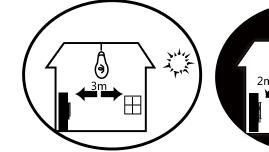

4. Avoid backlight, direct and indirect sunlight.

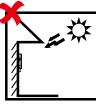

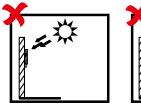

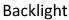

Direct Sunlight

Direct Sunlight Indirect Sunlight Close to Light through Window through Window

0.0.0

| Appendix D               | Relationship Between Wake-up |  |  |  |  |
|--------------------------|------------------------------|--|--|--|--|
| Distance and Environment |                              |  |  |  |  |

|                                                      | Environment                   | Short          | Medium         | Long        |
|------------------------------------------------------|-------------------------------|----------------|----------------|-------------|
| At Dusk<br>(Low<br>Illumination)                     | Normal White<br>Wall          | 1.06 m         | 1.67 m         | 3.62 m      |
|                                                      | Acrylic Wall in<br>Laboratory | 0.85⁄0.73 m    | 1.30/1.21 m    | 4.16 m      |
|                                                      | Human Body                    | 0.74 m         | 0.94 m         | 1.50/1.45 m |
|                                                      | Window Glass                  | /              | /              | /           |
| At Night<br>(Turn Light                              | Normal White<br>Wall          | 0.97 m         | 1.61 m         | 3.91 m      |
| off)                                                 | Acrylic Wall in<br>Laboratory | 0.79 m         | 1.32 m         | 3.67 m      |
|                                                      | Human Body                    | 0.47 m         | 1.03 m         | 1.65 m      |
|                                                      | Window Glass                  | 1.18/1.65 m    | 1.53/2.66 m    | 3.35 m      |
|                                                      |                               | (Turn on Light | (Turn on Light |             |
|                                                      |                               | at Night)      | at Night)      |             |
| Daytime<br>(Turn                                     | Normal White<br>Wall          | 1.1 m          | 1.8 m          | > 4 m       |
| Fluorescent<br>Lamp on)                              | Acrylic Wall in<br>Laboratory | 0.8 m          | 1.5 m          | 3.1 m       |
|                                                      | Human Body                    | 0.7⁄0.6 m      | 1.2/1.14 m     | 1.5/1.42 m  |
|                                                      | Window Glass                  | 1.1 m          | 1.8 m          | > 4 m       |
| Daytime<br>(Turn<br>Camera to<br>Sunlight)           | Human Body                    | 0.3⁄0.26 m     | 0.56⁄0.5 m     | 1.03/1.06 m |
| Daytime<br>(Turn<br>device's<br>back to<br>Sunlight) | Human Body                    | 0.36 m         | 0.6 m          | 1.25 m      |
| At Night<br>(Turn Light<br>on)                       | Acrylic Black<br>Wall         | 0.56 m         | 0.83 m         | 1.25 m      |

# **Appendix E** Dimension

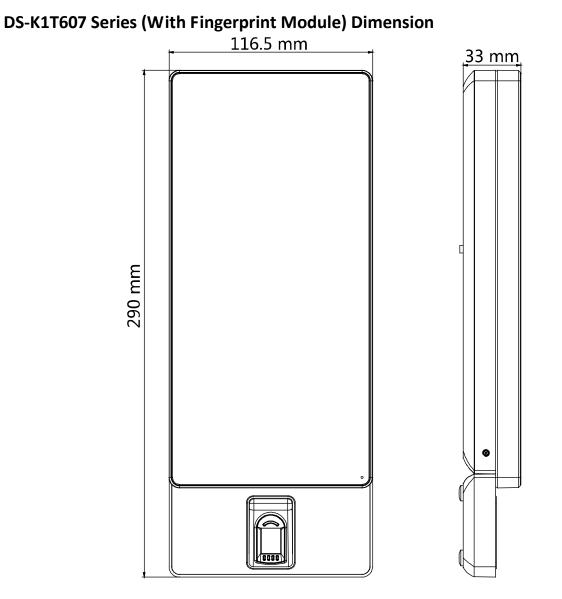

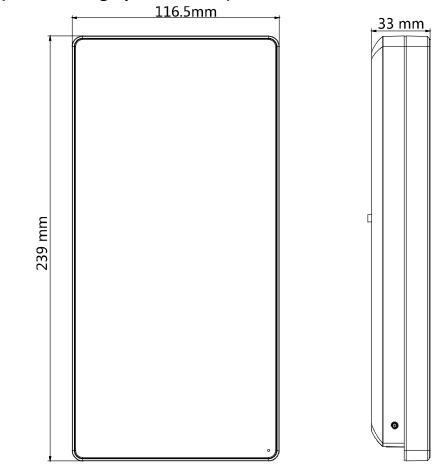

# DS-K1T607 (Without Fingerprint Module) Dimension

01000001090417

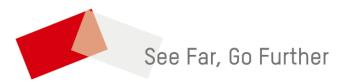

UD12808B-A